LCR メータ

LCR-6300/6200/6100/6020/6002

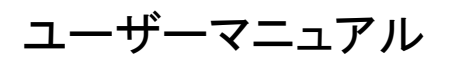

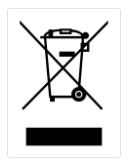

ISO-9001 CERTIFIED MANUFACTURER

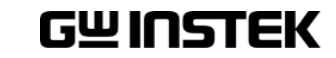

### 保証

#### LCRメータ LCR-6000シリーズ

この度はGood Will Insturument社の計測器をお買い上げいただきあり がとうございます。今後とも当社の製品を末永くご愛顧いただきますよう お願い申し上げます。

LCR-6000 シリーズは、正常な使用状態で発生する故障について、お買 上げの日より 1 年間に発生した故障については無償で修理を致します。 ただし、液晶ディスプレイは1年間、ケーブル類など付属品は除きます。 また、保証期間内でも次の場合は有償修理になります。

- 1.火災、天災、異常電圧等による故障、損傷。
- 2.不当な修理、調整、改造がなされた場合。
- 3.取扱いが不適当なために生ずる故障、損傷。
- 4. 故障が本製品以外の原因による場合。
- 5.お買上げ明細書類のご提示がない場合。

お買上げ時の明細書(納品書、領収書など)は保証書の代わりとなりま すので、大切に保管してください。

また、校正作業につきましては有償にて受け賜ります。

この保証は日本国内で使用される場合にのみ有効です。

This warranty is valid only Japan.

本マニュアルについて

ご使用に際しては、必ず本マニュアルを最後までお読みいただき、正しく ご使用ください。また、いつでも見られるよう保存してください。

本書の内容に関しましては万全を期して作成いたしましたが、万一不審 な点や誤り、記載漏れなどがございましたらご購入元または弊社ま でご連絡ください。

2021年2月

このマニュアルは著作権によって保護された知的財産情報を含んでいま す。 当社はすべての権利を保持します。 当社の文書による事前承諾な しに、このマニュアルを複写、転載、翻訳することはできません。 このマニュアルに記載された情報は印刷時点のものです。製品の仕様、 機器、および保守手順は、いつでも予告なしで変更することがあります ので予めご了承ください。

Microsoft, Microsoft® Excelおよび Windows は、米国 Microsoft Corporation の米国、日本およびその他の国における登録商標または 商標です。

Good Will Instrument Co., Ltd.

No. 7-1, Jhongsing Rd., Tucheng Dist., New Taipei City 236, Taiwan.

# <span id="page-4-0"></span>安全について

<span id="page-4-1"></span>はじめに

製品を安全にご使用いただくため、ご使用前に本説明書を最後までお読 みください。製品の正しい使い方をご理解のうえ、ご使用ください。 本説明書をご覧になっても、使い方がよくわからない場合は、取扱説明書 の末ページに記載された、当社・サービスセンターまでお問合せください。 本説明書をお読みになった後は、いつでも必要なときご覧になれるように、 保管しておいてください。

#### ■ 絵表示について

本説明書および製品には、製品を安全に使用するうえで必要な警告、お よび注意事項を示す、下記の絵表示が表示されています。

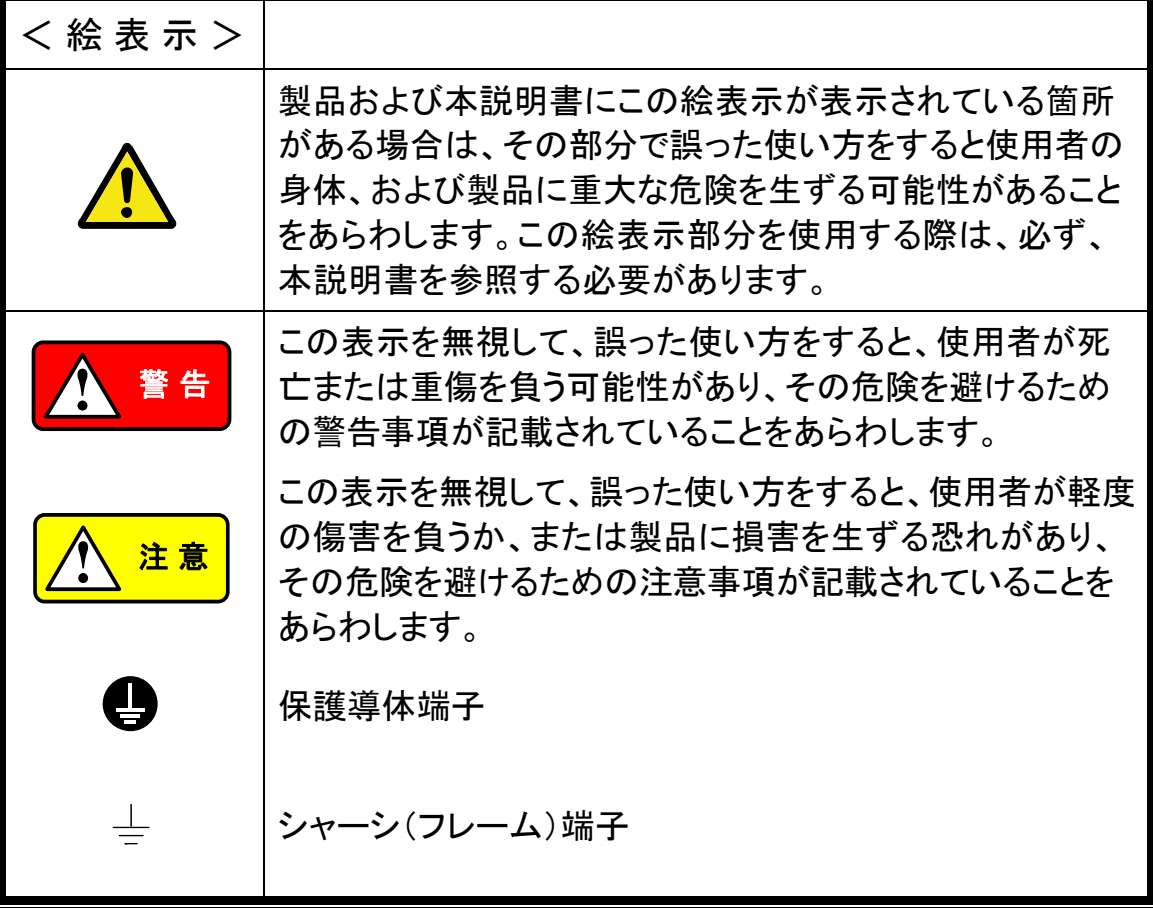

#### 製品を安全にご使用いただくために

お客様または第三者が、この製品の誤使用、使用中に生じた故障、その他 の不具合、または、この製品の使用によって受けられた損害については、法 令上の賠償責任が認められる場合を除き、当社は一切その責任を負いませ んので、あらかじめご了承ください。

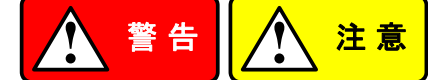

#### ■ 製品のケースおよびパネルは外さないでください

製品のケースおよびパネルは、いかなる目的があっても、使用者は絶対に 外さないでください。使用者の感電事故、および火災を発生する危険があり ます。

■ 製品を使用する際のご注意

下記に示す使用上の注意事項は、使用者の身体・生命に対する危険、およ び製品の損傷・劣化などを避けるためのものです。必ず下記の警告・注意 事項を守ってご使用ください。

#### ■ 電源に関する警告事項

● 電源電圧について

製品の定格電源電圧は、AC100VからAC230VまたはAC240Vです。 製品個々の定格電圧は製品背面と本説明書"定格"欄の表示をご確認く ださい。

日本国内向けおよびAC125Vまでの商用電源電圧地域向けモデルに付 属された電源コードは定格AC125V仕様のため、AC125Vを超えた電源 電圧で使用される場合は電源コードの変更が必要になります。電源コード をAC250V仕様のものに変更しないで使用された場合、感電・火災の危 険が生じます。

製品が電源電圧切換え方式の場合、電源電圧の切換え方法は、製品個 々に付属している取扱説明書の電圧切換えの章をご覧ください。

● 電源コードについて

#### **(**重要**)** 同梱、もしくは製品に取り付けられている電源コードは本製品以外 に使用できません。

付属の電源コードが損傷した場合は、使用を中止し、当社・サービスセン ターまでご連絡ください。電源コードが損傷したままご使用になると、感電 ・火災の原因となることがあります。

#### 製品を安全にご使用いただくために

● 保護用ヒューズについて

入力保護用ヒューズが溶断した場合、製品は動作しません。 外部にヒューズホルダが配置されている製品は、ヒューズを交換すること ができます。交換方法は、本説明書のヒューズ交換の章をご覧ください。 交換手段のない場合は、使用者は、ヒューズを交換することができません。 ヒューズが切れた場合は、ケースを開けず、当社サービスセンターまでご 連絡ください、当社でヒューズ交換をいたします。 使用者が間違えてヒューズを交換された場合、火災を生じる危険があり ます。

#### ■ 接地に関する警告事項

製品の前面パネルまたは、背面パネルにGND端子がある場合は、安全に 使用するため、必ず接地してからご使用ください。

#### ■ 設置環境に関する警告事項

● 動作温度・湿度について

製品は、"定格"欄に示されている動作温度の範囲内でご使用ください。製 品の通風孔をふさいだ状態や、周辺の温度が高い状態で使用すると、火 災の危険があります。

製品は、"定格"欄に示されている動作湿度の範囲内でご使用ください。湿 度差のある部屋への移動時など、急激な湿度変化による結露にご注意く ださい。また、濡れた手で製品を操作しないでください。感電および火災 の危険があります。

● ガス中での使用について

お止めください。

可燃性ガス、爆発性ガスまたは蒸気が発生あるいは貯蔵されている場所、 およびその周辺での使用は、爆発および火災の危険があります。このよう な環境下では、製品を動作させないでください。 また、腐食性ガスが発生または充満している場所、およびその周辺で使 用すると製品に重大な損傷を与えますので、このような環境でのご使用は

● 設置場所について 傾いた場所や振動がある場所に置かないでください。落ちたり、倒れたり して破損や怪我の原因になります。

#### 製品を安全にご使用いただくために

#### ■ 異物を入れないこと

通風孔から製品内部に金属類や燃えやすい物などを差し込んだり、水をこ ぼしたりしないでください。

#### ■ 使用中の異常に関する警告事項

製品を使用中に、製品より"発煙"、"発火"、"異臭"、"異音"などの異常を生じ た場合は、ただちに使用を中止してください。電源スイッチを切り、電源コー ドのプラグをコンセントから抜くなどして、電源供給を遮断した後、当社・サ ービスセンターまで、ご連絡ください。

#### ■ 入出力端子について

入力端子には、製品を破損しないために最大入力の仕様が決められていま す。本説明書の"定格"欄に記載された仕様を超えた入力は供給しないでく ださい。また、出力端子へは外部より電力を供給しないでください。製品故 障の原因になります。入力端子へ裸線をつながないでください。端子を破損 する場合があります。

#### ■ 校正について

製品は工場出荷時、厳正な品質管理のもと性能・仕様の確認を実施してい ますが、部品などの経年変化などにより、その性能・仕様に多少の変化が 生じることがあります。製品の性能・仕様を安定した状態でお使いいただく ため、定期的な校正をお勧めいたします。

製品校正についてのご相談は、当社サービスセンターへご連絡ください。

**■ 日常のお手入れについて** 

製品のケース、パネル、つまみなどの汚れを清掃する際は、シンナーやベ ンジンなどの溶剤は避けてください。

塗装がはがれ、樹脂面が侵されることがあります。

ケース、パネル、つまみなどを拭くときは、中性洗剤を含ませた柔らかい布で 軽く拭き取ってください。

また、清掃のときは製品の中に水、洗剤、その他の異物などが入らないよう ご注意ください。

製品の中に液体、金属などが入ると、感電および火災の原因となります。 清掃のときは電源コードのプラグをコンセントから抜くなどして、電源供給を 遮断してからおこなってください。

以上の警告事項および注意事項を守り、正しく安全にご使用ください。

また、本説明書には個々の項目でも、注意事項が記載されていますので、使 用時にはそれらの注意事項を守り正しくご使用ください。

本説明書の内容でご不明な点、またはお気付きの点がありましたら、当社・ サービスセンターまでご連絡いただきますよう、併せてお願いいたします。

### 目次

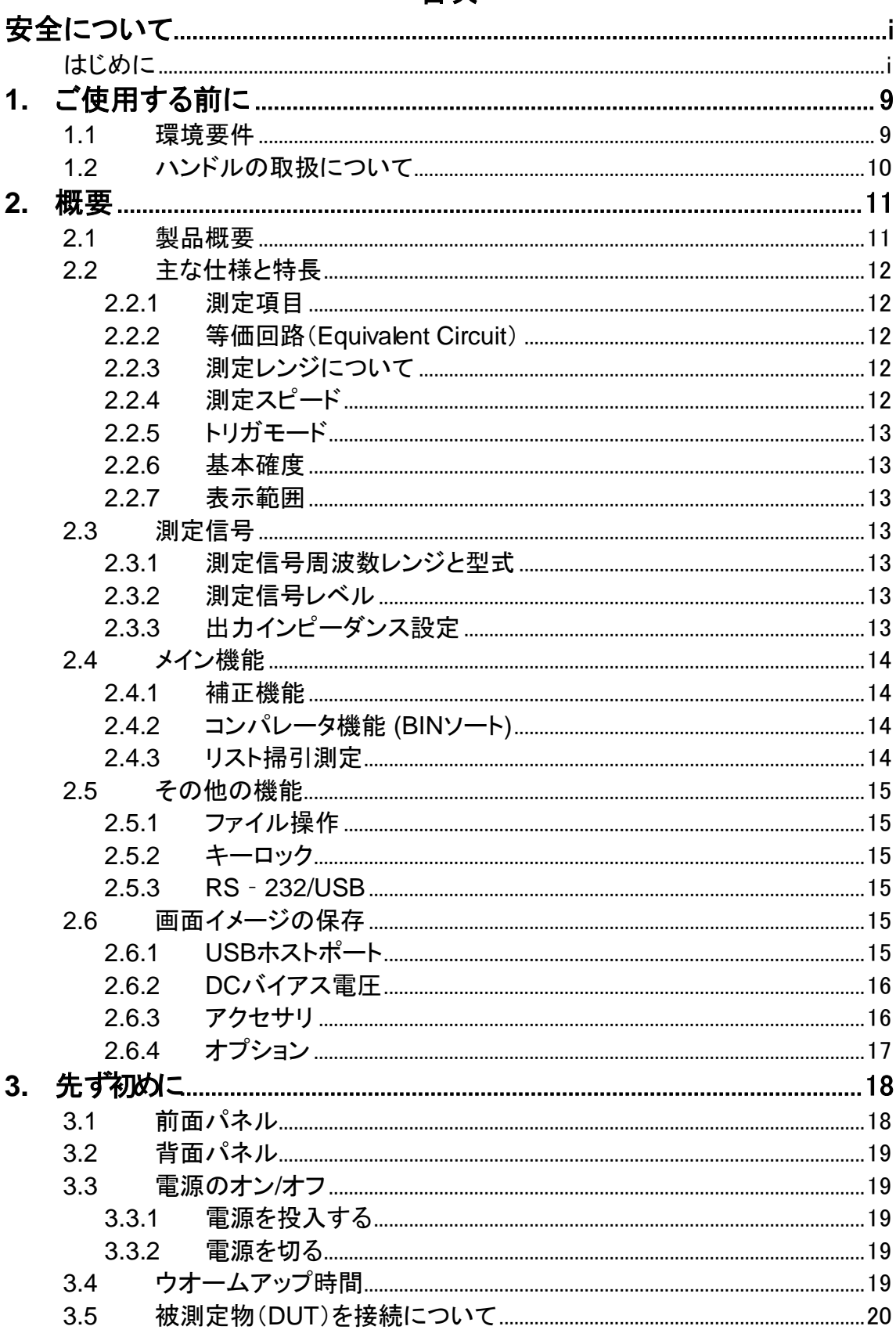

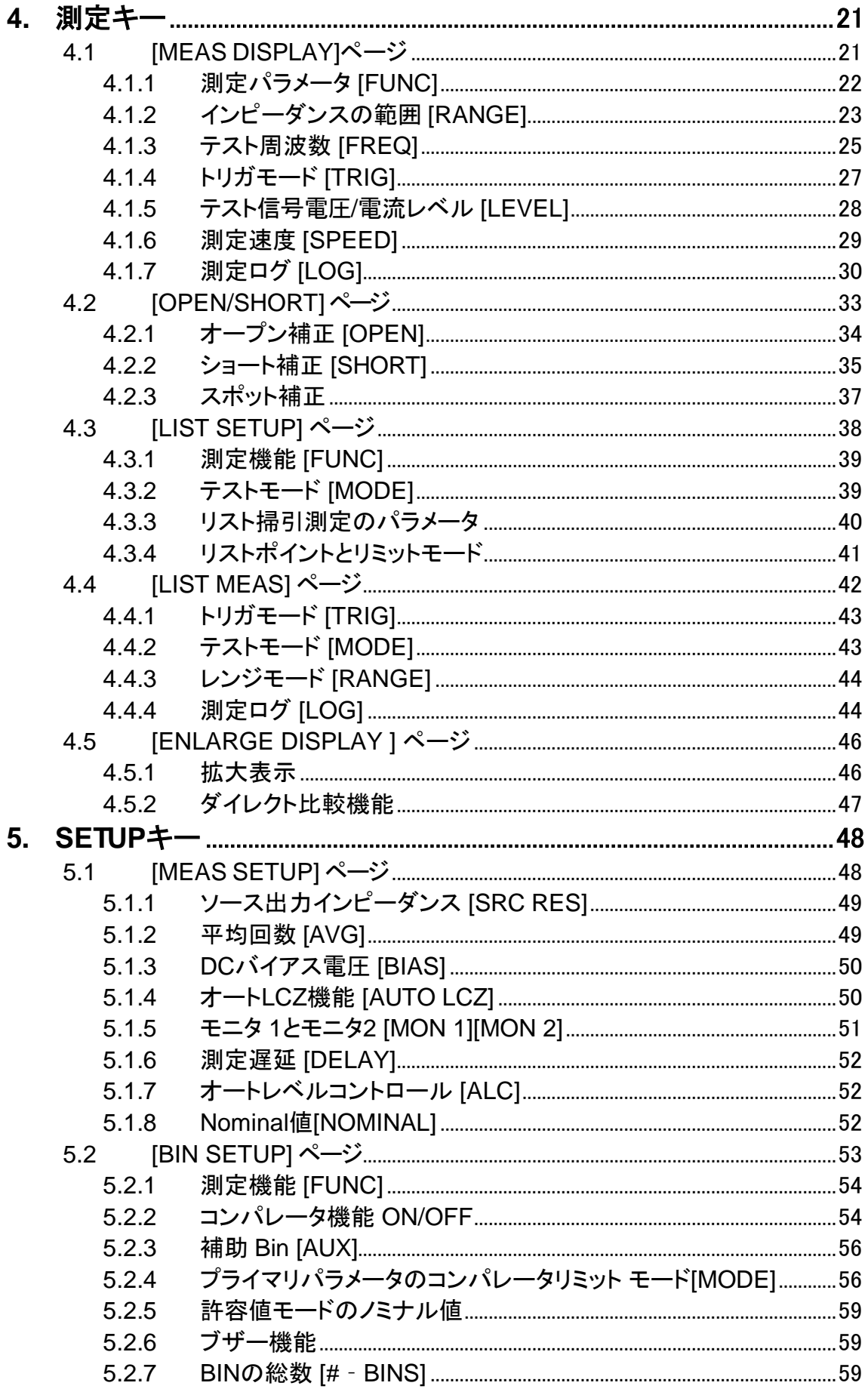

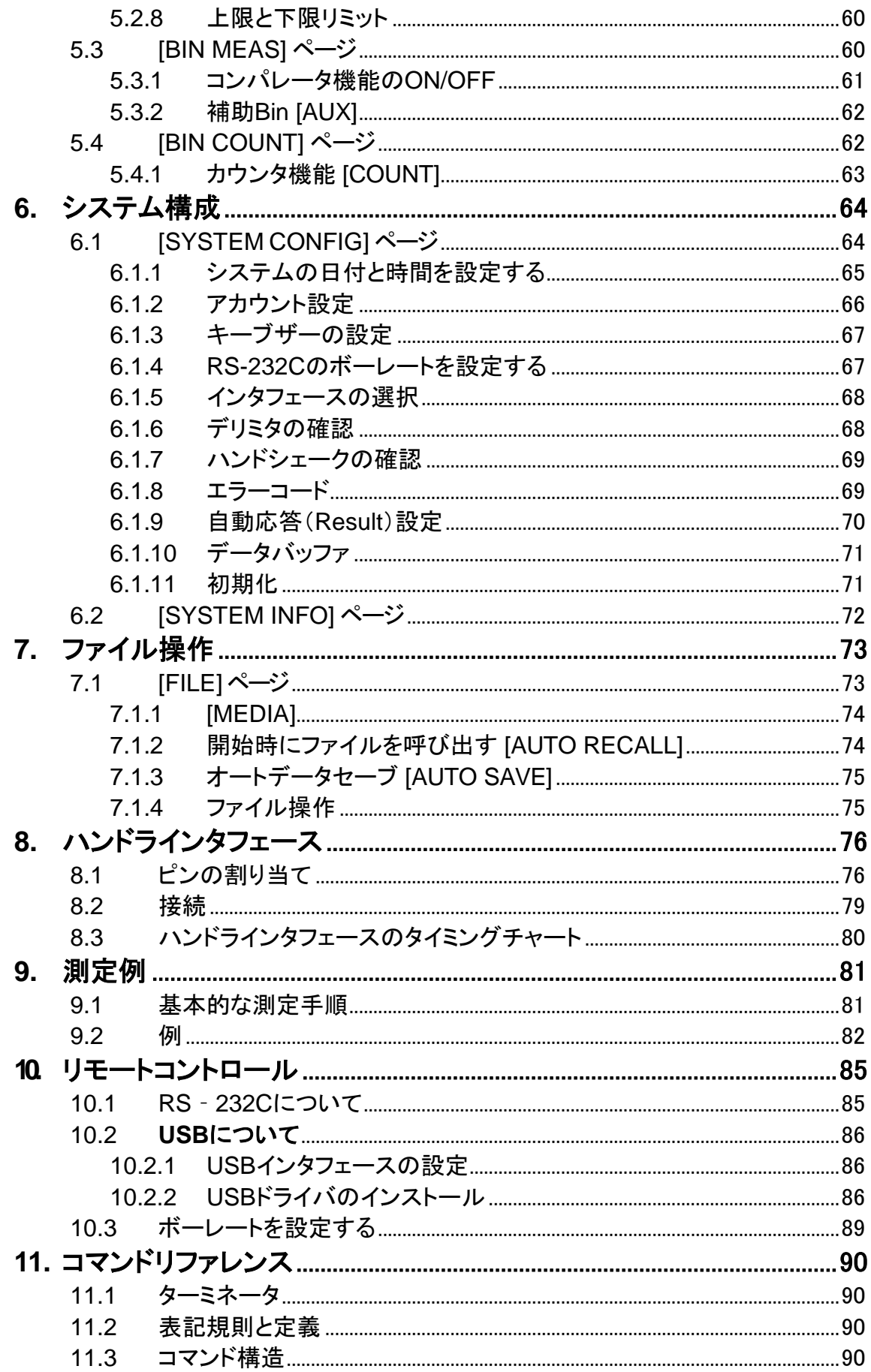

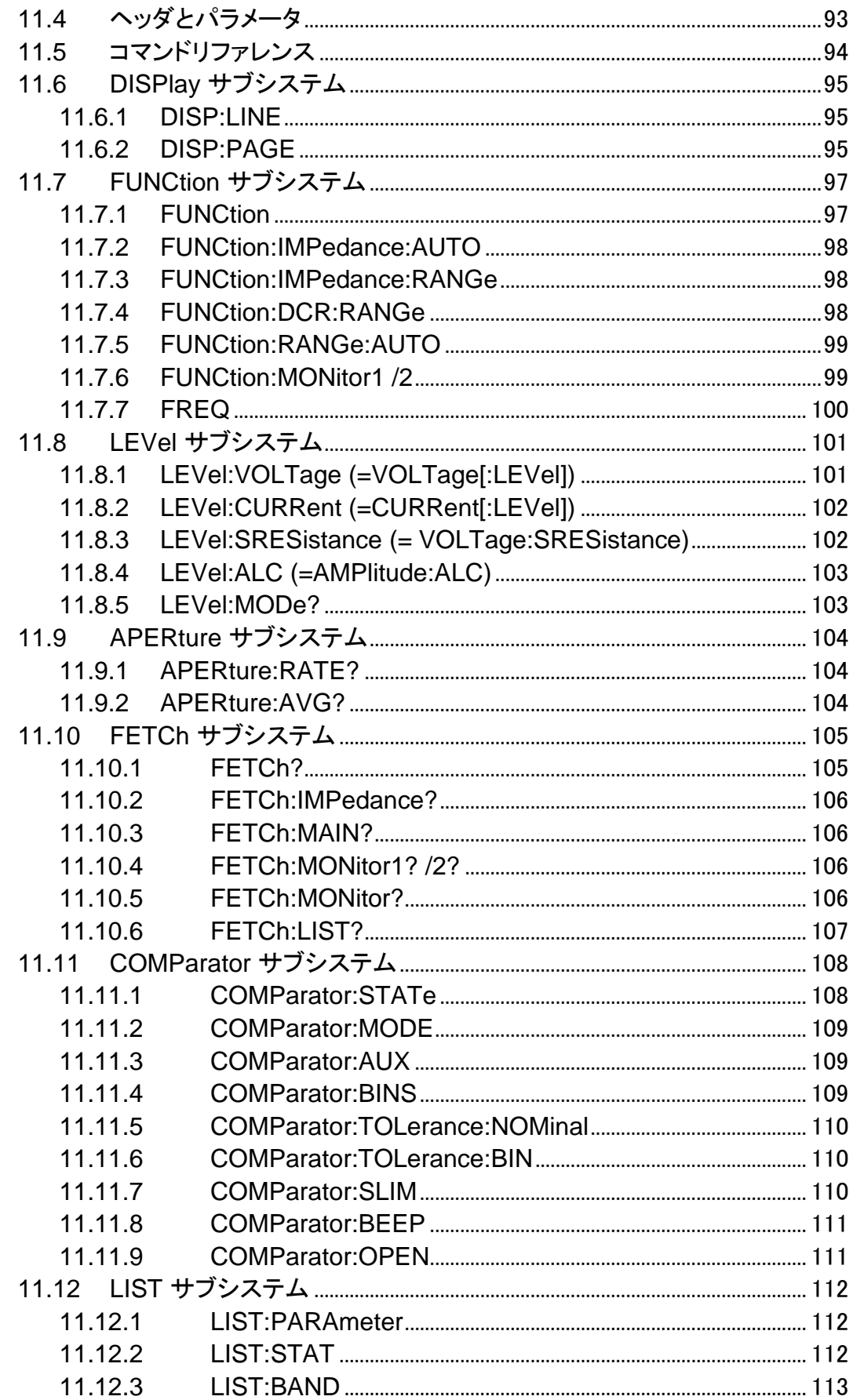

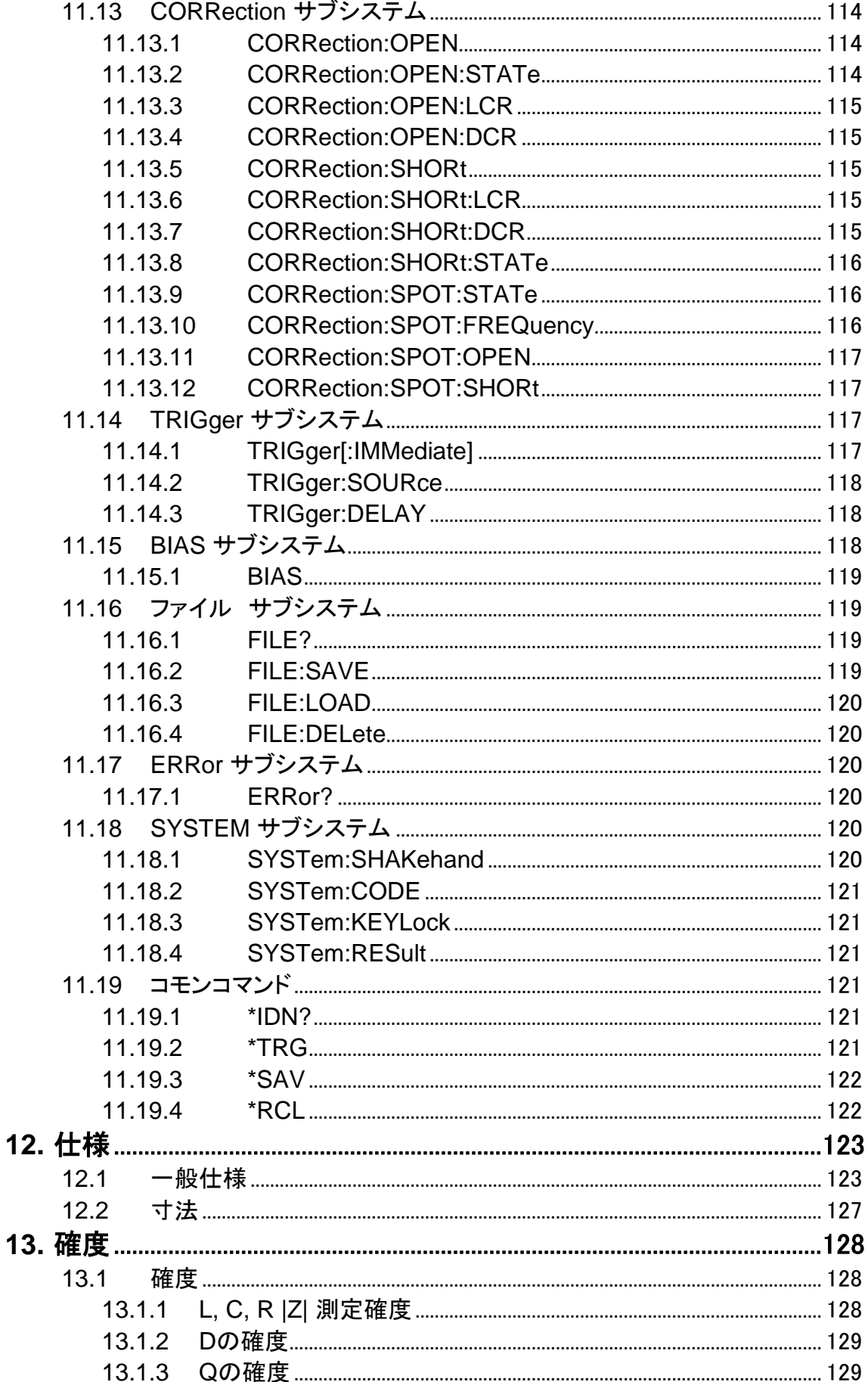

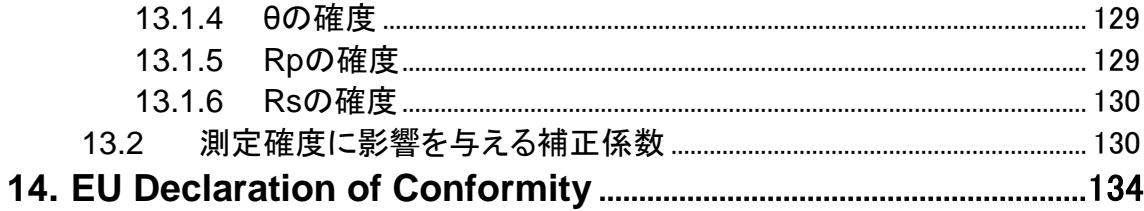

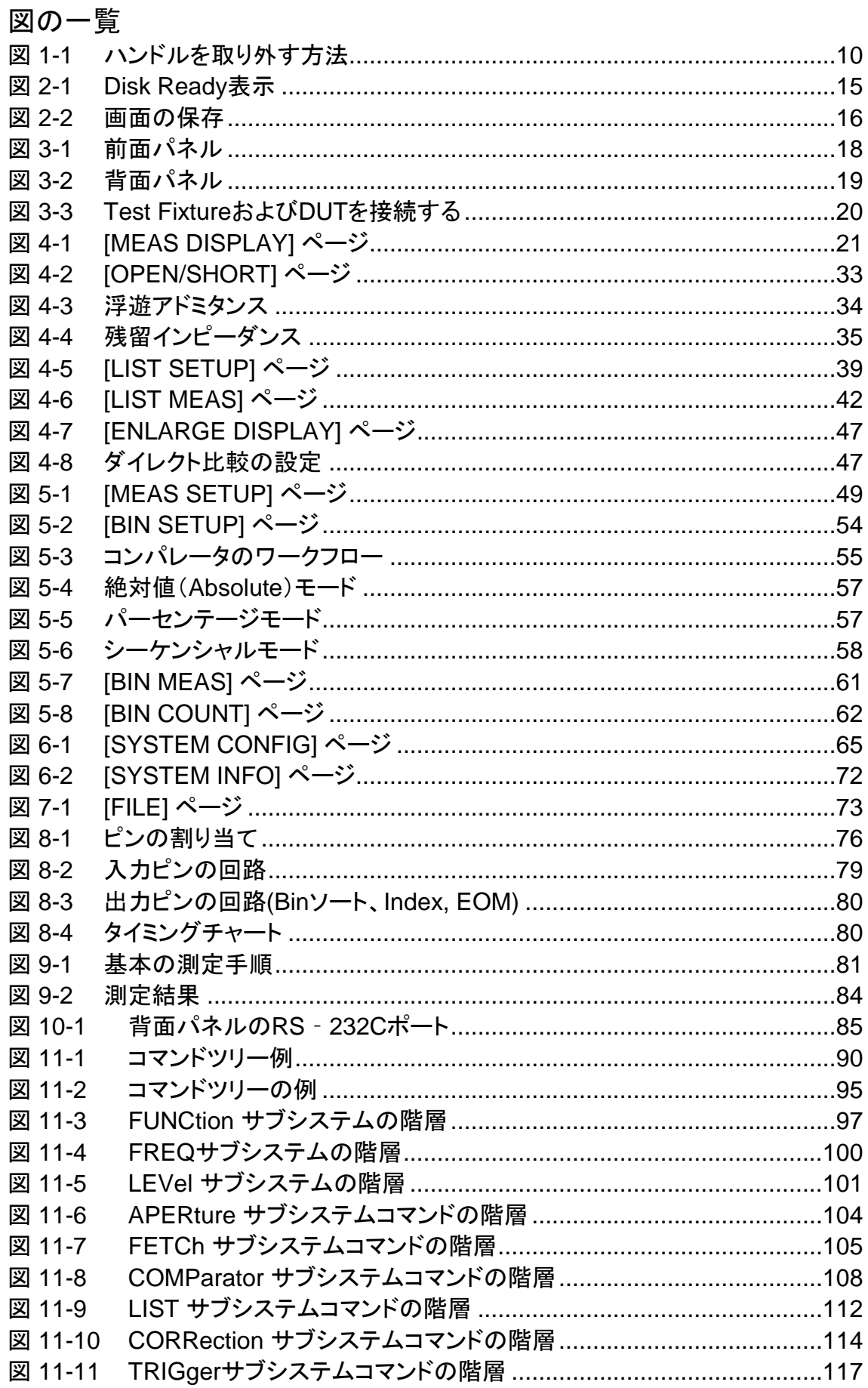

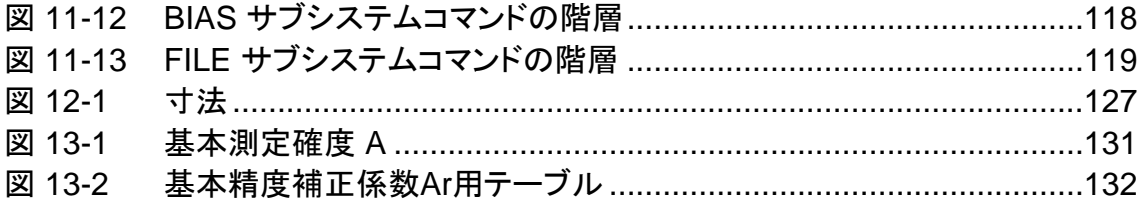

#### 表の一覧

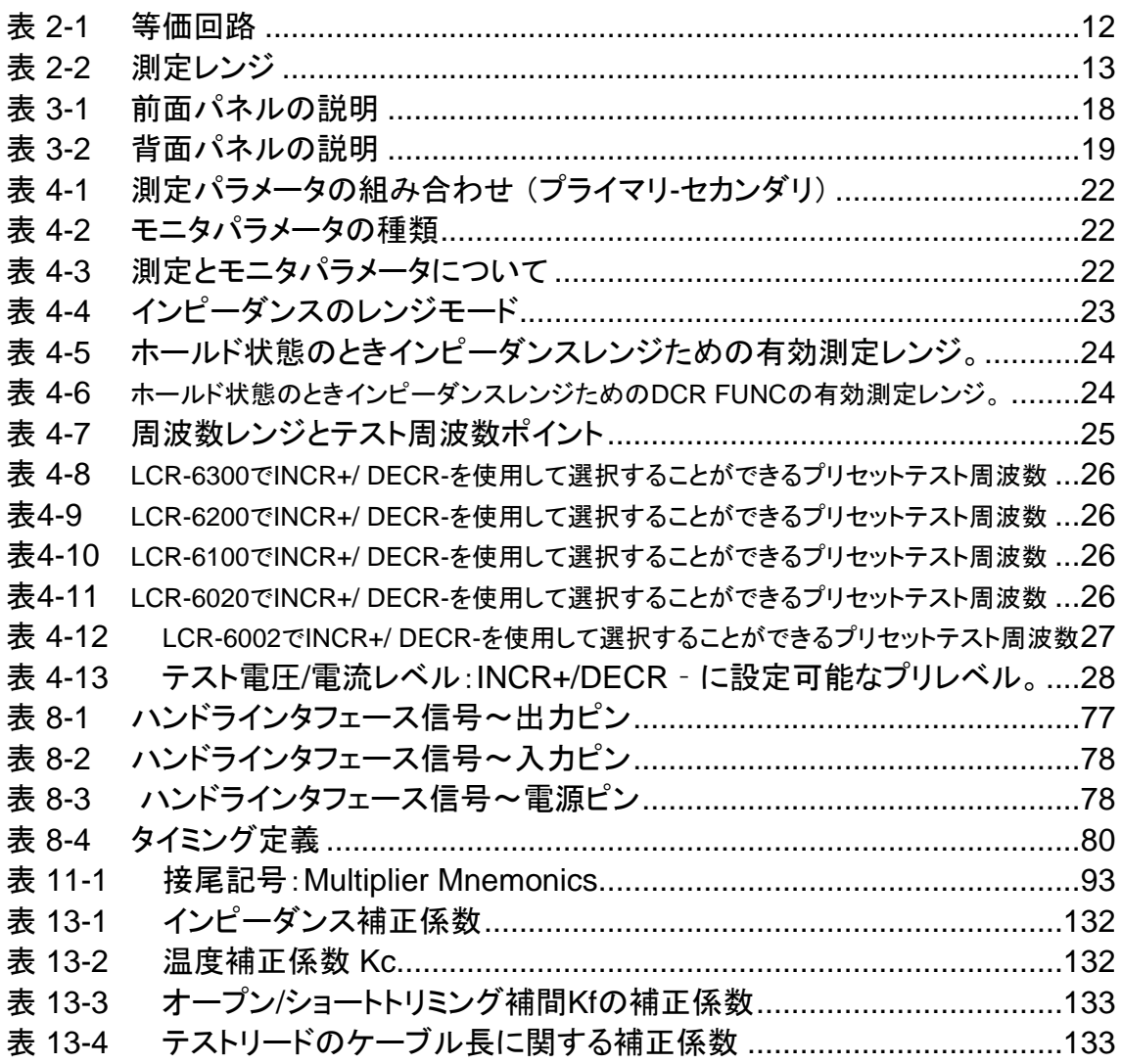

<span id="page-16-0"></span>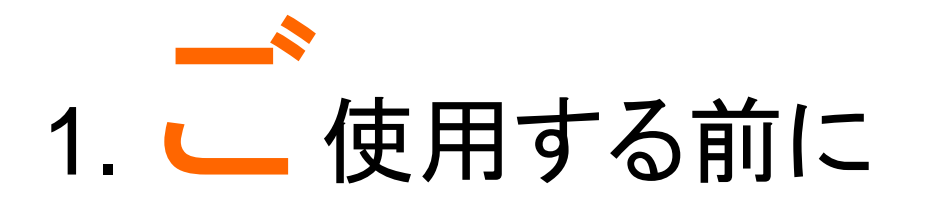

この章では、本器のセットアップと起動する方法について説明します。.

- 環境要件
- ハンドルについて
- <span id="page-16-1"></span>1.1 環境要件

次の環境条件が満たされている状態で本器をご使用 ください。 動作環境は、以下の要件を満たしていることを確認し てください:

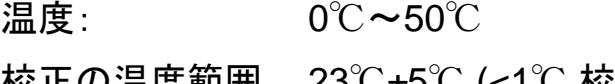

校正の温度範囲 23℃±5℃ (<1℃ 校正を実施する 時の温度偏差)

湿度: <70% @ ≦40℃ (結露なし)

高度:  $0 \sim 2000$ m

<span id="page-17-0"></span>1.2 ハンドルの取扱について

本器のハンドルを操作する。

図 1-1 ソンドルを取り外す方法

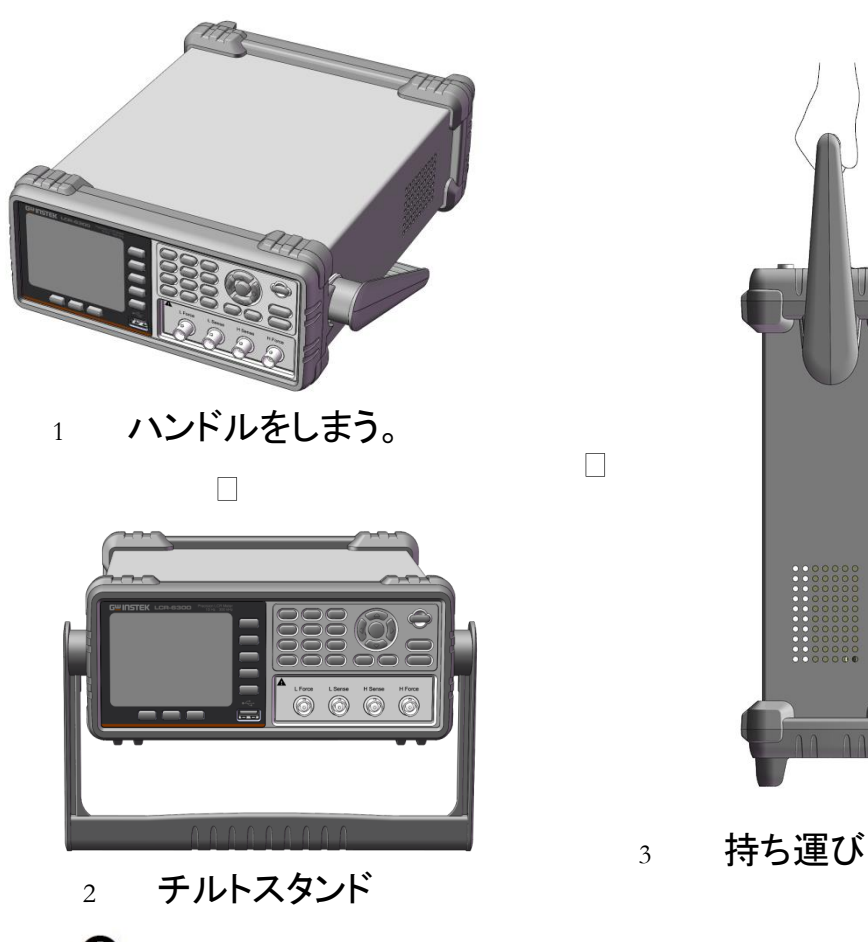

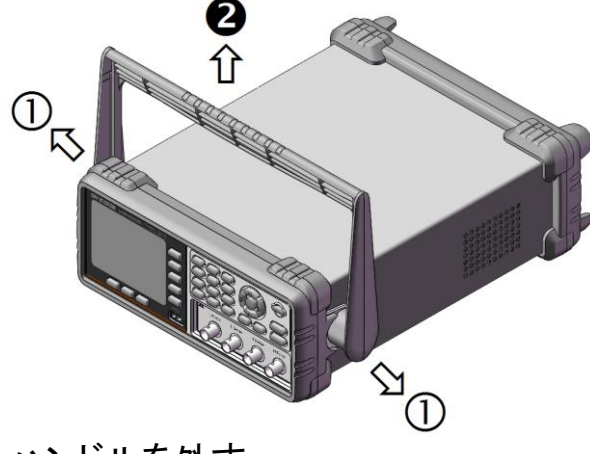

ハンドルを外す

*(*ハンドルを①本体側方へ引き、②上方へ回転させるとハンドルが抜ける 位置になります。*)*

<span id="page-18-0"></span>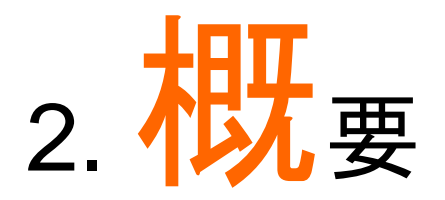

この章では、本器についての一般的な情報につてい書いてあります。

- 製品概要
- 主な仕様
- 特長

### <span id="page-18-1"></span>2.1 製品概要

LCR-6000シリーズは、部品の入荷検査、品質管理、 設計などにご使用いただける汎用LCRメータです。 LCR-6000シリーズは、測定周波数別(10Hz~2kHz / 20kHz / 100kHz / 200kHz / 300kHz)に5モデルを ラインナップしています。テスト信号(0.01Vrms~ 2Vrmsと100.0µA~20.00mA)とDCバイアス電圧機 能によりインダクタンス、キャパシタンス、抵抗などの 部品、材料および半導体デバイスなどの評価に適切 なモデルをお選びいただけます。

また、コンパレータとBIN測定により最大10分類に部 品を選別するための比較出力/判定結果が可能です。 また、ハンドラインタフェースは、システムと組み合わ せることで部品の選別やコンポーネントテストを自動 化に対応できます。

リスト掃引測定機能は、最大10ポイントの周波数また はテスト信号(電圧または電流)で自動的に測定する ことで部品特性を簡易に解析ができます。

### <span id="page-19-0"></span>2.2 主な仕様と特長

<span id="page-19-1"></span>2.2.1 測定項目

Cs-Rs、Cs-D、Cp-Rp、Cp-D、Lp-Rp、Lp-Q、Ls-Rs、 Ls-Q、Rs-Q、Rp-Q、R-X、DCR、|Z|-θr、|Z|-θd、|Z|-D、 |Z|-Q

<span id="page-19-2"></span>2.2.2 等価回路(Equivalent Circuit)

直列(**Serial**) と並列(**Parallel**)

<span id="page-19-5"></span>表 2-1 等価回路

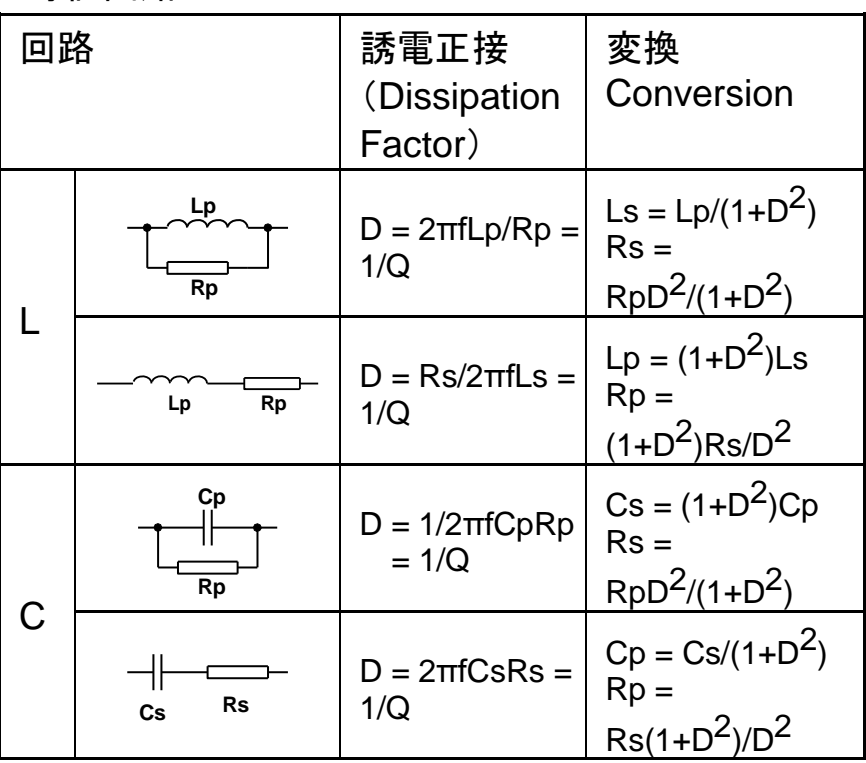

Q = Xs/Rs、D = Rs/Xs、Xs = 1/2πfCs = 2πfLs

### <span id="page-19-3"></span>2.2.3 測定レンジについて

Auto、Hold、Nominalレンジ。 全9レンジ。 Nominalレンジについて:nominal値に応じて自動的 に最良の範囲を選択します。

#### <span id="page-19-4"></span>2.2.4 測定スピード

Fast: 40回/秒 =25ms/回 Medium: 10回/秒 =100ms/回 Slow: 3回/秒 =333ms/回 また、ノイズの影響などを除去するために平均回数を 1~256(分解能:1ステップ)の範囲内で指定できま す。

<span id="page-20-0"></span>2.2.5 トリガモード

内部トリガ、手動トリガ、外部トリガとBUSトリガ

<span id="page-20-1"></span>2.2.6 基本確度

0.05%@SLOW / MED、0.1%@FAST

<span id="page-20-2"></span>2.2.7 表示範囲

<span id="page-20-7"></span>

表 2-2 測定レンジ

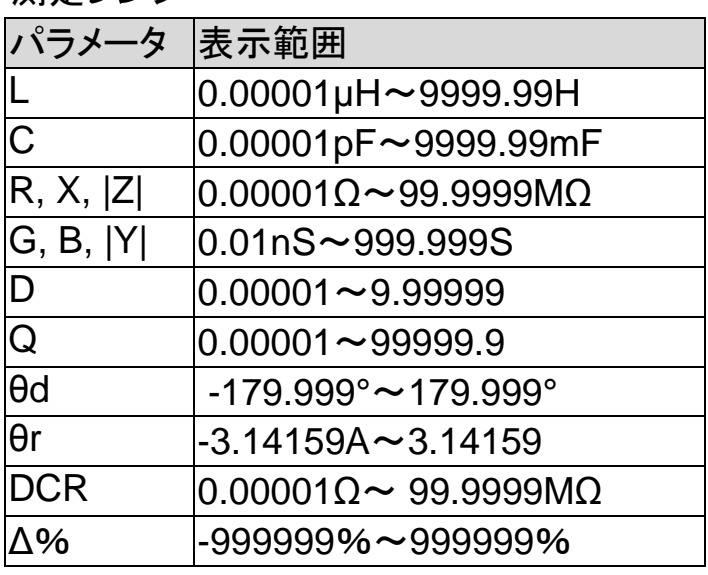

### <span id="page-20-3"></span>2.3 測定信号

<span id="page-20-4"></span>2.3.1 測定信号周波数レンジと型式

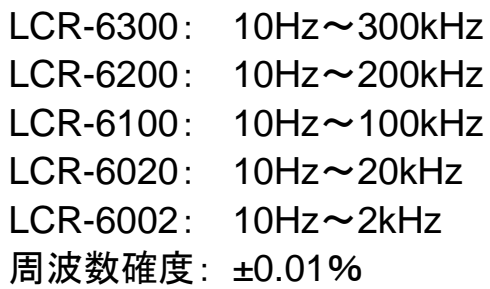

### <span id="page-20-5"></span>2.3.2 測定信号レベル

10.00mV~2.00V (±10%)

CVモード:10.00mV~2.00V(±6%)

100.0µA~20.00mA (±10%)

CCモード:100.0µA~20.00mA(±6%) @2VMax

<span id="page-20-6"></span>2.3.3 出力インピーダンス設定

30Ω、50Ω、100Ω

### <span id="page-21-0"></span>2.4 メイン機能

### <span id="page-21-1"></span>2.4.1 補正機能

#### **OPEN/SHORT** 補正:

テストフィクスチャの寄生インピーダンスや漂遊容量 に起因する測定誤差を排除します。

プリセットされた周波数またはスポット周波数で補正 を実施できます。

<span id="page-21-2"></span>2.4.2 コンパレータ機能 (BIN ソート)

#### **BIN** ソート

プライマリーパラメータは、プライマリ測定パラメータ のそれぞれについてBIN1-BIN9、AUX IN、OUTとHI/ IN / LOに分類することができます。

シーケンシャルモードもしくはトレランスモードをソート モードとして選択することができます。

#### リミット設定

絶対値、偏差値、%偏差値を設定するために使用す ることができます。

#### **BIN** カウント

カウント数は、0から999999カウント。

#### <span id="page-21-3"></span>2.4.3 リスト掃引測定

#### リストのポイント数

最大10ポイント

#### 掃引パラメータ

テスト周波数、テスト電流

#### リスト掃引測定のコンペア機能

コンパレータ機能を使用すると、各測定ポイントに対し

て下限/上限を1ペア設定することができます。

最初の掃引パラメータで判定する場合:

セカンドパラメータとともに判定または各リミットペアを 使用しないが選択できます。

### <span id="page-22-0"></span>2.5 その他の機能

<span id="page-22-1"></span>2.5.1 ファイル操作

最大10個の設定条件を内部不揮発性メモリへ保存/ 呼出ができます。

また、USBメモリへの保存も可能です。

<span id="page-22-2"></span>2.5.2 キーロック

前面パネルのキーをロックできます。

<span id="page-22-3"></span>2.5.3 RS‐232/USB

コマンドは、SCPIに準拠しています。

### <span id="page-22-4"></span>2.6 画面イメージの保存

<span id="page-22-5"></span>2.6.1 USB ホストポート

USB Type-Aコネクタ USBメモリ、FAT32フォーマット、128GByte以下 暗号化やセキュリティタイプは不可 USBハブの利用不可、メディアリーダー不可

保存画面

本器のUSBホストポートにUSBメモリが挿入されUSB メモリが使用可能であることを検出すると、画面下部 に「USB Disk Ready. Press <Enter> to save screen.」が表示されます。

図 2-1 Disk Ready表示

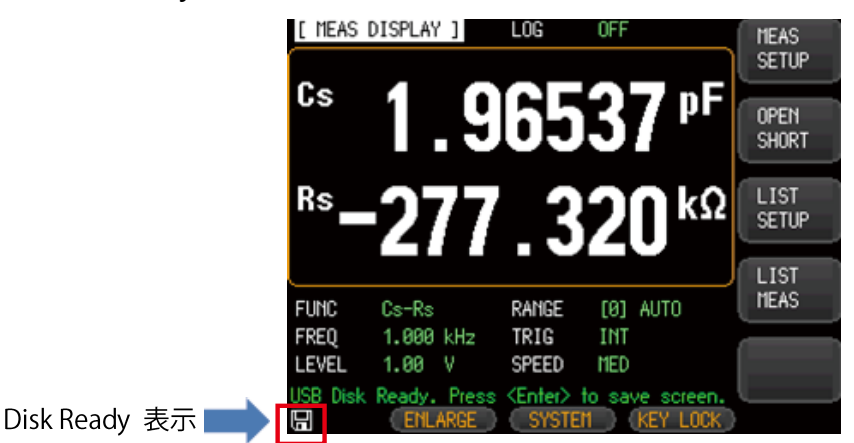

キーパッドで数値を入力する必要がない場合、Enter キーを押すことでスクリーンショット(表示画面)をキャ プチャしてUSBメモリに保存することができます。 スクリーンショットが正常に保存されると「Screen saved」と画面下部のメッセージエリアに表示されま す。同時に、スクリーンショットの場所と名前も表示さ れます。

例F:\LCR-6300\Screen\ScreenShot001.bmp

図 2-2 画面の保存

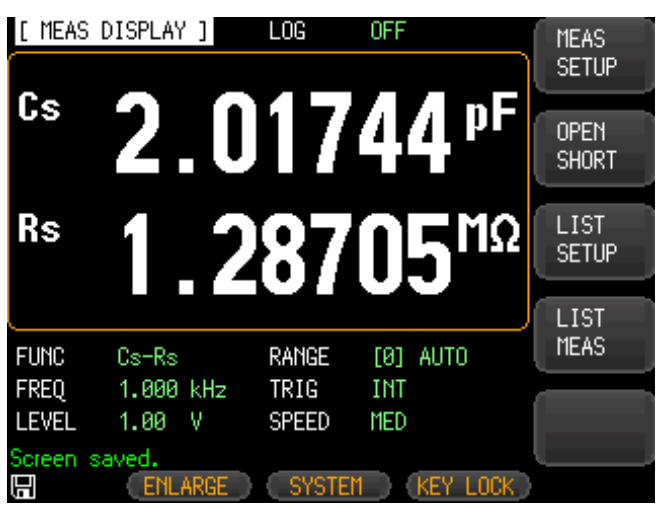

### <span id="page-23-0"></span>2.6.2 DC バイアス電圧

範囲:0V ~ ±2.5V

確度:0.5%+0.005V

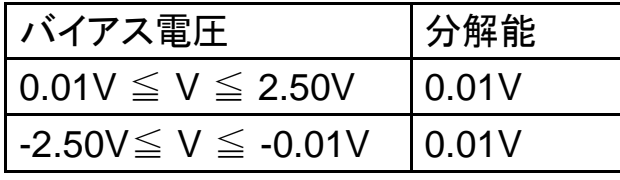

#### <span id="page-23-1"></span>2.6.3 アクセサリ

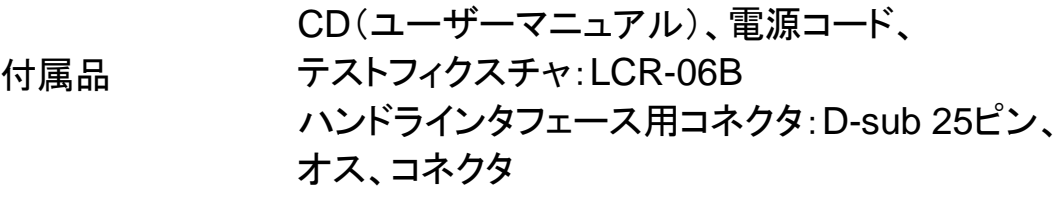

<span id="page-24-0"></span>2.6.4 オプション

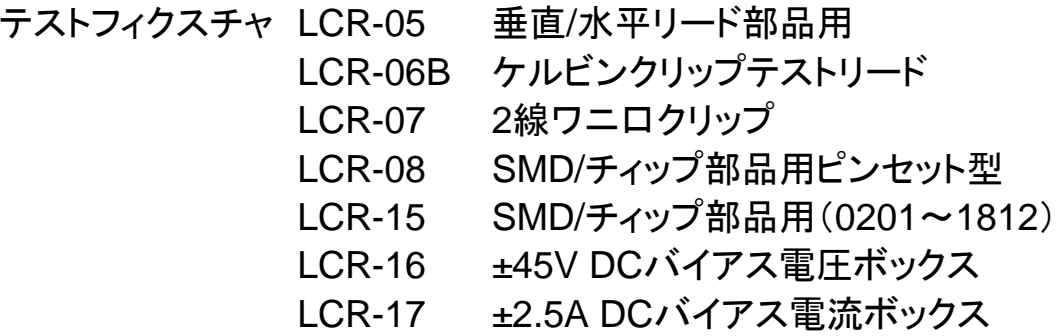

注意:LCR-09とLCR-13は、使用できません。

<span id="page-25-0"></span>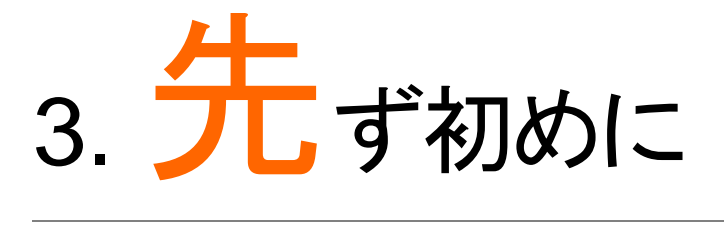

この章では、前面パネル、背面パネルと画面表示の名称と機能を説明と 操作のための基本的な手順を説明します。

- 前面パネルについて
- 背面パネルについて
- 電源のオン/オフ
- 被測定物(DUT)の接続

### <span id="page-25-1"></span>3.1 前面パネル

図 3-1 前面パネル

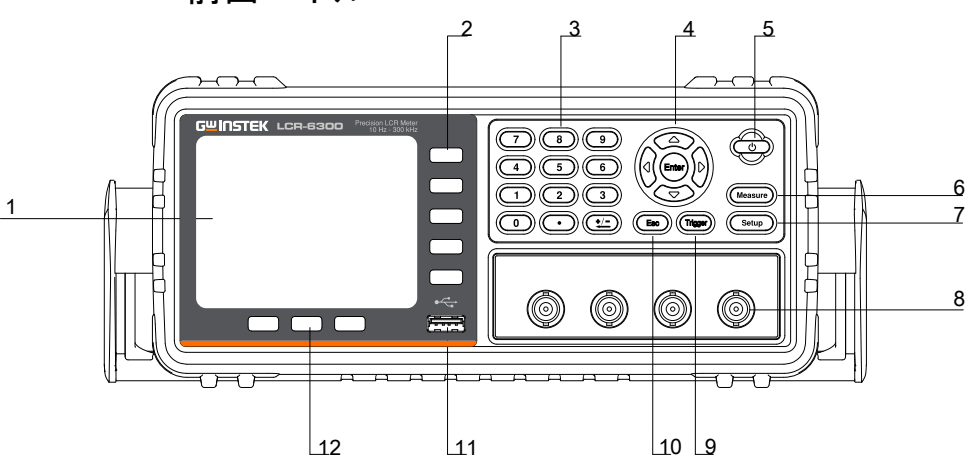

<span id="page-25-2"></span>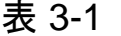

前面パネルの説明

| No.            | 説明                                 | No. | 説明                 |
|----------------|------------------------------------|-----|--------------------|
|                | 液晶ディスプレイ                           |     | $Setup + -$        |
| $\overline{2}$ | ソフトキー                              | 8   | 4端子測定端子            |
| 3              | 数値キー                               | 9   | $Trigger$ $+$ $-$  |
|                | 矢印キー                               | 10  | $ESC + -$          |
| 5              | 電源スイッチ                             | 11  | USBホストポート: USBメモリ用 |
| 6              | Measure <sup><math>+-</math></sup> | 12  | System ソフトキー       |

### <span id="page-26-0"></span>3.2 背面パネル

図 3-2 背面パネル

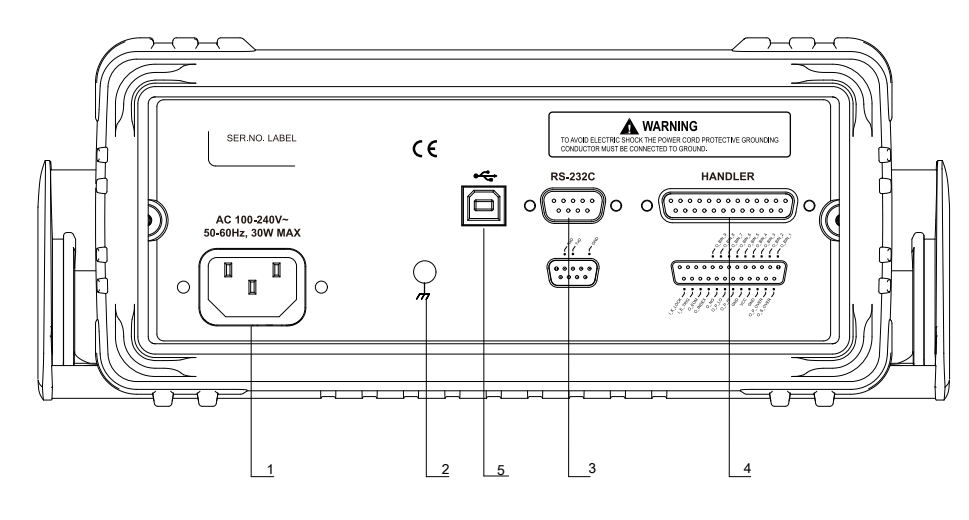

#### <span id="page-26-5"></span>表 3-2 背面パネルの説明

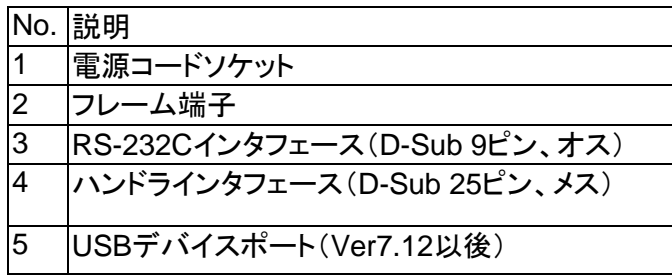

### <span id="page-26-1"></span>3.3 電源のオン/オフ

<span id="page-26-2"></span>3.3.1 電源を投入する

電源キーを2秒以上長押しします。 POWER LEDが点灯したら指を離します。

<span id="page-26-3"></span>3.3.2 電源を切る

電源キーを2秒以上長押してください。電源キーを離 すと電源が切れます。

POWER LEDが消えたら指を離してください。

### <span id="page-26-4"></span>3.4 ウオームアップ時間

LCR-6000シリーズは、電源がオンになると直ちに動作 しますが、仕様を満たすためには電源投入後少なくと も30分間のウオームアップが必要です。

て

## <span id="page-27-0"></span>3.5 被測定物(DUT)を接続について

LCR-6000シリーズは、測定信号、ノイズおよび他の タイプの接続に固有の他の要因からの干渉や相互イ ンダクタンスを回避し、正確で安定した測定ができる 自動平衡ブリッジの4端子測定方式を採用していま す。

#### 図 3-3 Test FixtureおよびDUTを接続する

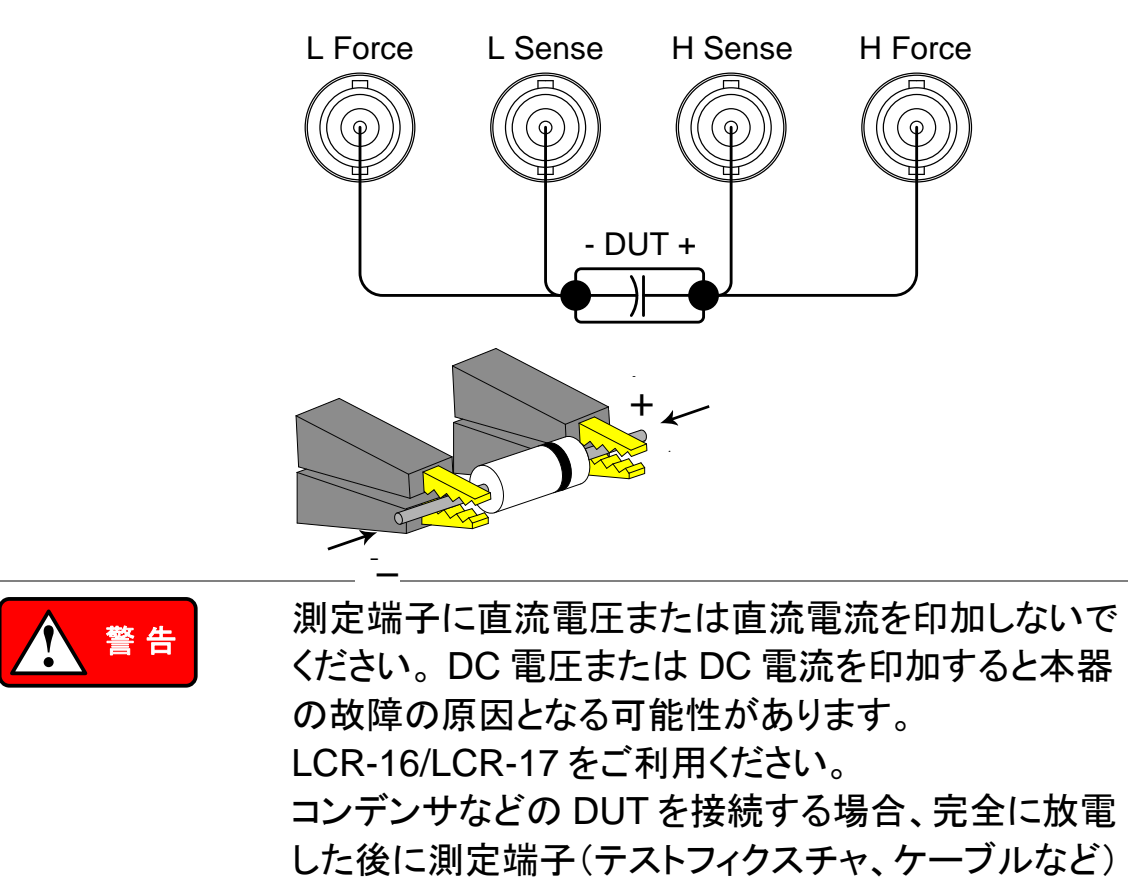

に接続してください。

<span id="page-28-0"></span>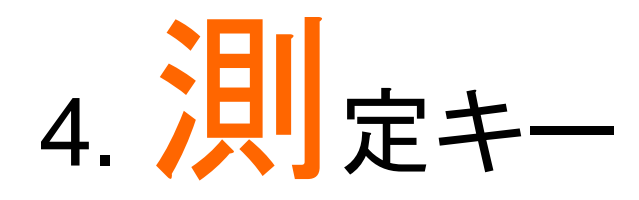

この章では、以下について説明します。

- MEAS DISPLAY ページ
- OPEN/SHORT ページ
- LIST SETUP ページ
- LIST MEAS ページ

# <span id="page-28-1"></span>4.1 [MEAS DISPLAY]ページ

[Measure] キーを押すと[MEAS DISPLAY] ページが 表示されます。以下の項目が設定できます。

- FUNC 測定機能
- RANGE インピーダンスレンジ
- FREQ テスト周波数
- TRIG トリガモード
- LEVEL テスト信号レベル
- SPEED 測定スピード

図 4-1 [MEAS DISPLAY] ページ

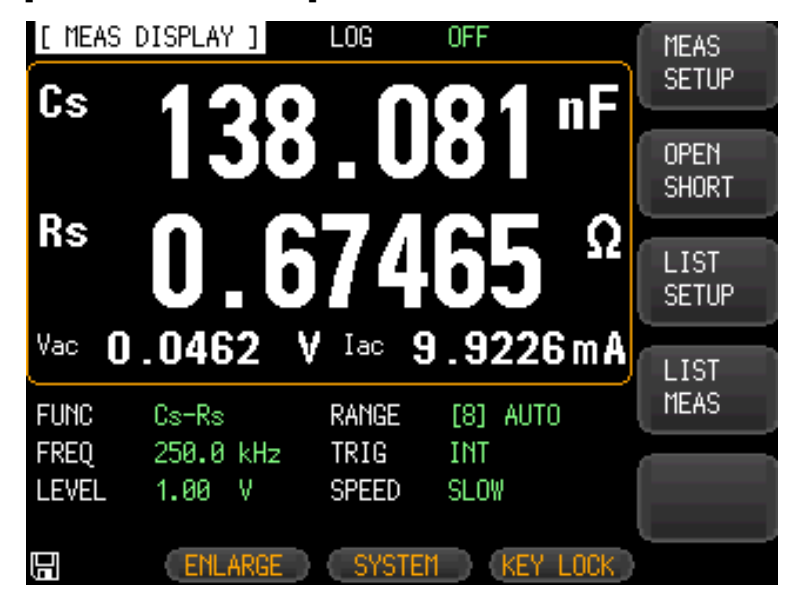

<span id="page-29-3"></span><span id="page-29-2"></span><span id="page-29-1"></span><span id="page-29-0"></span>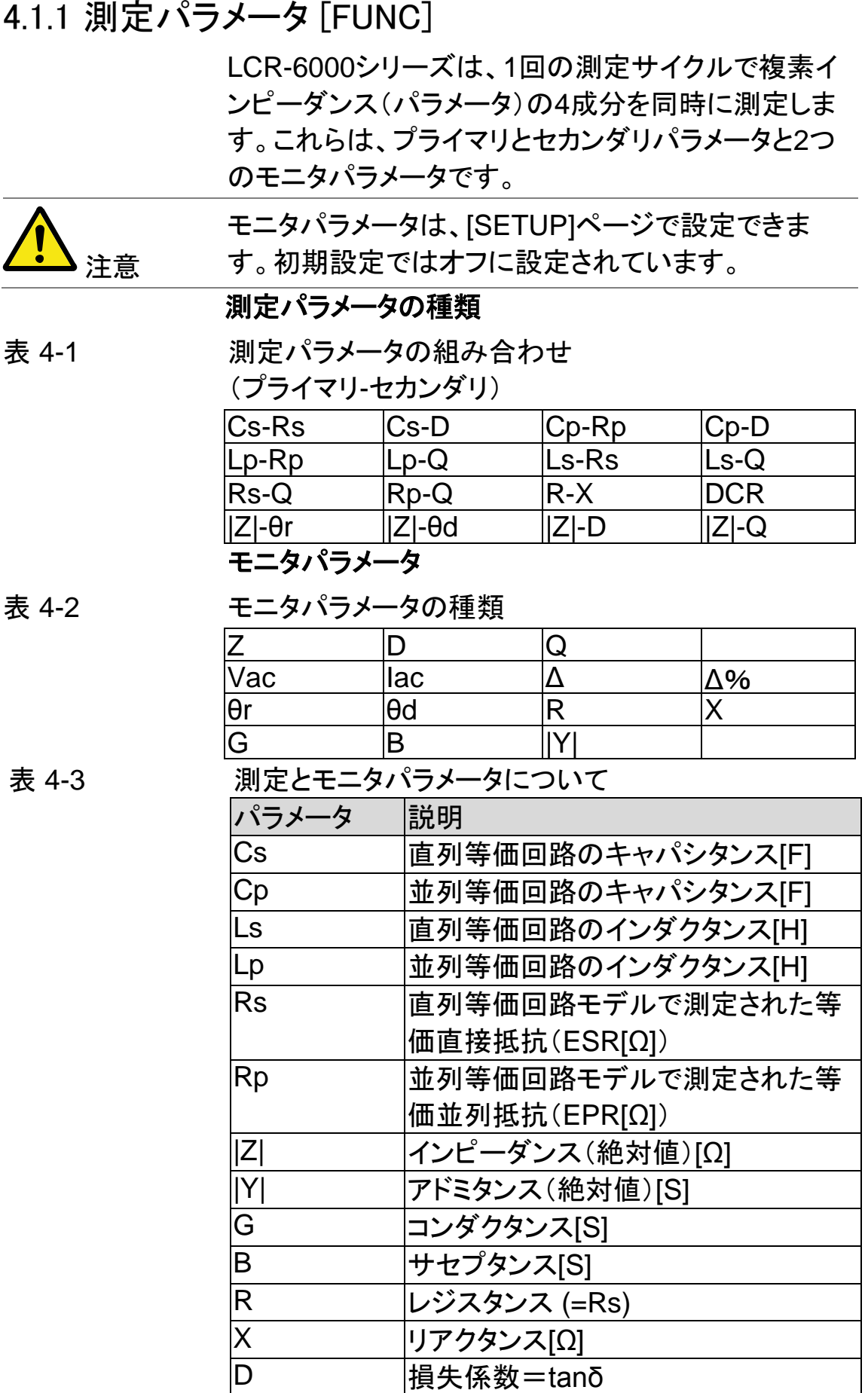

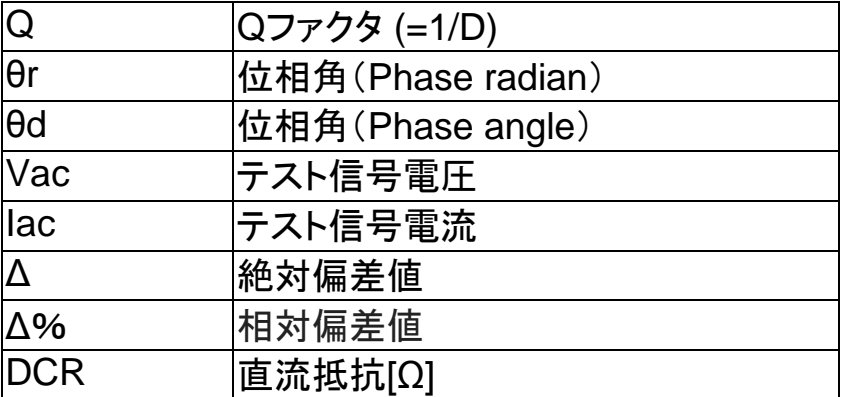

#### 測定機能を設定するための手順 **[FUNC]**

- Step 1. [Measure] キーを押します。
- Step 2. [MEAS DISPLAY] がアクティブでない場合 、[MEAS DISPLAY] ソフトキーを押します。
- Step 3. カーソルキーで[FUNC]を選択します。
- Step 4. ソフトキーで測定機能を選択します。

### <span id="page-30-0"></span>4.1.2 インピーダンスの範囲 [RANGE]

<span id="page-30-1"></span>表 4-4 インピーダンスのレンジモード

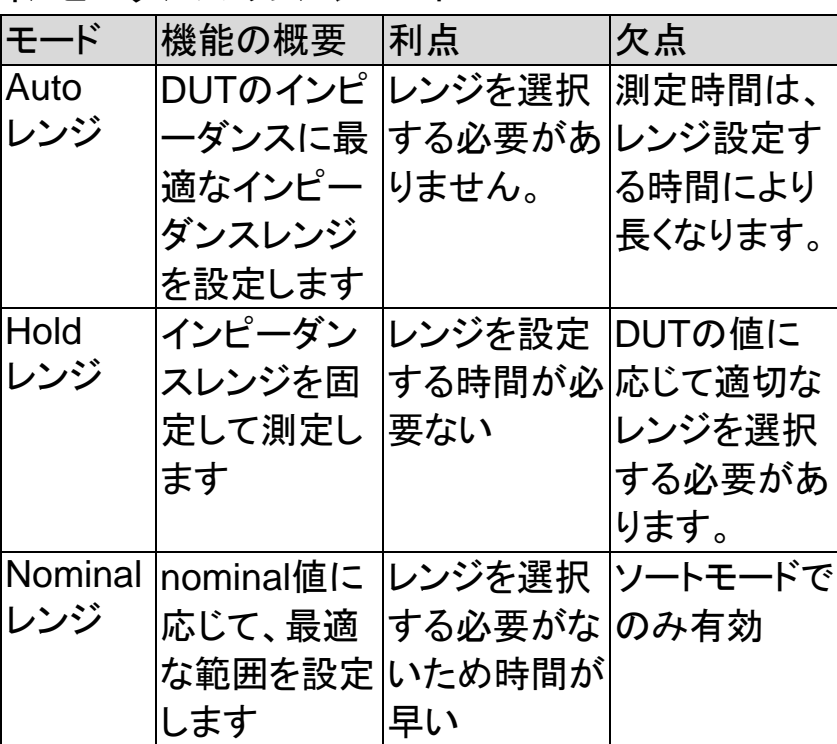

#### 利用可能なインピーダンス範囲

HOLDレンジは、9個のインピーダンスレンジがありま す: 10、30、100、300、1k、3k、10k、30k、100k. インピーダンスレンジは、測定パラメータがキャパシタ ンスまたはインダクタンスであった場合でもDUTのイ ンピーダンスに応じて選択されます。

<span id="page-31-0"></span>表 4-5 ホールド状態のときインピーダンスレンジための有効 測定レンジ

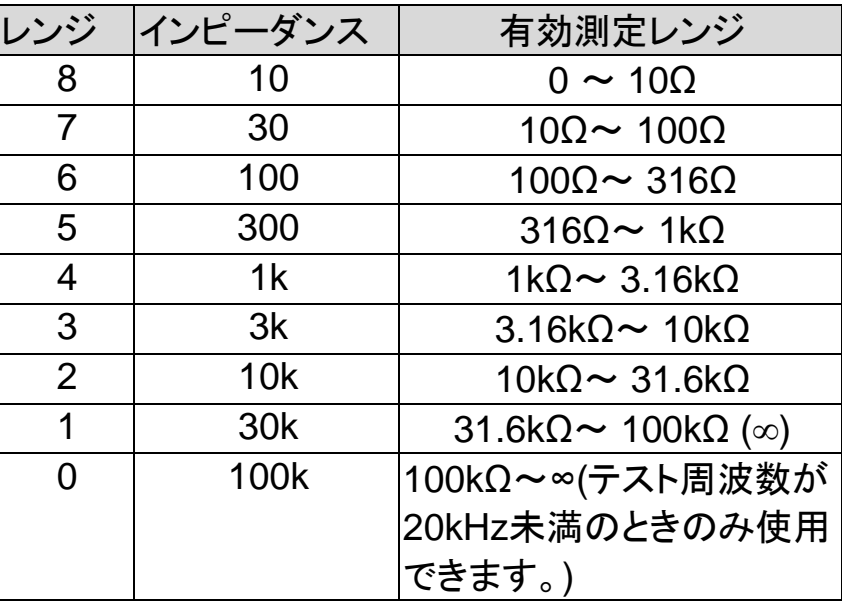

<span id="page-31-1"></span>表 4-6 ホールド状態のときインピーダンスレンジためのDCR FUNCの有効測定レンジ

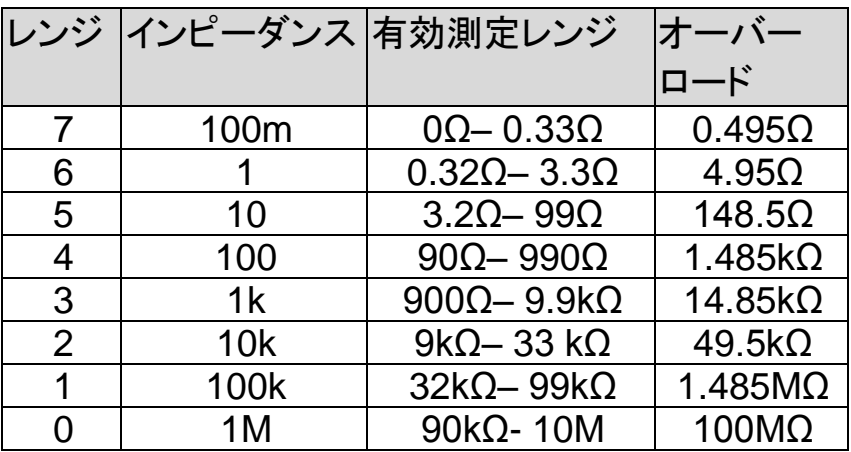

DCR確度:±0.05%(0.1Ω~312kΩ時)

有効範囲の150%以上でオーバーロード表示になり ます。

#### インピーダンスレンジ設定の手順 **[RANGE]**

- Step 1. [Measure]キーを押します。
- Step 2. カーソルキーで[RANGE]を選択します。
- Step 3. ソフトキーでインピーダンスレンジモードまた はインピーダンスレンジを選択します。

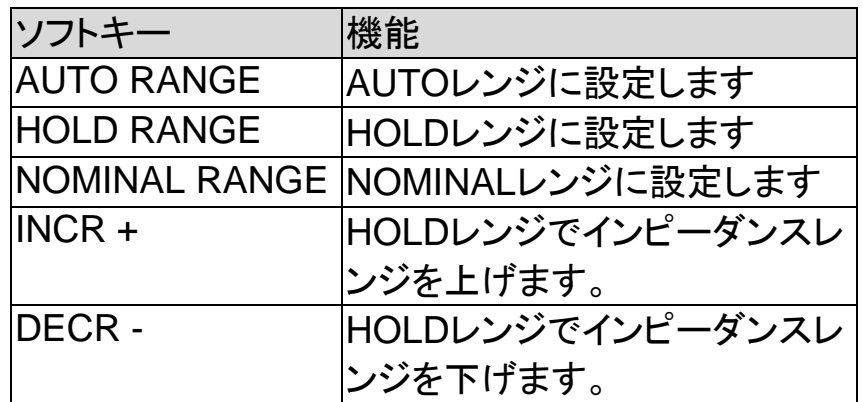

### <span id="page-32-0"></span>4.1.3 テスト周波数 [FREQ]

- LCR-6300: 10Hz~300kHz
- LCR-6200: 10Hz~200kHz
- LCR-6100: 10Hz~100kHz
- LCR-6020: 10Hz~20kHz
- LCR-6002: 10Hz~2kHz
- <span id="page-32-1"></span>表 4-7周波数レンジとテスト周波数ポイント

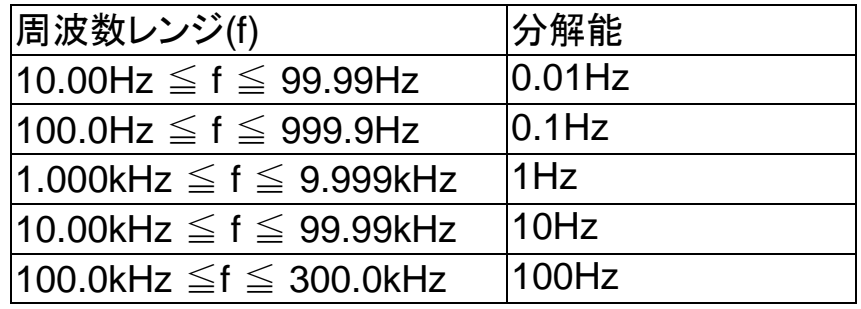

周波数確度: 0.01%、表示::4桁

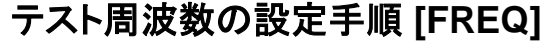

- Step 1. [Measure] キーを押します。
- Step 2. カーソルキーで[FREQ]を選択します。
- Step 3. ソフトキーまたは数値キーでテスト周波数を 入力します。
- データを数字キーで入力したとき、ソフトキーで単位 (Hz、kHz)を変更します。

<span id="page-33-4"></span><span id="page-33-3"></span><span id="page-33-2"></span><span id="page-33-1"></span><span id="page-33-0"></span>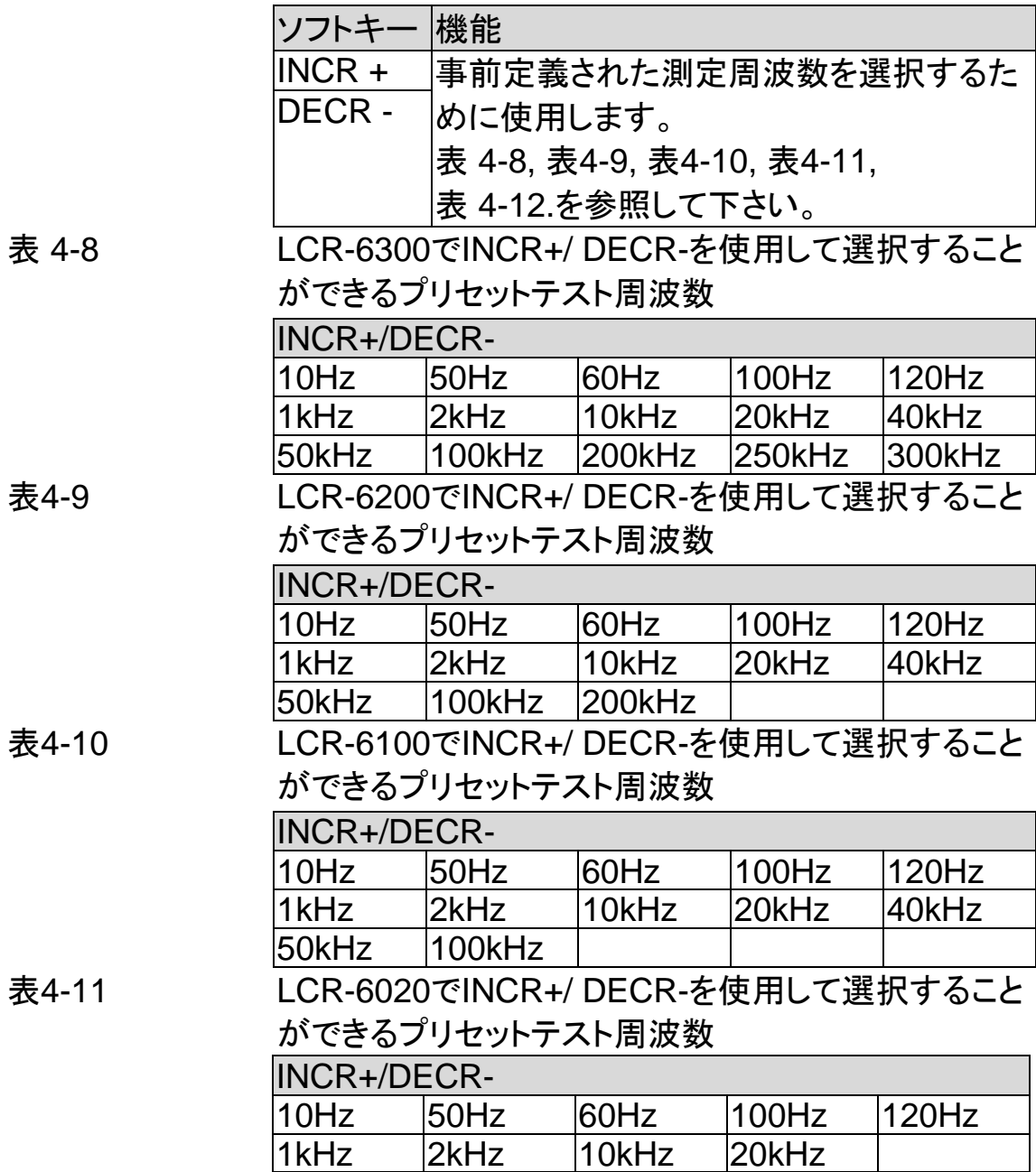

<span id="page-34-1"></span><span id="page-34-0"></span>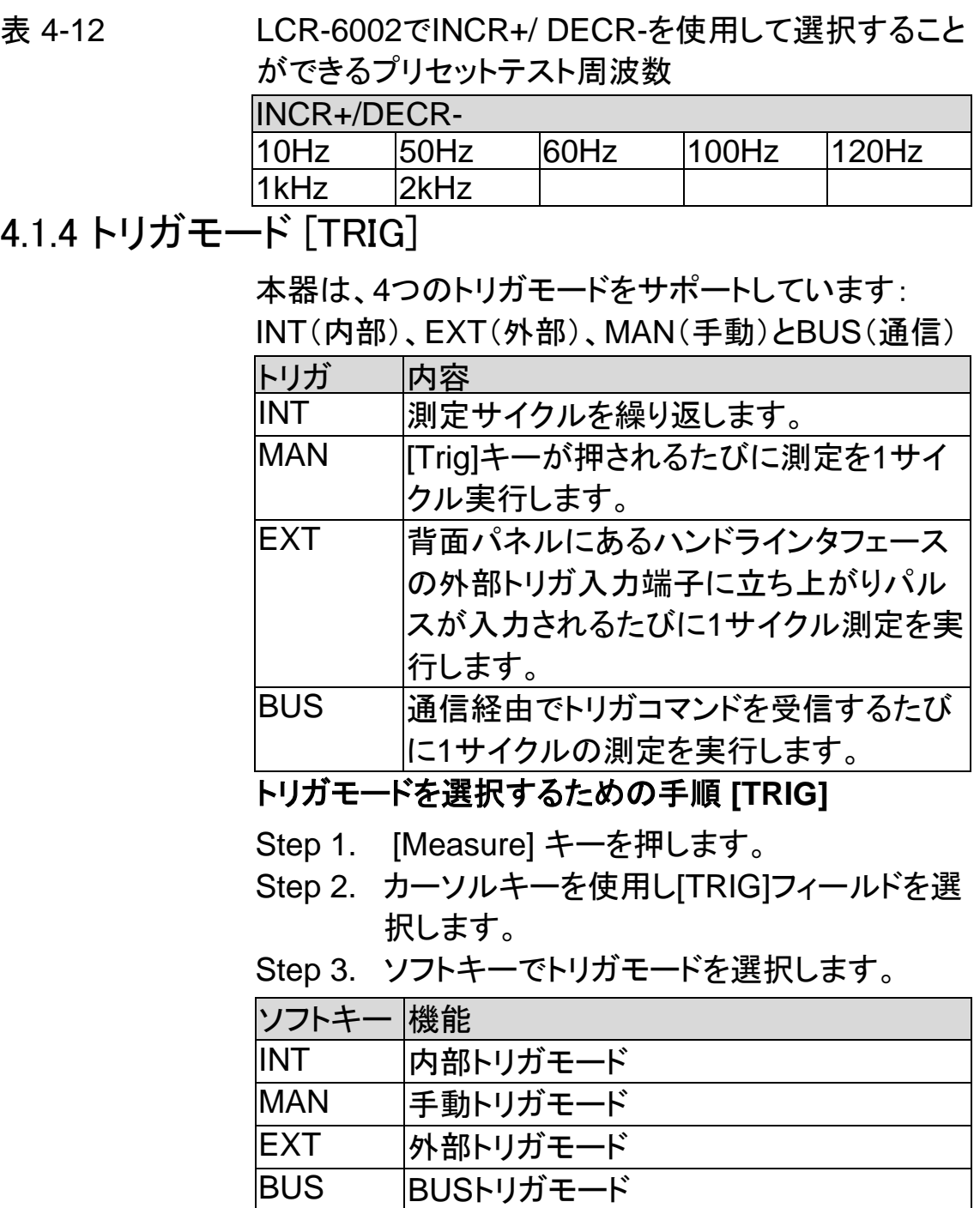

27

### <span id="page-35-0"></span>4.1.5 テスト信号電圧/電流レベル [LEVEL]

本器のテスト信号電圧/電流レベルは、内部発振器か らのテスト周波数の正弦波の実効値(RMS値)で設定 します。定電圧または定電流レベルで測定が実行す る場合、アスタリスク(\*)がLEVEL表示の後ろに表示 されます。

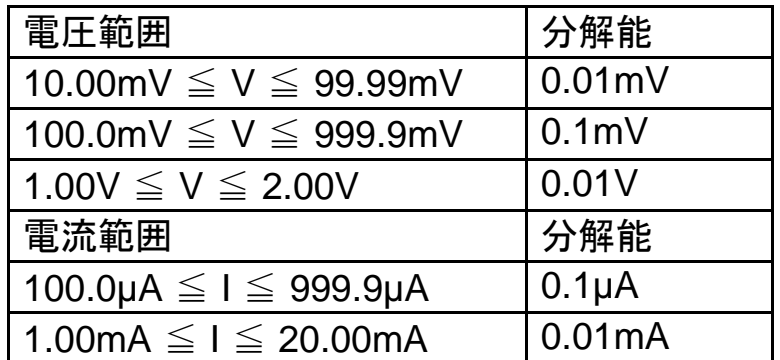

テスト信号レベルの設定手順

- Step 1. [Measure] キーを押します。
- Step 2. カーソルキーで[LEVEL]フィールドを選択し ます。
- Step 3. ソフトキーまたは数値キーでテスト信号電圧 /電流レベルを入力します。

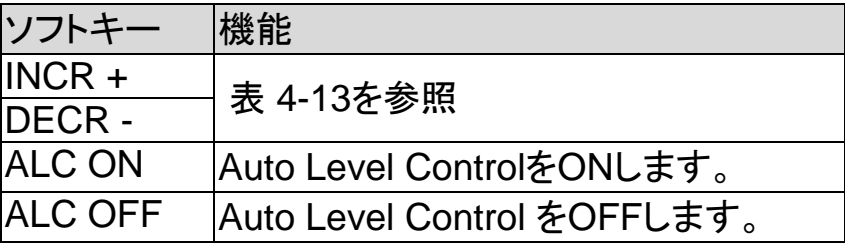

<span id="page-35-1"></span>表 4-13 テスト電圧/電流レベル:INCR+/DECR‐に設定可能 なプリレベル。

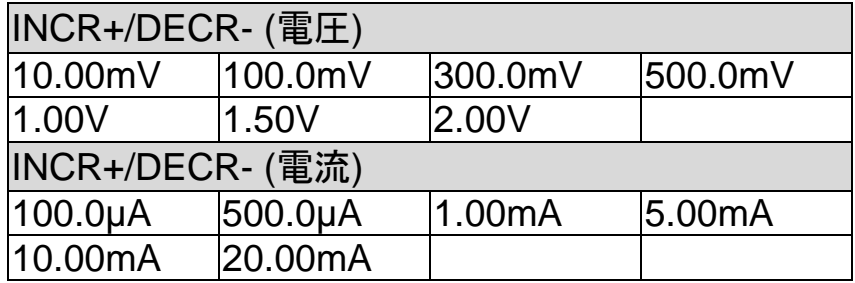
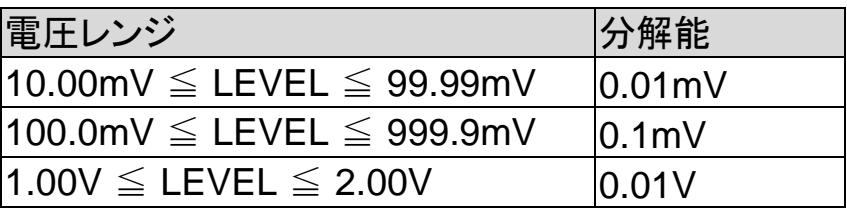

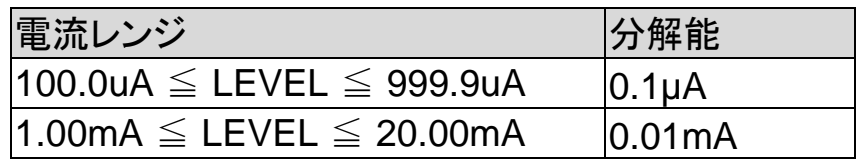

## 4.1.6 測定速度 [SPEED]

LCR-6000シリーズの測定速度は、SLOW/MED/ FASTから選択可能です。

SLOWモードでは、MED/ FASTより安定した正確な 測定結果となります。

#### 測定スピードモードの設定手順

Step 1. [Measure] キーを押します。

Step 2. カーソルキーで[SPEED] を選択します。

Step 3. ソフトキーで測定スピードを設定します。

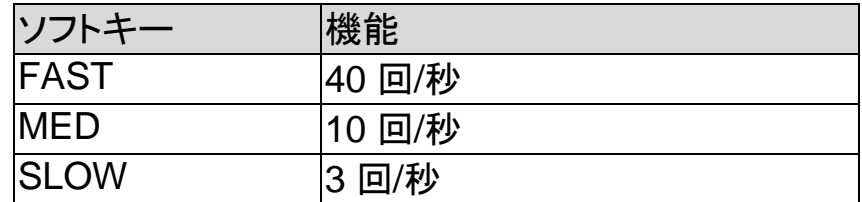

注意 \*1. 300kHz での測定スピードの代表値。

測定速度時間は、ハンドラ測定終了(EOM)出力 のトリガです。

> 表示: [BIN MEAS] Page [RANGE]:HOLD RANGE [AVG]: 1 [BIAS]: OFF [AUTO LCZ]: OFF [MON 1] [MON 2]: OFF [DELAY]: 0 ms [ALC]: OFF

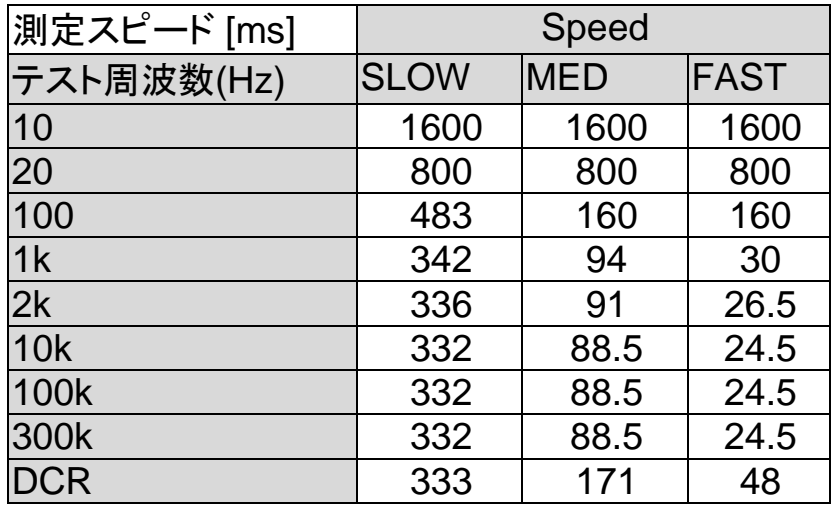

## 4.1.7 測定ログ [LOG]

LCR-6000は、最大10,000個の測定値(CSV形式)を USBメモリへ保存可能です。

最大10,000個の測定値を内部データバッファへ一時 保存し、バッファ内のデータをCSV形式でUSBメモリ に保存できます。

LOG機能が有効なとき、画面は[MEAS DISPLAY ] 表示に固定されます。

[FUNC]、[FREQ]、[LEVEL]の設定も固定され変更で きません。

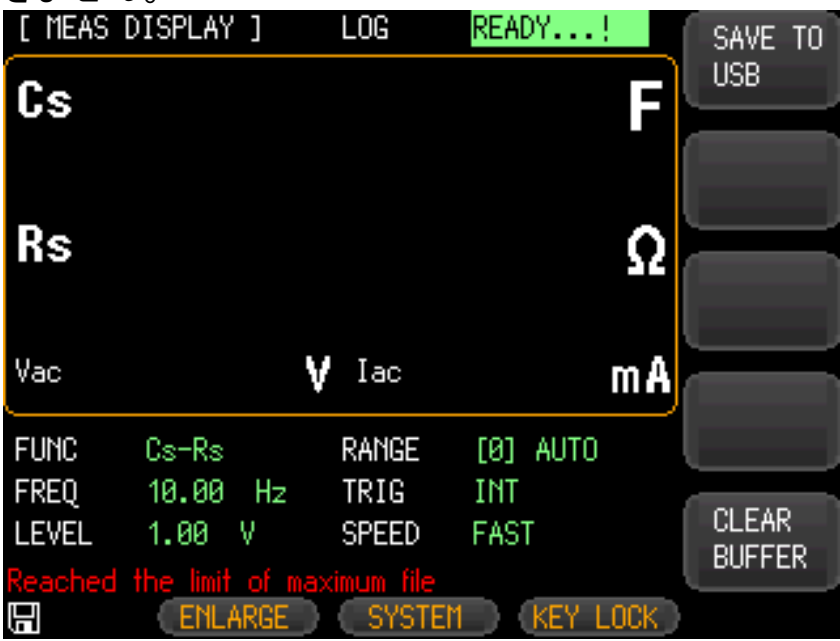

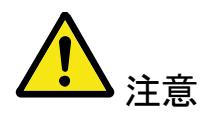

READY…中にSTOPを押した場合、画面下に "Reached the limit of maximum file"と表示されデー タが保存できません。CLEAR&BUFFERを押し内部 バッファをクリアしてください。

#### ログ機能設定の手順

- Step 1. [Measure] キーを押します。
- Step 2. 左/右矢印キーでLOG情報を選択します。
- Step 3. [START LOG]ソフトキーで新規ログを開始 します。

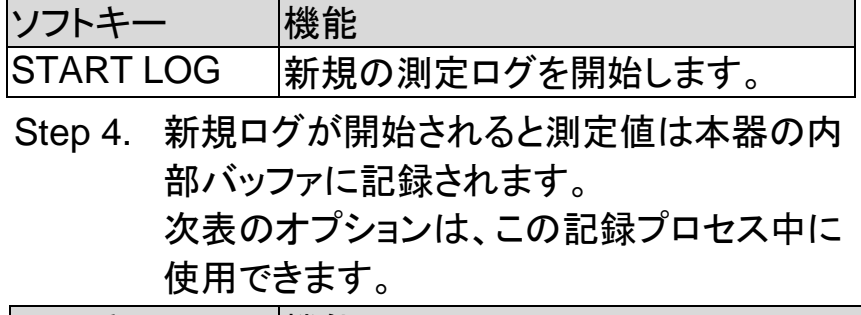

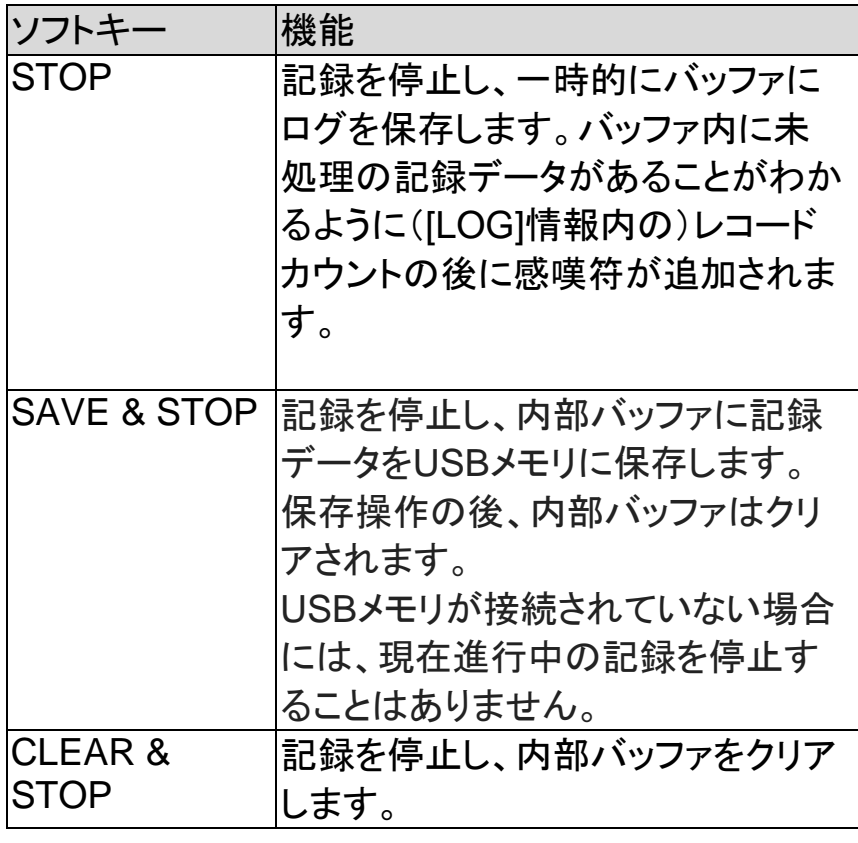

Step 5. 内部バッファが一杯になると、"!FULL"( [LOG]ステータスフィールド内)が記録され たカウント数の後に表示されます。 この状態で、以下の2つの操作ができます。

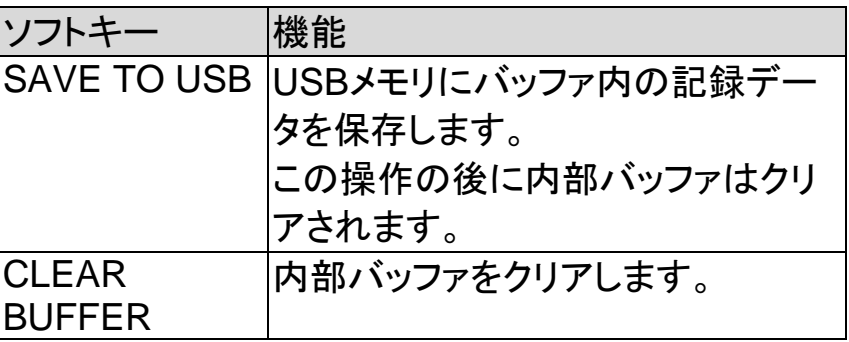

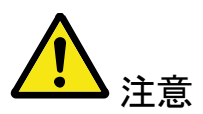

USBメモリに内部バッファに記録された測定値を保存 する前に必ず前面パネルのUSBポートにUSBメモリ を接続してください。

記録された測定値は、LCR-6000のモデルと同じ名前 の親ディレクトリのサブディレクトリ名MEAS DATAに 保存されます。

以下の例を参照してください:

例:F:\LCR6300\MEAS DATE\MEAS0001.CSV 最大9999の記録ファイルをファイル名0001.csv~ 9999.csvで保存することができます。

内部バッファのサイズは、

SYSTEM→SYSTEM CONFIG→DATA BUFFER 設定

で調整できます。 最大バッファサイズは、10000で す。

# 4.2 [OPEN/SHORT] ページ

[Measure]キーを押し、[OPEN SHORT]ソフトキーを 押すと [ OPEN SHORT ] ページが表示されます。 このページは、浮遊アドミタンスおよび残留インピーダ ンスを補正するためのオープン/ショート/ スポット補正 を行うことができます。

OPENとSHORT機能は、固定トリミングポイントの範 囲にわたってオープンまたはショート補正を行いま す。

その他の全ての周波数の補正は、これらの固定トリミ ングポイントから補間されます。各LCR-6000モデル のトリミング周波数ポイントは、仕様の12.1をご参照く ださい。

SPOT機能は、設定したスポット周波数でオープン、ま たはショート補正を実行します。

[OPEN SHORT]ページ内で、対応するフィールドに 配置されたカーソルで以下の各コントロールを構成で きます。

- オープン補正 [OPEN]
- ショート補正 [SHORT]
- スポット補正 [SPOT]

図 4-2 [OPEN/SHORT] ページ

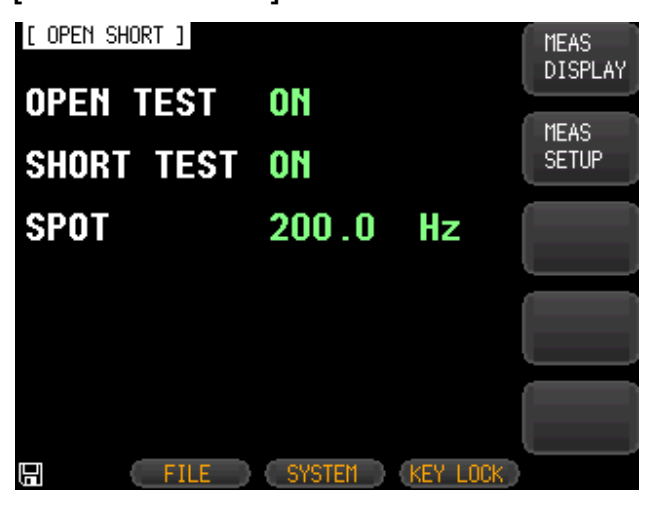

## 4.2.1 オープン補正 [OPEN]

LCR-6000シリーズのOPEN補正機能は、測定端子 からテストフィクスチャやケーブル等の浮遊アドミタン ス(G、B)に起因するエラーをキャンセルします。 (図4 -3参照)。

図 4-3 浮遊アドミタンス

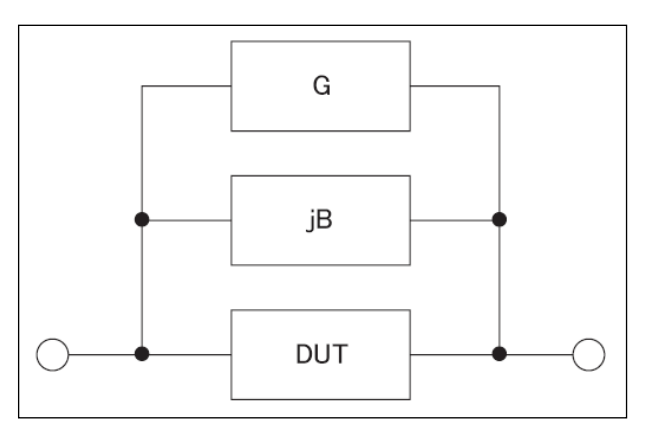

OPEN補正データは、全てのプリセット周波数ポイント で実行され、設定したテスト周波数に依存しません。 各モデルのトリミング周波数ポイントの一覧は、[124](#page-131-0) ページの表を参照してください。

#### オープン補正を実行する

- Step 1. [Measure] キーを押します。
- Step 2. [OPEN SHORT]ソフトキーを押します。
- Step 3. カーソルキーで [OPEN]を選択します。

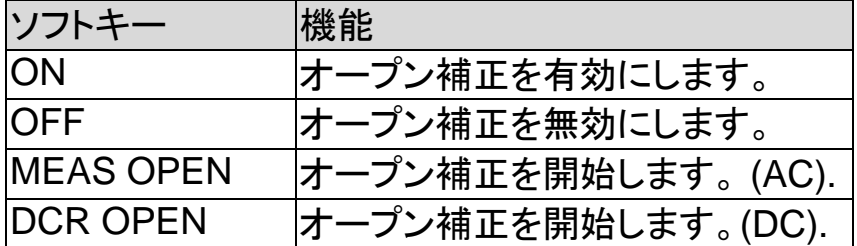

Step 4. [MEAS OPEN]または [DCR OPEN] ソフト キーを押します。

> "Open-circuit the test terminals"ダイアロ グメッセージ"が表示されます。

- Step 5. 前面パネルのBNC端子にテストフィクスチャ を接続します。テストフィクスチャにDUTを接 続しないでください。
- Step 6. [OK] ソフトキーを押します。

LCR-6000は、すべてのテスト周波数ポイン トでオープンアドミタンス(キャパシタンスお よびコンダクタンス)を測定します。 測定中、「LCR OPEN measurement in progress」ダイアログメッセージが表示され ます。 測定が終了すると、「Correction finished」 が表示されます。測定中に、[ABORT]ソフト キーを押すことで中止できます。

Step 7. OPEN測定が終了後、自動的にOPEN補正 が有効になります。ただし、まだ手動でON かOFFのソフトキーを押すことにより、 OPEN補正の有効または無効を選択するこ とができます。

## 4.2.2 ショート補正 [SHORT]

LCR-6000シリーズのショート補正機能は、ケーブル とDUTの接続ポイントのインピーダンスようなキャリブ レーション外に存在する可能性のある残留インピーダ ンス(R、X)を補正します。

図 4-4 [残留インピーダンス](#page-42-0).を参照して下さい。

<span id="page-42-0"></span>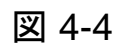

図 4-4 残留インピーダンス

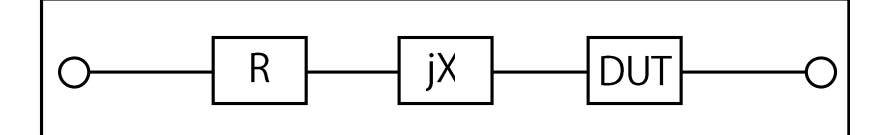

#### ショート補正を実行する

- Step 1. [Measure] キーを押します。
- Step 2. [OPEN SHORT] ソフトキーを押します。
- Step 3. カーソルキーで[SHORT]を選択します。

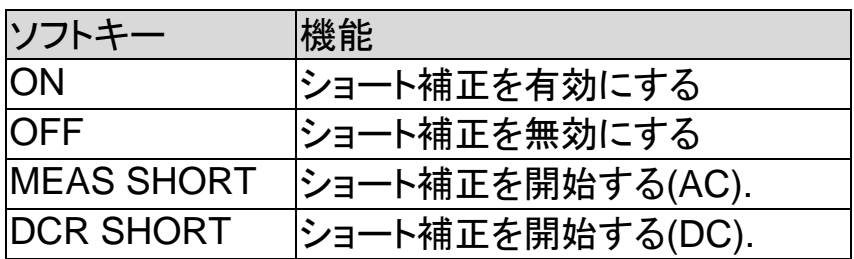

- Step 4. Press the [MEAS SHORT]ソフトキーまた は [DCR SHORT]ソフトキーを押すと、 "Short-circuit the test terminals"ダイアロ グボックスが表示されます。
- Step 5. 前面パネルのBNC端子にテストフィクスチャ を接続します。テストフィクスチャの測定側 端子を短絡します。
- Step 6. [OK]ソフトキーを押します。LCR-6000は、 全てのテスト周波数ポイントで短絡インピー ダンス(インダクタンスおよび抵抗)を測定し ます。 補正実行中は、ダイアログメッセージ 「LCR SHORT measurement in progress 」が画面イに表示されます。

補正が終了すると、「Correction finished」 が表示されます。補正実行中に、ショート補 正を中止する場合は、[ABORT]ソフトキー を押します。

Step 7. SHORT補正が終了すると、SHORT補正は 自動的に有効になります。ただし、まだ手動 でONかOFFのソフトキーを押すことにより、 SHORT補正の有効または無効を選択する ことができます。

## 4.2.3 スポット補正

スポット補正機能は、ユーザーが指定した周波数で、 オープン/ショート補正を実行することができます。 1つの周波数ポイントを指定します。

#### 周波数ポイントを指定してオープン補正を実行する

Step 1.[Measure] キーを押します。 Step 2.[OPEN SHORT] ソフトキーを押します。 Step 3.カーソルキーを使用し[SPOT]を選択します。 Step 4.数値キーを使用して周波数を入力します。

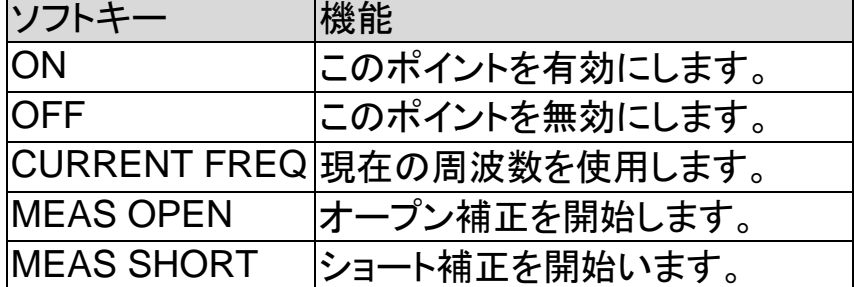

Step 5. [MEAS OPEN] ソフトキーを押します。 "Open-circuit the test terminals"ダイアロ グメッセージが表示されます。

- Step 6. 前面パネルのBNC端子にテストフィクスチャ へ接続します。テストフィクスチャにはDUT を接続しないで下さい。
- Step 7. [OK]ソフトキーを押します。この周波数ポイ ントでオープンアドミタンス(静電容量及びコ ンダクタンス)を補正します。 補正実行中、「OPEN measurement in progress」 ダイアログが画面に表示されま す。 補正が完了すると「Correction finished」が表示されます。 補正実行中に、オープン補正を中止する場 合は[ABORT] ソフトキーを押します。

## 周波数ポイントを指定し、ショート補正を行います。

- Step 1. [MEAS SHORT]ソフトキーを押します。 ダイアログメッセージ「Short-circuit the test terminals」 が表示されます。
- Step 2. 前面パネルのBNC端子と短絡テスト端子に テストフィクスチャを接続します。
- Step 3. [OK] ソフトキーを押します。この周波数ポイ ントでショートインピーダンス(インダクタンス および抵抗)を補正します。 補正実行中は、画面に 「SHORTmeasurement in progress」 ダイアログメッセージが表示されます。 補正が完了すると画面に「Correction finished」が表示されます。補正実行中に、 ショート補正を中止する場合は[ABORT] ソフトキーを押します。

# 4.3 [LIST SETUP] ページ

[Measure] キーを押し[LIST SETUP]ソフトキーを押 し、[LIST SETUP]ページを表示します。

リスト掃引測定機能は、周波数や信号レベルで最大 10個のリストポイントを掃引する自動掃引測定ができ ます。

リスト掃引測定機能を使用する前に、リストを設定す る必要があります。

[LIST SETUP]ページで、対応するフィールド内で カーソル位置の各測定コントロールを設定することが できます。

- ファンクションモード[FUNC]
- テストモード[MODE]
- パラメータ選択[FREQ[Hz], VOLT[V], CURR[A]]
- リミットパラメータ選択 [LMT]
- 下限/上限リミット [LOWER] [UPPER]

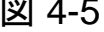

[LIST SETUP] ページ

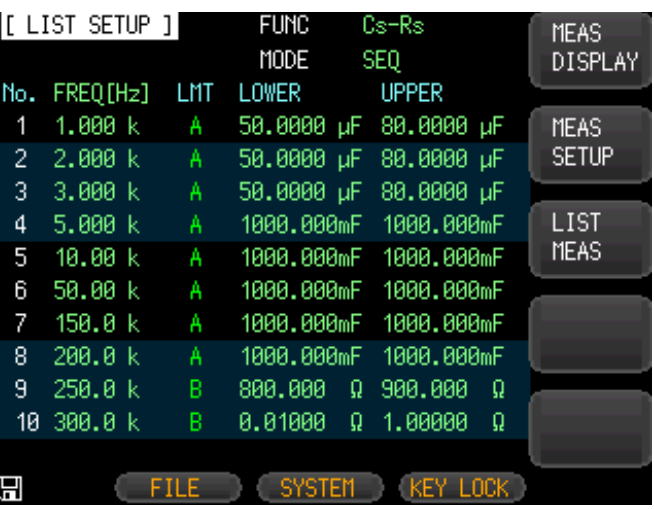

4.3.1 測定機能 [FUNC]

プライマリおよびセカンダリ測定を選択します。

4.3.2 テストモード [MODE]

[LIST MEAS] ページには、最大10個の周波数掃引 または振幅リストを実行します。

[MODE]がSEQに設定され、[TRIG] がMANに設定 されている場合、[LIST MEAS]機能は、自動的に最 後のステップまで、リスト上の各テストステップを順番 に実行します。その後、トリガボタンを待ちとなり、プ ロセスを繰り返すにはトリガボタンを押します。 [MODE]がSTEPに設定され、[TRIG]がMANに設定 されている場合、[LIST MEAS]機能は、自動的に最 初のテストステップを実行します。その後、トリガボタ ンが押されるまで次の手順を実行するのを待ちま す。

この手順は、リスト上の各ステップに対して繰り返さ れます。

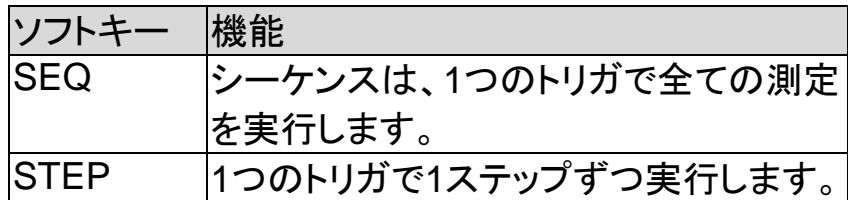

[LIST MEAS] ページには、4つの利用可能なトリガモ ードがあります。

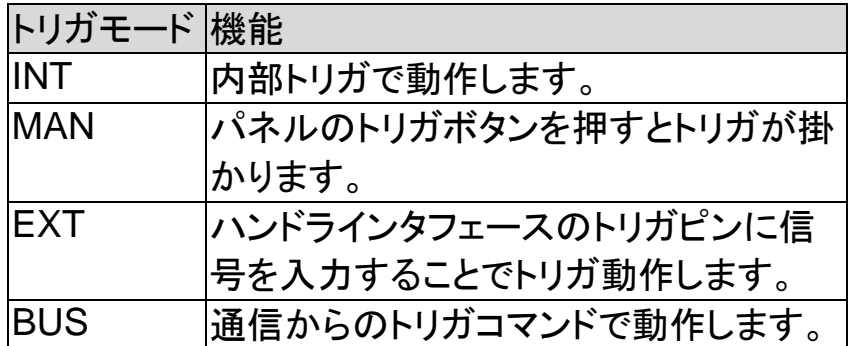

## 4.3.3 リスト掃引測定のパラメータ

リスト掃引測定に使用するパラメータは、測定周波数 や信号レベル[電圧/電流]が設定できます。 リスト掃引測定パラメータを指定するには、リストのポ イントフィールドを使用します。

## リスト掃引測定パラメータを指定する

- Step 1. [Measure] キーを押します。
- Step 2. [LIST SETUP] ソフトキーを押します。
- Step 3. カーソルキーを押しFREQまたはVOLTまた はCURRフィールドを選択します。
- Step 4. ソフトキーでリスト測定のパラメータを選択 します。

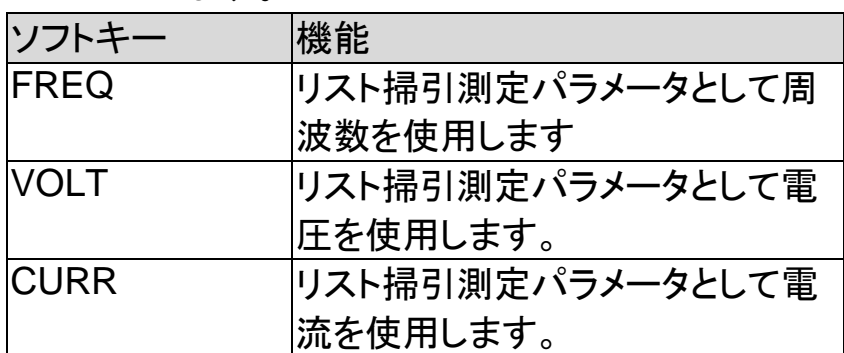

## 4.3.4 リストポイントとリミットモード

リスト掃引測定機能では、10ポイントのリストに測定 リミット値を追加できます。 各リストポイントのリミットはオン/オフができます。 リストポイントを設定するには: Step 1. [Measure]キーを押します。 Step 2. [LIST SETUP] ソフトキーを押します。

- Step 3. カーソルキーでリストのポイント(1から10) を一つ選択します。
- Step 4. ソフトキーを使用し現在選択しているポイン トのオン/オフを切り替えます。

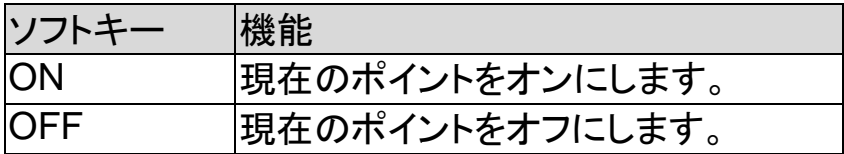

Step 5. ポイントの値(周波数値や信号レベル(電圧 /電流)値)を入力します。 周波数値を入力すると、ソフトキーのラベル が単位ラベル(Hz、kHz)に代わります。 信号レベルを電圧値で入力すると、単位を 入力する必要はありません。 信号レベルを電流値で入力すると、ソフト キーのラベルが単位ラベル(μA、mA)に変 わります。

- Step 6. カーソルキーを使用しLMTフィールドを選択 します。
- Step 7. 該当するソフトキーを押して、リミットのパラ メータを設定します。

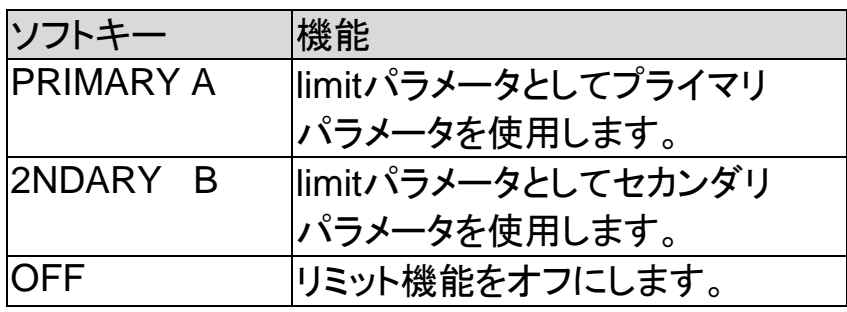

41

- Step 8. カーソルキーを使用してLOWER フィールド を選択します。
- Step 9. 下限リミット値を入力します。
- Step 10. カーソルキーを使用しUPPERフィールドを 選択し上限リミット値を入力します。
- Step 11. Step 4からStep 10を繰り返します。

# 4.4 [LIST MEAS] ページ

[Measure]キーを押し、[LIST MEAS]ソフトキーを押 すと[LIST MEAS]ページが表示されます。

図 4-6 [LIST MEAS] ページ

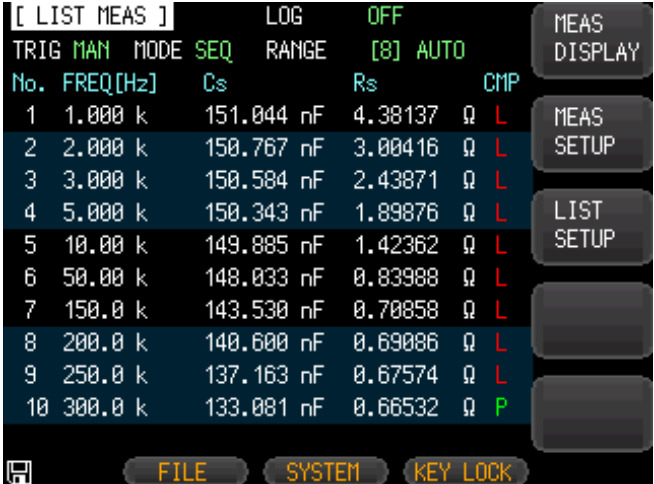

[LIST MEAS] ページは、リストポイントを掃引し測定 結果がリミット値と比較されます。掃引中は、アスタリ スクマーク(\*)が現在測定されているリストポイントの 左側に表示されます。

このページでは、以下について説明します:

- トリガモード [TRIG].
- テストモード [MODE].
- レンジモード [RANGE].
- 測定ログ [LOG].

これらの状態は、[MEAS DISPLAY]ページと [SETUP]ページで設定されます。

## 4.4.1 トリガモード [TRIG]

ここでLIST MEASのトリガモードが選択できます。 手 動トリガは、通常LIST MEASで使用されます。 LIST MEAS機能に入ると、トリガの初期設定は手動 トリガモードです。 変更する場合には、カーソルキーでTRIGソースフィ

ールドをハイライトにしその他の有効なトリガソースを 選択します。

トリガモード

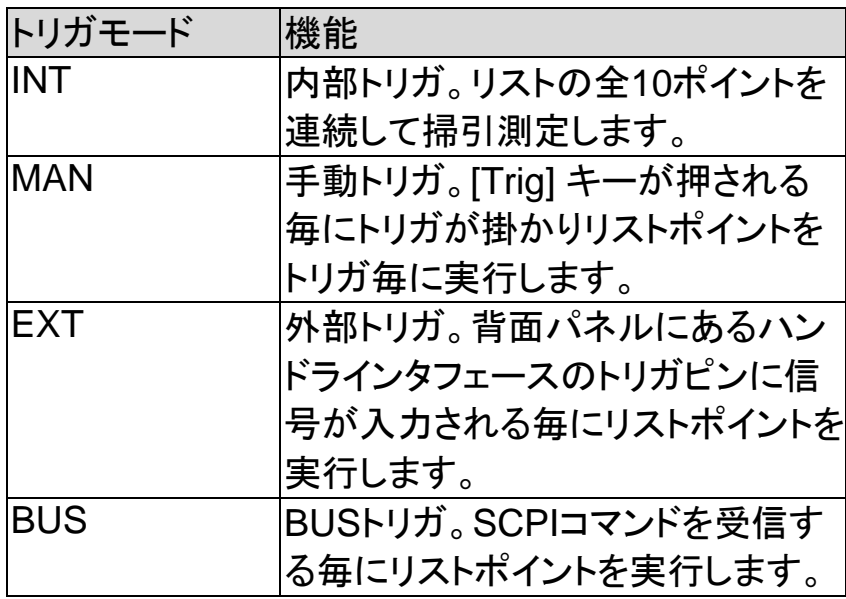

## 4.4.2 テストモード [MODE]

[LIST MEAS] ページでは、最大10ポイントの周波数 周波数または振幅掃引テストを実行します。 [MODE]がSEQに設定され、[TRIG] がMANに設定 されている場合、[LIST MEAS]機能は、最終ステップ まで順番にリスト上の各ステップを実行します。その 後、再度トリガボタンが押されるまで測定を停止しま す。

[MODE]をSTEPに設定され、[TRIG]がMANに設定 されている場合、[LIST MEAS]機能は、自動的に最 初のテストステップを実行します。その後、次のステッ プを実行するためにトリガボタンを待ちます。

このプロセスは、リスト上の各ステップに対して繰り返 されます。

テストモード

| ソフトキー       | 機能                                 |
|-------------|------------------------------------|
| <b>SEQ</b>  | シーケンス測定は、1つのトリガで全<br>てのステップを実行します。 |
|             |                                    |
| <b>STEP</b> | トリガ毎に各ステップを順番に実行                   |
|             | します。                               |

[LIST MEAS] ページには、4つの利用可能なトリガ モードがあります。

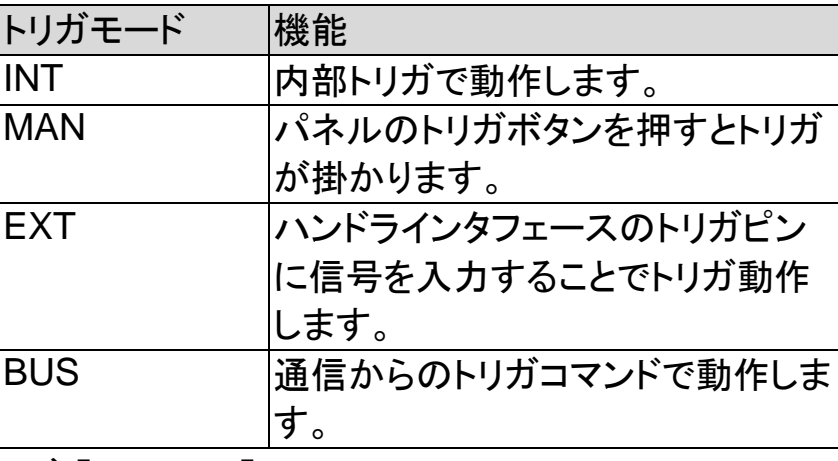

4.4.3 レンジモード [RANGE]

各測定ステップの選択した測定範囲を表示します。 このフィールドは表示のみで、ここで変更することは できません。測定レンジを変更する場合には、 [MEAS DISPLAY]または[MEAS SETUP]で変更し ます。

## 4.4.4 測定ログ [LOG]

本器は、最大10,000個の測定値を記録できる内部 データバッファを持っています。これらの測定値 は、.CSV形式ファイルでUSBメモリに保存することが できます。

LOG機能が有効なとき、画面は[MEAS DISPLAY]画 面に固定されています。 [FUNC]、[FREQ]と[LEVEL] の設定も固定され変更することはできません。

#### ログを設定するための手順

- Step 1. [LIST MEAS] ソフトキーを押します。
- Step 2. カーソルキーで[LOG]情報フィールドを選択 します。
- Step 3. [START LOG]ソフトキーで新規のログを開 始します。

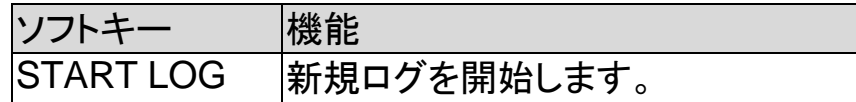

Step 4. 新規ログを開始すると、測定値が内部バッ ファに記録されます。次の表のオプションが 、記録実行中に使用できます。

ソフトキー 機能

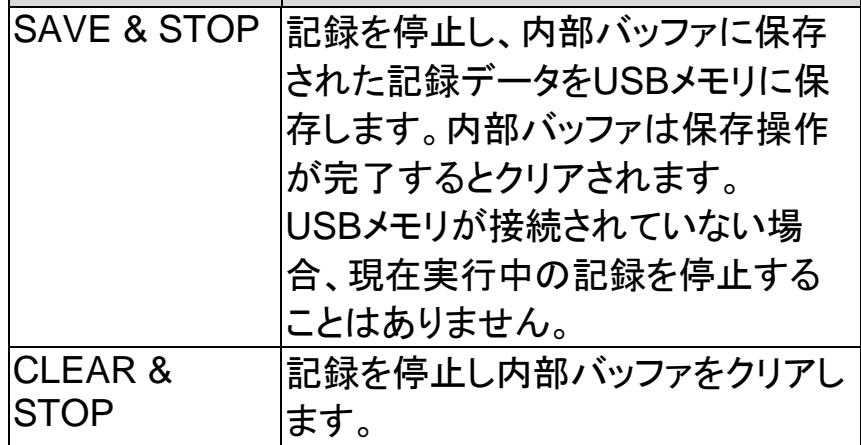

Step 5. 内部バッファが一杯になると記録カウント数 表示([LOG]ステータスフィールド)の後ろに "!FULL"が追加されます。このような場合、 以下の2つの操作が可能です。

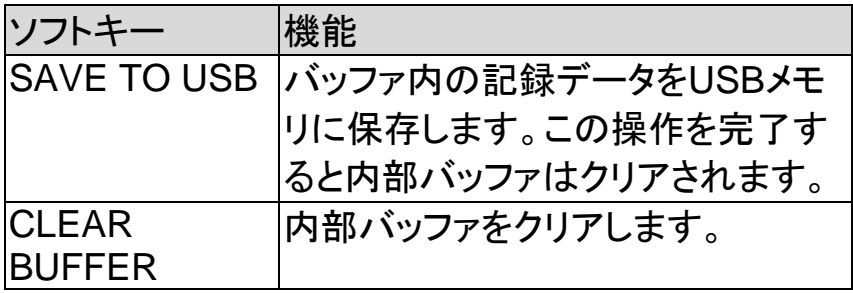

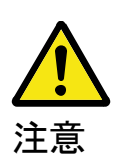

内部バッファに記録された測定値を、USBメモリに保 存する前に、フロントパネルのUSBポートにUSBメモ リを接続することを忘れないでください。 記録された測定値は、使用している型式と同じ名前 の親ディレクトリのサブディレクトリ名LIST DATAに保

存されます。以下の例を参照してください:

例:F:\LCR6300\LIST DATE\LIST0000.CSV ファイル名0001.csv~9999.csvで最大9,999個まで、 保存することができます。

内部バッファのサイズは、SYSTEM→SYSTEM CONFIG→DATA BUFFER設定フィールドで調整で きます。最大データバッファサイズは、10,000です。

## 4.5 [ENLARGE DISPLAY] ページ

この拡大表示モードでは、4つの測定値のみを見やす い文字サイズで表示します:

プライマリ測定パラメータ、セカンダリ測定パラメータ と△、△%、IacまたはVacなどの 2つのモニタパラメ ータを表示します。

#### 4.5.1 拡大表示

[MEAS DISPLAY]のENLARGEソフトキーを押して [ENLARGE DISPLAY] モード(拡大表示モード)に入 ります。逆に、[ENLARGE DISPLAY]のNORMALソ フトキーを押すと[ENLARGE DISPLAY]を終了し通 常の[MEAS DISPLAY]モードに戻ります。

[ENLARGE DISPLAY]モードは、画面上部に2つの プライマリ測定値とセカンダリ測定値が大きく表示さ れ画面下部にディスプレイの下部に選択した2つのモ ニタが小さくい測定値表示されます。現在測定中の DUTに対するダイレクト比較機能[\(0](#page-54-0) [ダイレクト比較機能を](#page-54-0)参照ください)のPASS/FAIL結 果は、画面右下に表示されます。

ダイレクト比較機能を使用すると、BINソート機能の複 雑な操作なしに現在測定しているDUTが許容範囲内 であるかどうかを確認することができます。

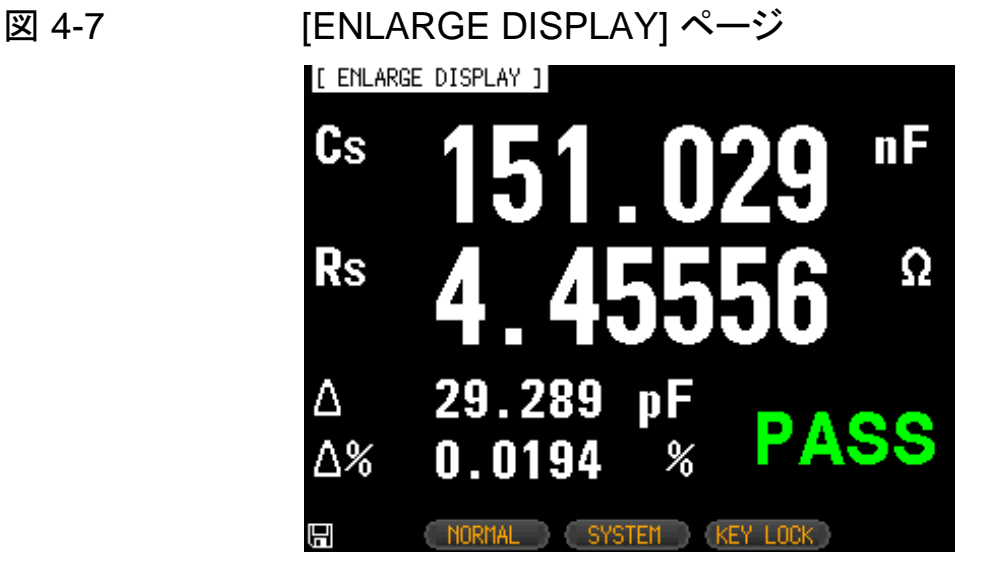

<span id="page-54-0"></span>4.5.2 ダイレクト比較機能

ダイレクト比較機能は、[BIN SETUP]ページの設定で オンにできます。

[BIN SETUP]ページでBIN数が、1に設定されている ときに、ダイレクト比較機能が[ENLARGE DISPLAY] モードで有効になります。ダイレクト比較を有効にする には、[BIN SETUP] ページで"1-BINS" を選択しま す。"1-BINS"を選択する方法についてはBINの合計 数「1BIN」を選択する方法については[59](#page-66-0)ページの[BIN](#page-66-0) [の総数](#page-66-0) [#‐BINS]の章を参照してください。

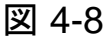

図 4-8 ダイレクト比較の設定

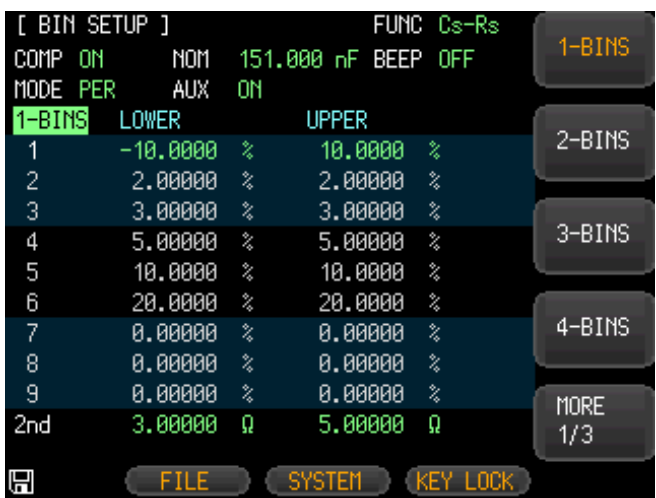

# 5. SETUP キー

この章には、以下の情報が含まれています。

- MEAS SETUP ページ
- BIN SETUP ページ
- BIN MEAS ページ
- BIN COUNT ページ

[Setup]キーを押すと[MEAS SETUP]ページが開きます。

# 5.1 [MEAS SETUP] ページ

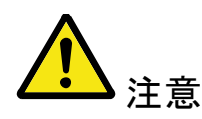

[MEAS SETUP]ページでは、測定結果やソート結 果は表示されませんが測定は実行中のままです。

[MEAS SETUP] ページでは、対応するフィールドに あるカーソルで、以下の測定の各コントロールを設定 することができます。

- 測定機能 [FUNC] \*1
- インピーダンスレンジ [RANGE] \*1
- テスト周波数 [FREQ]
- トリガモード [TRIG]
- テスト信号電圧レベル[LEVEL]<sup>\*1</sup>
- 測定スピード [SPEED]<sup>\*1</sup>
- ソース出力インピーダンス [SRC RES]
- 平均回数 [AVG]

 $\bullet$ 

- DCバイアス電圧 [BIAS]
- オートLCZ 機能 [AUTO LCZ]
- モニタ 1とモニタ 2 パラメータ選択 [MON 1] [MON 2]
- 測定遅延時間 [DELAY]
- Auto Level Control [ALC]

注意

\*1. これ らは 、[ MEAS DISPLAY]ページと [BIN COUNT] ページで設定できます。[21](#page-28-0) ページの

[4.1 \[](#page-28-0)MEAS [DISPLAY\]](#page-28-0)ページを参照してください。

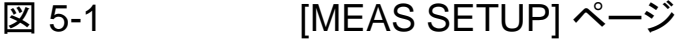

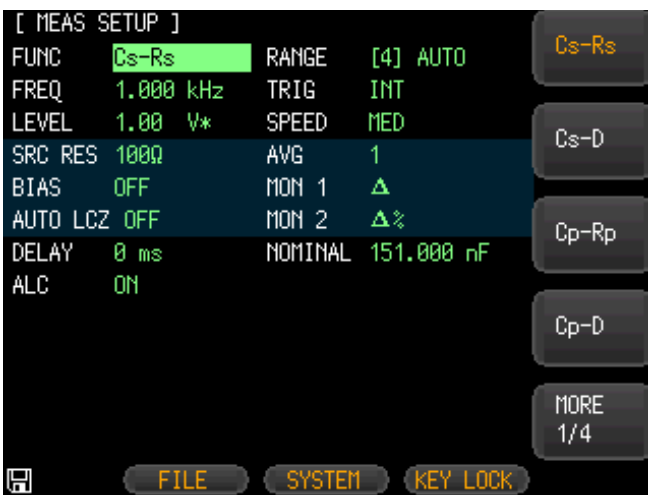

## 5.1.1 ソース出力インピーダンス [SRC RES]

ソース出力インピーダンスは、30Ω、50Ωまたは100Ω に設定できます。

小さなインダクタを測定する場合には30Ωを選択して ください。.

#### ソース出力インピーダンスを設定するための手順

- Step 1. [Setup] キーを押します。
- Step 2. カーソルキーで[SRC RES]フィールドを選 択します。
- Step 3. ソフトキーを使用して測定スピードを設定し ます。

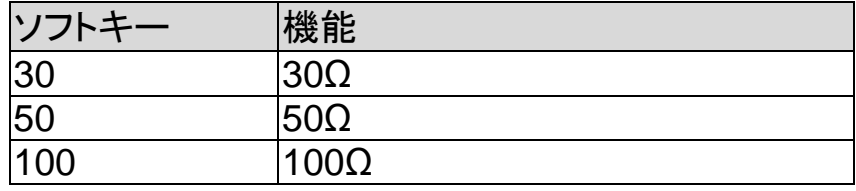

## 5.1.2 平均回数 [AVG]

平均機能を使用すると、連続した測定結果の移動平 均値が得られます。

平均回数は、1から256の整数で指定できます。

#### 平均回数を設定します。

- Step 1. [Setup] キーを押します。
- Step 2. カーソルキーを使用し[AVG]フィールドを選 択します。
- Step 3. ソフトキーまたは数値キーで平均回数を入 力します。

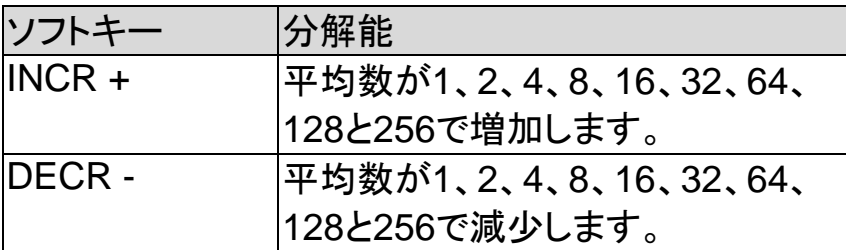

## 5.1.3 DC バイアス電圧 [BIAS]

この機能は、DUTのAC測定を実行している間、DUT へのDCバイアス電圧を印加します。

設定可能なDCバイアス電圧の範囲は-2.5V~2.5V です。

電解コンデンサなどの極性コンデンサでDCバイアス 電圧を印加して測定する必要がある場合に使用しま す。

#### **DC** バイアス電圧設定の手順

- Step 1. [Setup] キーを押します。
- Step 2. カーソルキーで[BIAS] フィールドを選択しま す。

Step 3. ソフトキーでDCバイアス電圧を選択します。

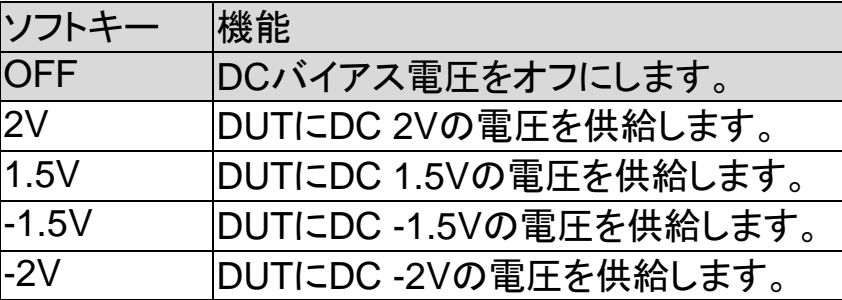

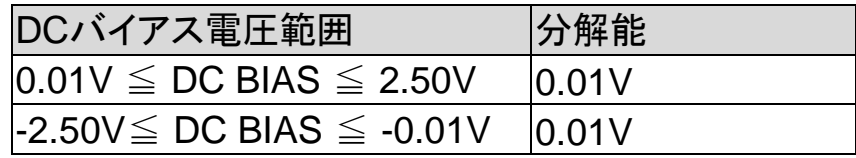

## 5.1.4 オート LCZ 機能 [AUTO LCZ]

オートLCZ機能は、適切な測定パラメータを選択する 補助します。

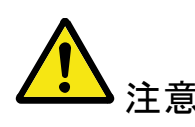

オート LCZ 機能は、複雑なコンポーネントは判断 できません。正確な測定をする場合にはこの機能 を使用しないでください。

#### オート **LCZ** 機能を設定するには

- Step 1. [Setup] キーを押します。
- Step 2. カーソルキーを使用し[AUTO LCZ]フィール ドを選択します。
- Step 3. ソフトキーでオートLCZ機能のオン/オフを切 り替えます。

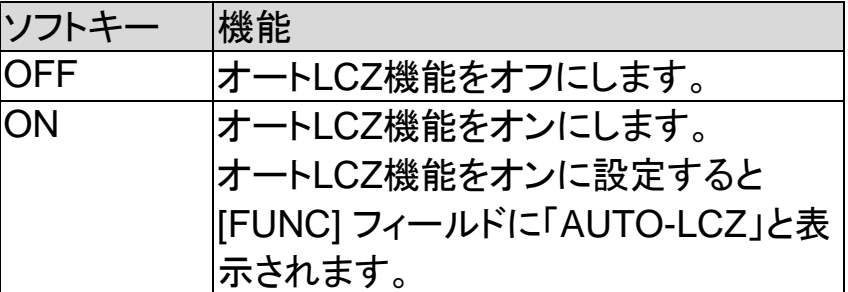

注意

測定機能を設定した後、オート LCZ 機能はオフにな ります。

## 5.1.5 モニタ 1 とモニタ 2 [MON 1][MON 2]

本器は、メインの測定表示の他にパラメータを2つ モニタできます。

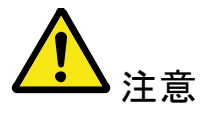

モニタパラメータを追加しても測定時間は増加しま せん。 モニタパラメータは、[MEAS DISPLAY] ページと[ENLARGE]ページで表示します。

#### モニタパラメータを設定するための手順 (モニタ **1** とモニタ **2**)

- Step 1. [Setup]キーを押します。
- Step 2. カーソルキーで[MON 1] または [MON 2] フィールドを選択します。

Step 3. ソフトキーでDCバイアス電圧を選択します。

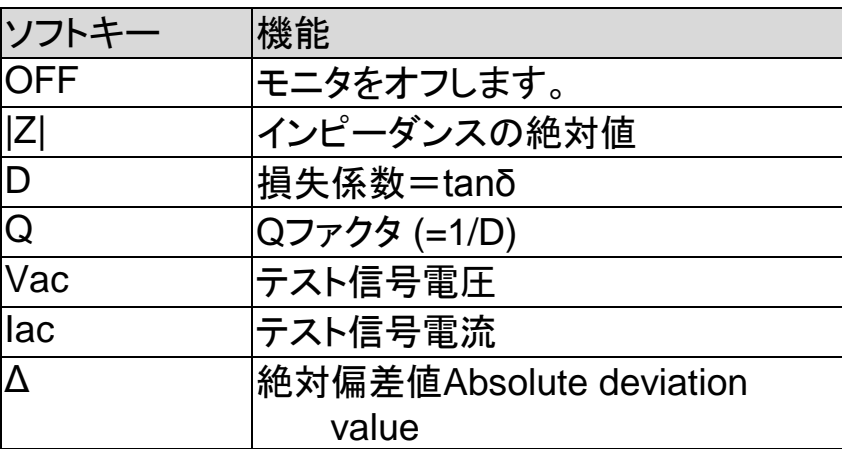

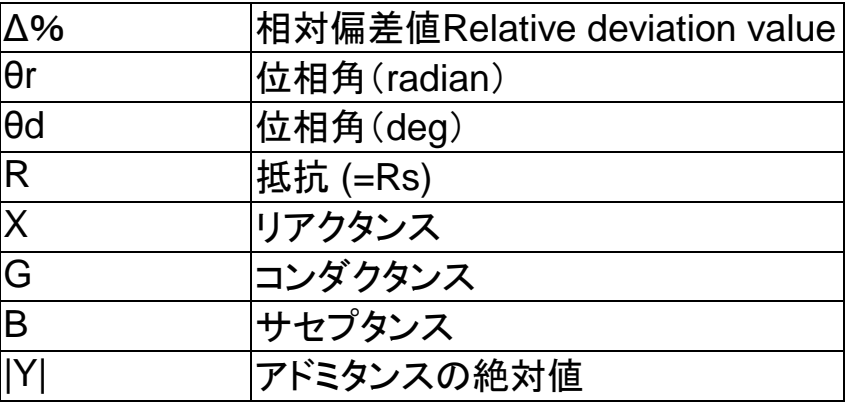

## 5.1.6 測定遅延 [DELAY]

この設定は、トリガ信号を受信した後、測定を開始す るまでの待機時間を決定します。 設定範囲:0sから60ms

## 5.1.7 オートレベルコントロール [ALC]

オートレベルコントロール(ALC)機能は、テスト電圧/ 電流レベル設定がDUTにかかる電圧または流れる 電流が一致するように調整します。 この機能を使用すると、DUTに印加する信号レベル を一定(定電圧または定電流)にすることができます。

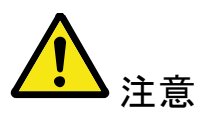

実際の測定VacまたはIacがALCの制御できる範囲を 超えたとき警告メッセージ「Failed! ALC can't regulate!」が画面下に表示され,ALCがもはや Vac/Iacを制御できない表示します。 ALCがオンになっているとき、アスタリスクがLEVEL VまたはAの横に表示されます。

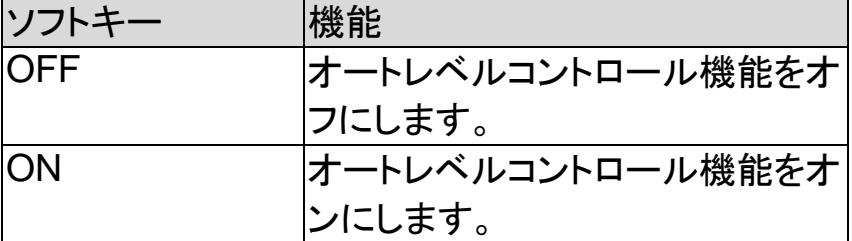

## 5.1.8 Nominal 値[NOMINAL]

MON1とMON2がΔまたはΔ%のいずれかのモードに 設定されている場合にのみノミナル値のパラメータが 表示され設定可能になります。

ノミナル値と測定されたメインパラメータは、ΔまたはΔ %の計算を実行するために使用されます。

# 5.2 [BIN SETUP] ページ

[Setup]キーを押し[BIN SETUP] ソフトキーを押すと [BIN SETUP]が開きます。

このページは、内蔵コンパレータを構成することがで きます。内蔵コンパレータはセカンダリパラメータリミッ トの1セットとともにプライマリパラメータリミットの9セッ トまで使用して最大10レベル(BIN1からBIN9とOUT) にDUT測定値を分類することができます。

また、プライマリーパラメータの制限内に収まるが、セ カンダリパラメータのリミットを外れたDUTは、補助 BINに分類することができます。

コンパレータを最大限に活用できるように本器はコン パレータと同時に使用するためのハンドラインタフェー スを装備しています。全10BIN信号をハンドラインタフ ェースから出力することができます。

[BIN SETUP] ページでは、対応するフィールドに配置 されたカーソルで、次の各コントロールを設定すること ができます。

- 測定機能 [FUNC]
- コンパレータのON/OFF [COMP] \*1
- 補助BINのON/OFF [AUX] \*1
- Nominal値 [NOM]
- プライマリパラメータコンパレータ制限モード [MODE]
- ブザー機能 [BEEP]
- プライマリパラメータトータルBIN [BINS]

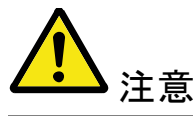

\*1. この 2 つの設定は、[BIN MEAS]ページでも 設定できます。

図 5-2

| [BIN SETUP] ページ |
|-----------------|
|-----------------|

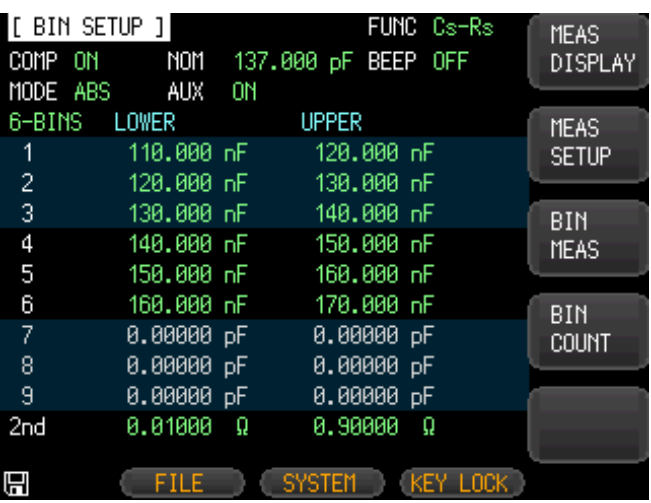

## 5.2.1 測定機能 [FUNC]

本器は、1回の測定サイクルで複素インピーダンス (パラメータ)の4つの成分を同時に測定します。これ らはプライマリーパラメータ、セカンダリパラメータと2 つのモニタパラメータを含みます。詳細については、 [21](#page-28-0)

ページの[4.1 \[](#page-28-0)MEAS [DISPLAY\]](#page-28-0)ページの章を参照し てください。

5.2.2 コンパレータ機能 ON/OFF

コンパレータは、最大9セットのプライマリーパラメータ のリミット値とセカンダリパラメータのリミット値の1セッ ト使用して、最大10個のBIN(BIN1からBIN9と OUT1)を並べ替えることができます。 DUTが、プライマリーパラメータが制限内で、セカンダ リパラメータ設定がない場合に、補助BIN(AUX)に分 類することができます。

<span id="page-62-0"></span>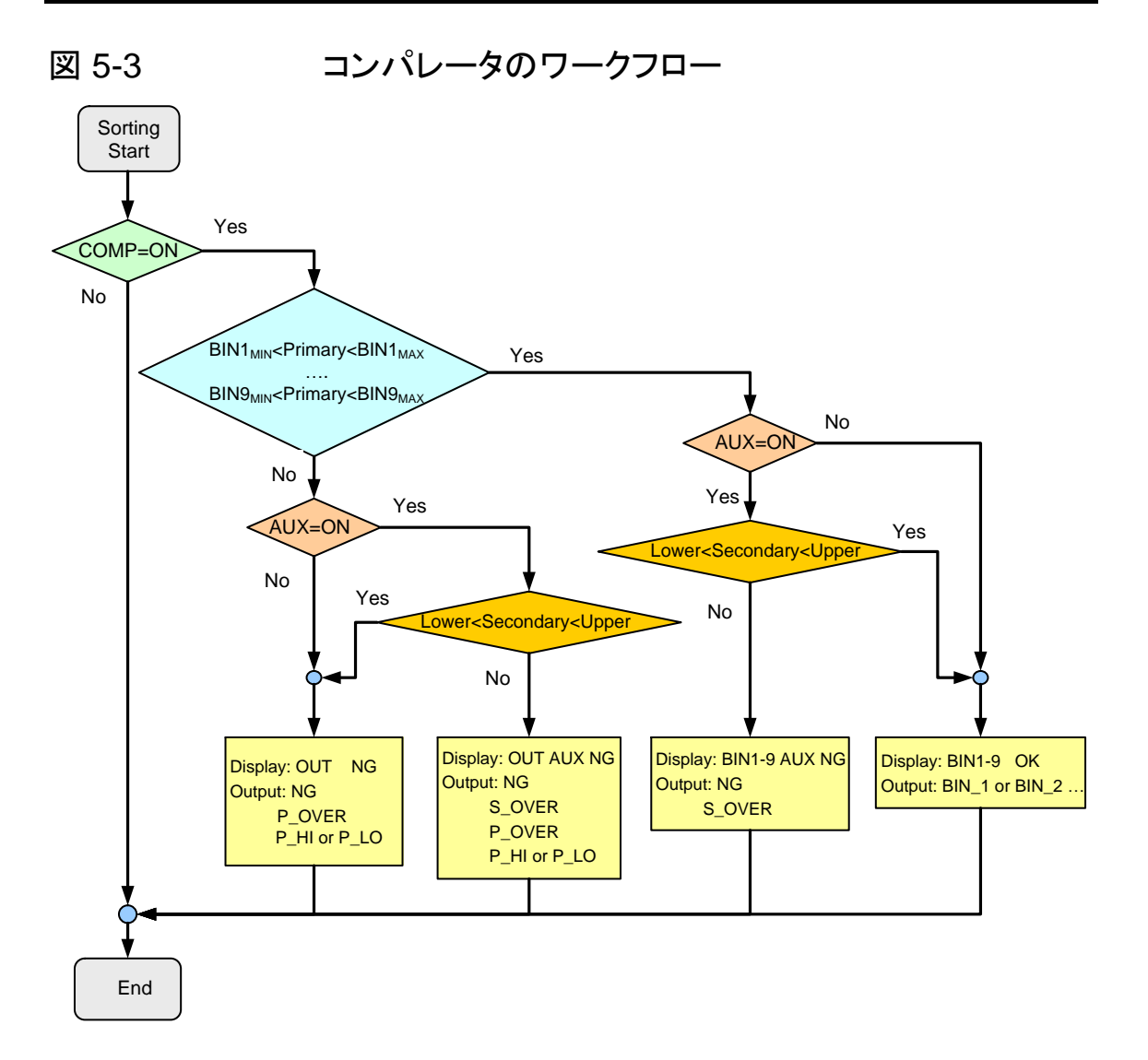

#### コンパレータ機能を設定するための手順 **[COMP]**

- Step 1. [Setup] キーを押します。
- Step 2. [BIN SETUP]ソフトキーを押します。
- Step 3. カーソルキーで[COMP] フィールドを選択し ます。
- Step 4. ソフトキーでコンパレータのオン/オフを切り 替えます。

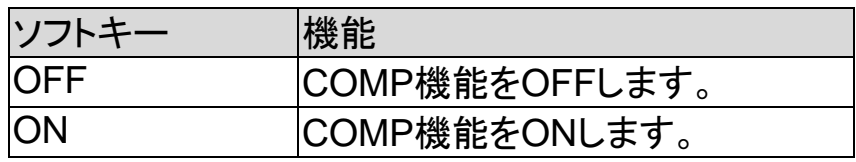

55

## 5.2.3 補助 Bin [AUX]

AUXをオンにした後にプライマリパラメータリミット値 以内に入らないDUTは、OUTとして分類されます。 また、プライマリパラメータのリミット内に収まるが セカンダリパラメータリミット内に入らないDUTは、補 助(AUX)BINに分類されます。 補助BIN [AUX]をオン/オフする手順 Step 1. [Setup] キーを押します。

- Step 2. [BIN SETUP]ソフトキーを押します。
- Step 3. カーソルキーで[AUX]を選択します。

Step 4. ソフトキーで補助BINのオン/オフを切り替え ます。

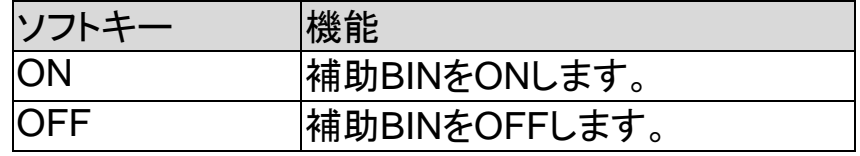

5.2.4 プライマリパラメータのコンパレータリミット モード[MODE]

> 以下の3つのいずれかの方法で、プライマリパラメー タのリミット値を指定することができます。

- 許容範囲(Tolerance)モード [%][Δ] 許容範囲モードでは、コンパレータのリミット値は [NOM]フィールドで指定されたノミナル(公称)値 からの偏差に基づいています。 許容範囲モードのリミット値は、偏差率(%)また は絶対値(Δ値)パラメータで設定します。
- シーケンシャルモード [SEQ] シーケンシャルモードでは、比較リミット値は、測 定の絶対値に基づいています。これらのリミット 値を設定するとき、最初に最小値を設定し次に 最大値を設定する必要があります。
- ノミナル(Nominal )値[NOM]ノミナル(リファレン ス値)をABSとPERコンペアモードに対して設定 します。数値キーで値と単位を入力します。

#### 絶対値モード**[ABS]**

絶対値 (Δ) = UNKNOWN 値 – ノミナル値

図 5-4 絶対値 (Absolute)モード

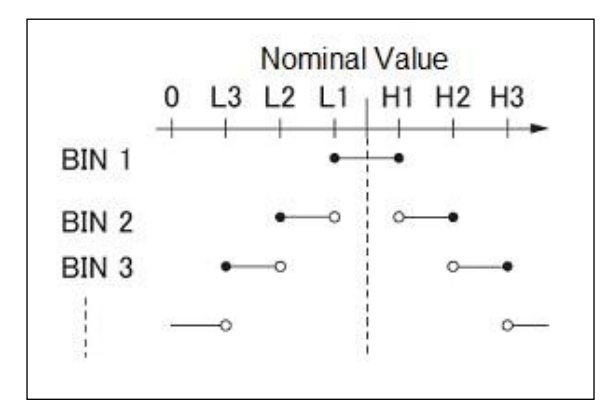

- ポイントを含みます ○ ポイントを除きます
- パーセンテージモード **[PER]** パーセンテージ偏差(%) = 絶対値(Δ)/ノミナル値× 100%

図 5-5 イペーセンテージモード

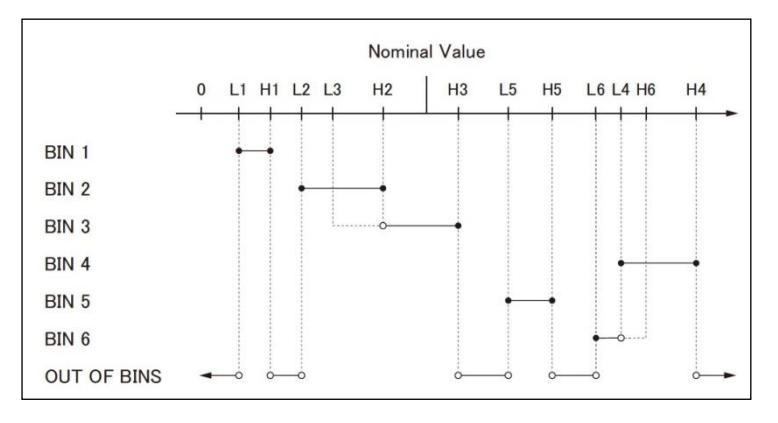

• ポイントを含みます

○ ポイントを除きます

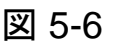

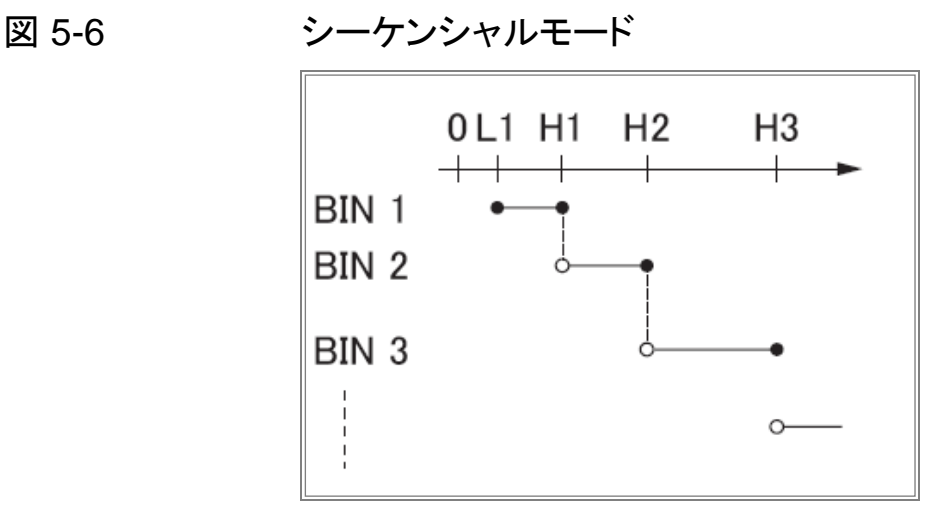

• ポイントを含みます。

シーケンシャルモード**[SEQ]**

○ ポイントを除きます。

シーケンシャルモードでは、比較リミット値は測定の絶 対値に基づいています。

ノミナル値は、この操作が必要ありません。

#### コンパレータのリミットモードを設定する

- Step 1. [Setup] キーを押します。
- Step 2. [BIN SETUP] ソフトキーを押します。
- Step 3. カーソルキーで[MODE]フィールドを選択し ます。
- Step 4. ソフトキーでコンパレータモードを選択しま す。

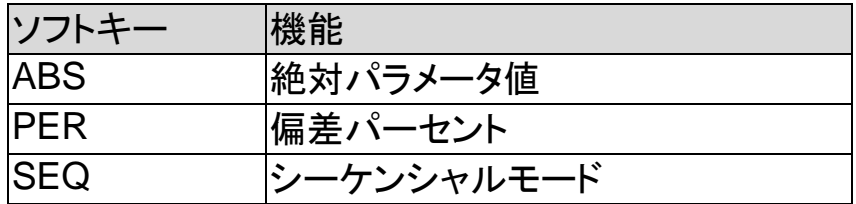

5.2.5 許容値モードのノミナル値

プライマリパラメータのリミットモードとして許容値モー ドを使用するときは、ノミナル値を設定する必要があり ます。

#### ノミナル値を入力する

- Step 1. [Setup] キーを押します。
- Step 2. [BIN SETUP] ソフトキーを押します。
- Step 3. カーソルキーで[NOM] フィールドを選択しま す。
- Step 4. Enterキーでノミナル値を入力します。 ソフトキーで単位を選択します。
- 5.2.6 ブザー機能

ブザーモードが有効のときブザー機能は設定に応じ て異なる動作をします。

#### ブザー機能を設定する

- Step 1. [Setup] キーを押します。
- Step 2. [BIN SETUP] ソフトキーを押します。
- Step 3. カーソルキーで[BEEP]フィールドを選択しま す。
- Step 4. ソフトキーでブザー機能を設定します。

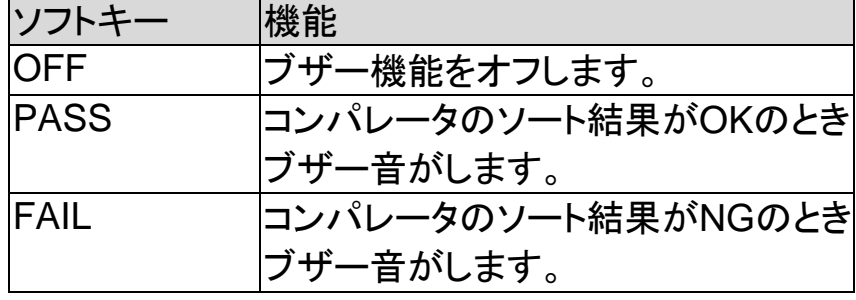

## <span id="page-66-0"></span>5.2.7 BIN の総数 [#‐BINS]

本器には、9個のBINがあります。

(1-BINSから9-BINS)

#### **BIN** の総数を選択します。

- Step 1. [Setup] キーを押します。
- Step 2. [BIN SETUP] ソフトキーを押します。
- Step 3. カーソルキーで[#-BINS]フィールドを選択し ます。
- Step 4. ソフトキーでブザー音を選択します。

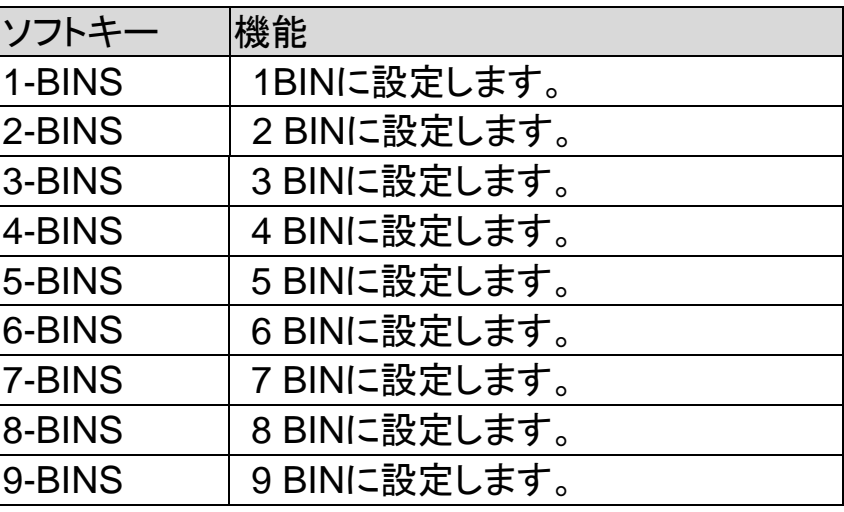

#### 5.2.8 上限と下限リミット

本器のコンパレータは、セカンダリパラメータリミット値 の1セットとプライマリパラメータリミットを9組まで使用 して、最大10レベル(BIN1 からBIN9とOUT)にDUT を並べ替えることができます。

#### 許容差ノードのリミット値を入力する

- Step 1. [Setup] キーを押します。
- Step 2. [BIN SETUP]ソフトキーを押します。
- Step 3. カーソルキーで[BIN 1 LOWER]フィールドを 選択します。
- Step 4. Enterキーでリミット値を入力します。 ABSおよびSEQモードでは、ソフトキーを使 用して単位を入力してください。 PERモードでは、単位は%です。
- Step 5. 全てのリミット値を入力するまでカーソル キーを使用しStep4を繰り返します。
- Step 6. カーソルキーを使用し[2nd LOWER]フィー ルドを選択し、セカンダリパラメータの下限 値を入力します。
- Step 7. [2nd UPPER] フィールドを選択し上限リミッ ト値を入力します。

# 5.3 [BIN MEAS] ページ

[Setup] キーと[BIN MEAS]ソフトキーを押すと、[BIN MEAS]ページが表示されます。測定結果は通常の文 字で示され、BINソート結果をが大きな文字で表示さ れます。

図 5-7 [BIN MEAS] ページ [ BIN MEAS ] LOG **OFF MEAS** DISPLAY **BIN3** ОΚ **MEAS**  $Cs$  137.469 nF **SETUP** 0.67577 Rs **BIN** Ω **SETUP** NOMINAL 137.000 pF COMP MODE ABS **FUNC**  $Cs$ - $Rs$ [8] AUTO **BIN** RANGE COUNT **FREQ** 250.0 kHz TRIG **INT LEVEL**  $1.00 \tV$ **SPEED SLOW** COMP **ON AUX** ON 旧 FILE SYSTEM KEY LOCK

このページでは以下の情報が表示されます。

- FUNC、RANGE、FREQ、LEVEL、TRIG, LEVEL、 SPEED: これらの状態は、 [MEAS DISPLAY] ページから設定できます。
- コンパレータ機能のオン/オフ [COMP].
- 補助BINのオン/オフ[AUX].

5.3.1 コンパレータ機能の ON/OFF

本器のコンパレータは、プライマリーパラメータのリミ ットの最大9セットとセカンダリパラメータのリミット値 の1セットを使用して、最大10BIN(BIN1からBIN9と OUT)にDUTを並べ替えることができます。 プライマリーパラメータのリミット内でセカンダリパラメ ータがリミット外のDUTは、補助BIN(AUX)に分類す ることができます。 コンパレータワークフローについては、[55](#page-62-0)ページ[の図](#page-62-0) [5-3](#page-62-0)を参照してください。

コンパレータ機能を設定するための手順 **[COMP]**

- Step 1. [Setup] キーを押します。
- Step 2. [BIN MEAS] ソフトキーを押します。
- Step 3. カーソルキーで[COMP] フィールドを選択し ます。
- Step 4. ソフトキーを使用してコンパレータのオン/オ フを切り替えます。

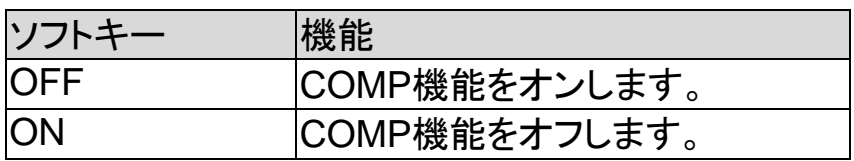

5.3.2 補助 Bin [AUX]

AUXをオンにした後、プライマリリミット値を外れた DUTはOUTとしてソートされます。また、プライマリ パラメータのリミット値内だがセカンダリパラメータの リミット値外のDUTは、補助(AUX)BINに分類されま す。

#### 補助 **BIN[AUX]**のオン**/**オフを切り替える **P**

- Step 1. [Setup] キーを押します。
- Step 2. [BIN MEAS] ソフトキーを押します。
- Step 3. カーソルキーで[AUX] フィールドを選択しま す。
- Step 4. ソフトキーで補助BINのオン/オフを切り替え ます。

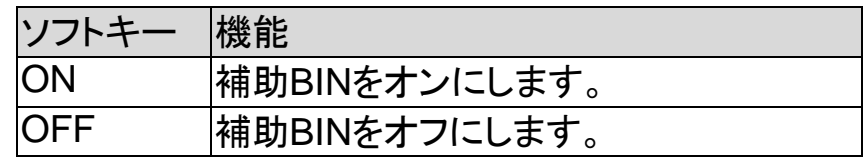

# 5.4 [BIN COUNT] ページ

[Setup] キーと[BIN COUNT] ソフトキーを押すと、 [BIN COUNT] ページが表示されます。 このページには、次の情報が表示されています。 カウント機能 [COUNT]

#### 図 5-8 [BIN COUNT] ページ

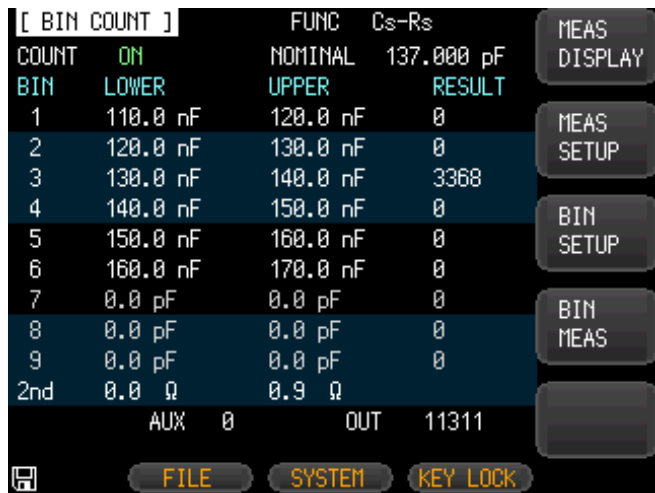

## 5.4.1 カウンタ機能 [COUNT]

コンパレータ機能を使用して適切なBINにDUTをソー トしながら、各BINに分類されたDUTの数がカウントさ れます。

最大カウント99999999に達すると、カウント動作を停 止し、オーバーフローメッセージ

「--------」が表示されます。

#### カウンタを設定します:

- Step 1. [Setup] キーを押します。
- Step 2. [BIN COUNT] ソフトキーを押します。
- Step 3. カーソルキーを使用して[COUNT] フィール ドを選択します。
- Step 4. ソフトキーを使用してカウンタ機能を設定し ます。

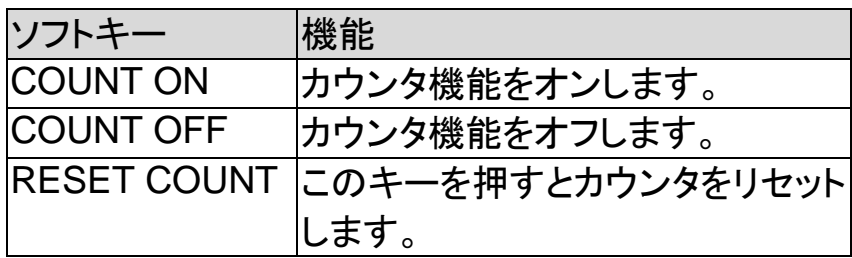

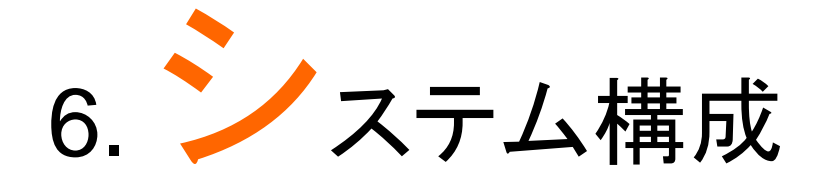

この章では以下について説明します。

- SYSTEM CONFIG ページ
- SYSTEM INFO ページ
- SYSTEM SERVICE ページ

# 6.1 [SYSTEM CONFIG] ページ

[Measure] または[Setup] キーを押すと、[SYSTEM] に続く下部のソフトキーは、[SYSTEM CONFIG]ペー ジが表示されます。

以下の情報は、[SYSTEM CONFIG]ページで設定す ることができます。

[Measure] または [Setup] を押し続けて[SYSTEM] ソフトキーを押すと[SYSTEM CONFIG] ページが表 示されます。

- システム情報
- システムの日付と時間を設定 [DATE/TIME]
- アカウント設定 [ACCOUNT]
- キーブザー設定 [Key BEEP]
- RS-232Cボーレート設定 [BAUD]
- インタフェース[REMOTE]
- デリミタ[TERMINATOR]
- ハンドシェイク[HAND SHAKE]
- エラーコード[ERROR CODE]
- 自動応答[RESULT]
- バッファサイズ[DATA BUFFER]
## 図 6-1 [SYSTEM CONFIG] ページ

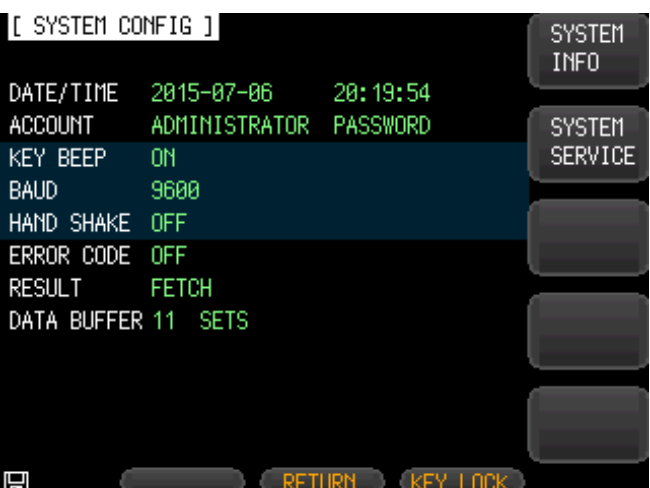

## 6.1.1 システムの日付と時間を設定する

本器は、24時間時計を内蔵しています。

#### 日付を設定する

- Step 1. [Measure] または [Setup] キーを押します。
- Step 2. [SYSTEM] ソフトキーを押します。
- Step 3. カーソルキーでDateフィールドを選択します。
- Step 4. ソフトキーで日付を編集します。

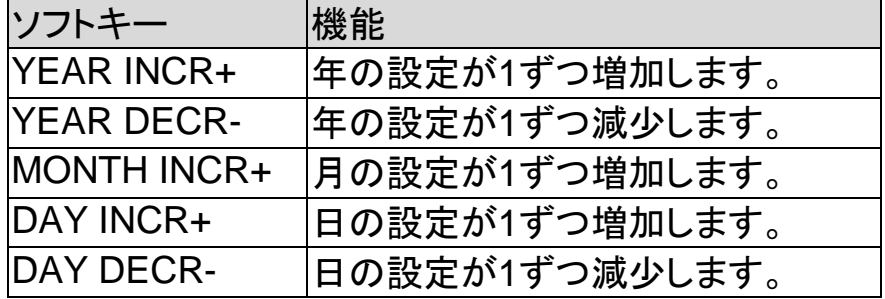

#### 時間を変更します。

- Step 1. [Measure] または[Setup] キーを押します。
- Step 2. [SYSTEM] ソフトキーを押します。
- Step 3. カーソルキーでTMIEフィールドを選択します。
- Step 4. ソフトキーで時間を編集します。

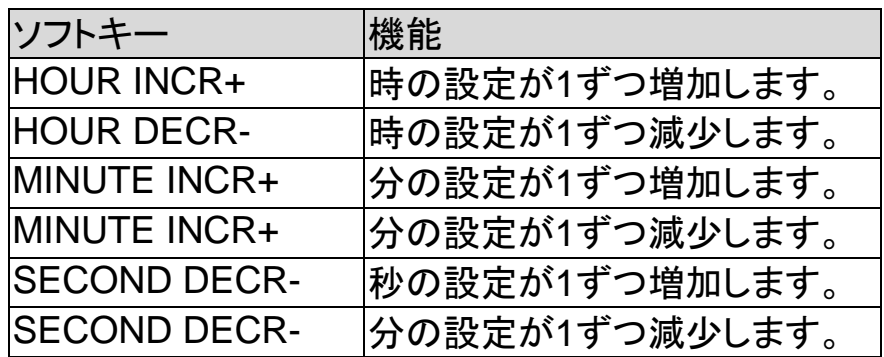

### 6.1.2 アカウント設定

本器は、管理者(Administrator)とユーザー(user)の 2つのアカウントを持っています。

管理者:: [SYSTEM SERVICE] ページを除いた、す べての機能設定することができます。

ユーザー:[SYSTEM SERVICE] ページと [FILE]ペ ージを除いた全ての機能を設定できます。.

#### アカウントを変更する

- Step 1. [Measure] または [Setup] キーを押します。
- Step 2. [SYSTEM] ソフトキーを押します。
- Step 3. カーソルキーを使用してACCOUNTフィー ルドを選択します。

Step 4. ソフトキーでアカウントを変更します。

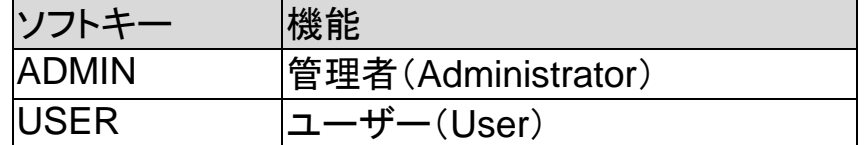

ユーザモードを管理者モードまたはユーザーモードに 切り替えるには、入力正しいパスワードをする必要が あります。

#### 管理者パスワードの変更

。

- Step 1. [Measure] または [Setup] キーを押します
- Step 2. [SYSTEM] ソフトキーを押します。
- Step 3. カーソルキーを使用し[ADMINISTRATOR] フィールドを選択します。 ACCOUNT フィールドが[USER]のときは、 [ADMINISTRATOR]に変更します。
- Step 4. ソフトキーでパスワードを変更または削除し ます。

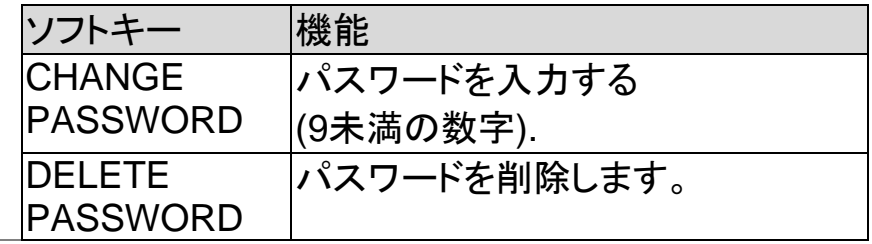

警告 パスワードは忘れないようにしてください。パスワ ードを忘れた場合は、弊社までご連絡ください。

## 6.1.3 キーブザーの設定

#### キー音の設定.

#### ブザー機能の設定

。

- Step 1. [Measure] または [Setup] キーを押します
- Step 2. [SYSTEM] ソフトキーを押します。
- Step 3. カーソルキーで[KEY BEEP] フィールドを選 択します。
- Step 4. ソフトキーでブザー音の設定をします。

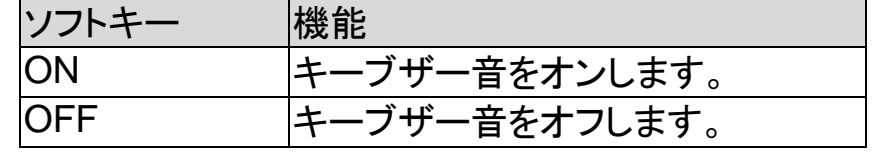

## 6.1.4 RS-232C のボーレートを設定する

RS-232C経由で本器をリモート制御することができま す前に、RS-232Cのボーレートを設定する必要があ ります。本器のRS-232Cインタフェースには、SCPI言 語を使用しています。 RS-232Cの構成は次のようになります: データビット:8 bit ストップビット:1 bit パリティ:なし

#### ボーレートを設定する

- Step 1. [Measure] または [Setup] キーを押します。
- Step 2. [SYSTEM] ソフトキーを押します。
- Step 3. カーソルキーで[BAUD] フィールドを選択し ます。

Step 4. ソフトキーでボーレートを選択します。

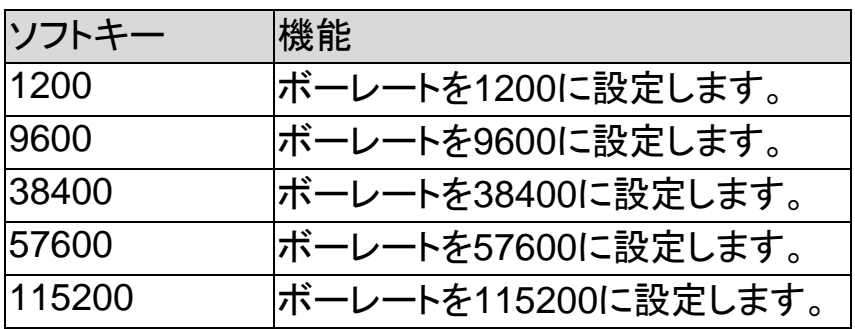

## 6.1.5 インタフェースの選択

インタフェースの選択

- Step 1. [Measure] または [Setup] キーを押します。
- Step 2. [SYSTEM] ソフトキーを押します。
- Step 3. カーソルキーで[REMOTE] フィールドを選 択します。

Step 4. ソフトキーでインタフェースの選択をします。

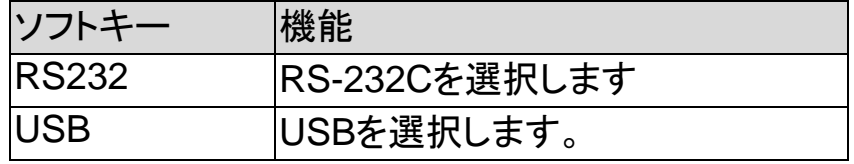

本機能はVer7.12以後で背面にUSBポートがある 機種のみとなります。

USBを使う場合はPCにデバイスドライバをインスト ールすることが必要な場合があります。

通信設定のBAUD、TERMINATOR、REMOTEと 接続がコントローラ側とあっていないと通信ができま せんので注意してください。

通信が行われるとパネルがロックされます。

## 6.1.6 デリミタの確認

#### デリミタの選択

- Step 1. [Measure] または [Setup] キーを押します。
- Step 2. [SYSTEM] ソフトキーを押します。
- Step 3. カーソルキーで[TERMINATOR] フィールド を選択します。

Step 4. ソフトキーでインタフェースの選択をします。

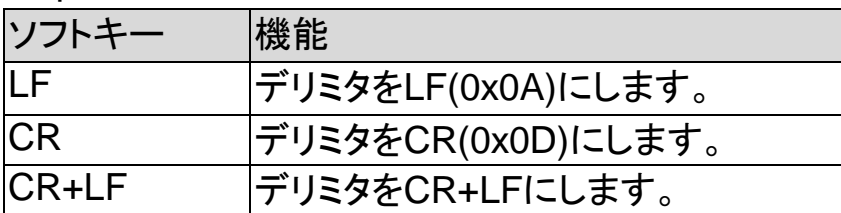

#### 6.1.7 ハンドシェークの確認

ハンドシェイクがオンになっている場合、最初のコマン ドの応答文字列の前に、PCから受信したコマンドを返 します。

例:PCからコマンドを送信 \*idn?

本器からの応答文字列:

\*idn? LCR-6300 RevC1.0

#### ハンドシェーク機能を設定する

- Step 1. [Measure] または [Setup] キーを押します。
- Step 2. [SYSTEM] ソフトキーを押します。
- Step 3. カーソルキーで[HAND SHAKE]フィールド を選択します。
- Step 4. ソフトキーでハンドシェークを設定します。

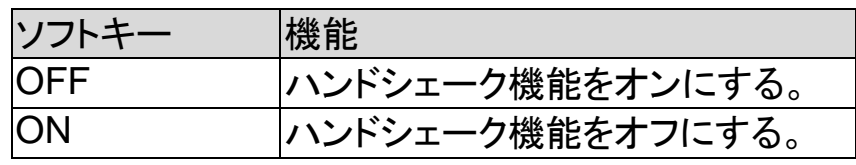

## 6.1.8 エラーコード

エラーコード設定がオンの場合は、誤ったコマンドや無 効なコマンドを受信した場合、本器はエラーコードを返 します。

- "\*E00", //エラーなし
- "\*E01", //"Bad command",
- 
- "\*E02", //"パラメータエラー",<br>"\*E03", //"パラメータの欠落' //"パラメータの欠落".
- "\*E04", //"バッファーオーバーラン",
- "\*E05", //"シンタックスエラー",
- "\*E06", //無効な区切り",
- "\*E07", //"無効なマルチプレクサ",
- "\*E08", //"数値データエラー",
- "\*E09", //"長すぎる値",
- "\*E10", //"無効なコマンド"
- "\*E11", //"不明なエラー"

#### エラーコード機能の設定

- Step 1. [Measure] または [Setup] キーを押します。
- Step 2. [SYSTEM] ソフトキーを押します。
- Step 3. カーソルキーで[ERROR CODE]フィールド を選択します。

Step 4. ソフトキーでエラーコード設定を設定します。

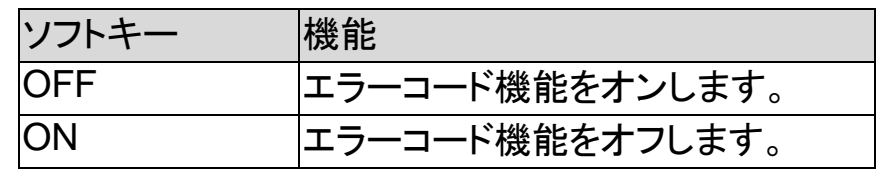

## 6.1.9 自動応答(Result)設定

Result設定が自動に設定されている場合、本器はテ ストが終了するたびに自動的に測定結果を送信しま す。この設定は、本器が部品選別機と一緒に動作し ている場合に特に便利です。本器は、トリガ信号を受 信した後にテストを開始し、選別機やPCから の"fetch?' コマンドを受信しなくても選別機にテスト結 果を返すことができます。.

#### **Result** 機能を設定する

- Step 1. [Measure] または [Setup] キーを押します。
- Step 2. [SYSTEM] ソフトキーを押します。
- Step 3. カーソルキーで[RESULT] フィールドを選択 します。
- Step 4. ソフトキーで応答内容を設定します。

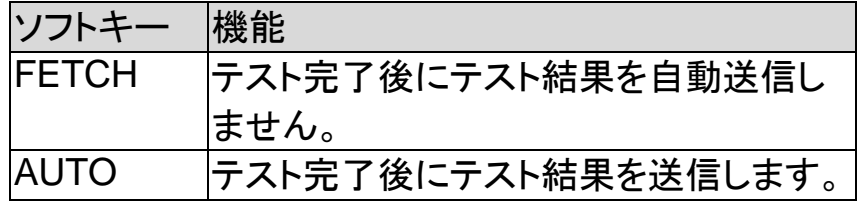

## 6.1.10 データバッファ

データバッファ設定は、内部バッファに格納できる最 大レコードカウント数を設定します; 設定範囲1~10000 データバッファ機能を設定する Step 1. [Measure] または [Setup] キーを押します。 Step 2. [SYSTEM] ソフトキーを押します。 Step 3. カーソルキーで[DATA BUFFER] フィールド を選択します。

Step 4. Entryキーで数値を入力するか最大カウント 数で設定します。

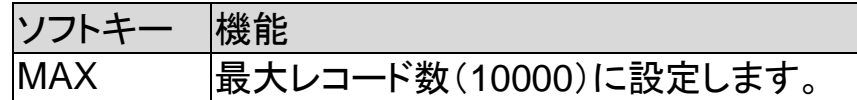

6.1.11 初期化

初期化(DEFAULT SET)は設定を出荷設定に戻しま す。

#### 初期化を行う

- Step 1. [Measure] または [Setup] キーを押します。
- Step 2. [SYSTEM] ソフトキーを押します。
- Step 3. カーソルキーで[DEFAULT SET] フィールド を選択します。
- Step 4. ONキーで初期化を行います。

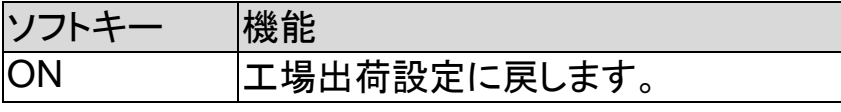

工場出荷設定 (MEAS SETUP):

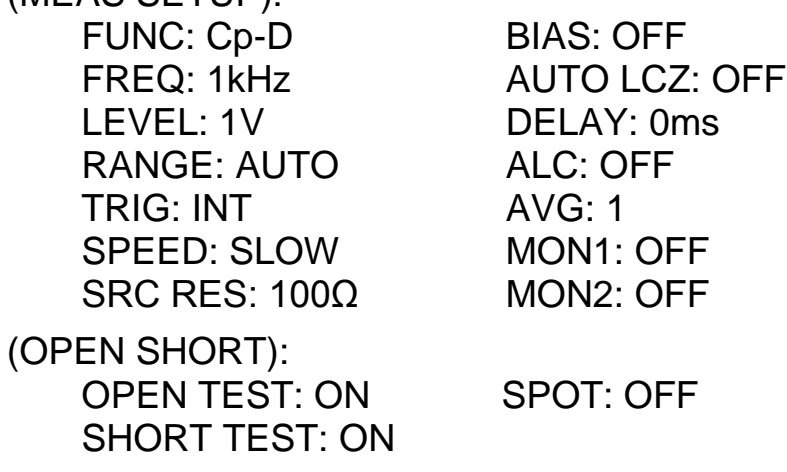

# 6.2 [SYSTEM INFO] ページ

[SYSTEM] ソフトキーに続けて[Measure] または [Setup]キーが押されると[SYSTEM INFO] ソフトキ ー、[SYSTEM INFO]ページが表示されます。 [SYSTEM INFO]ページには、設定可能なオプション はありません。

図 6-2 [SYSTEM INFO] ページ

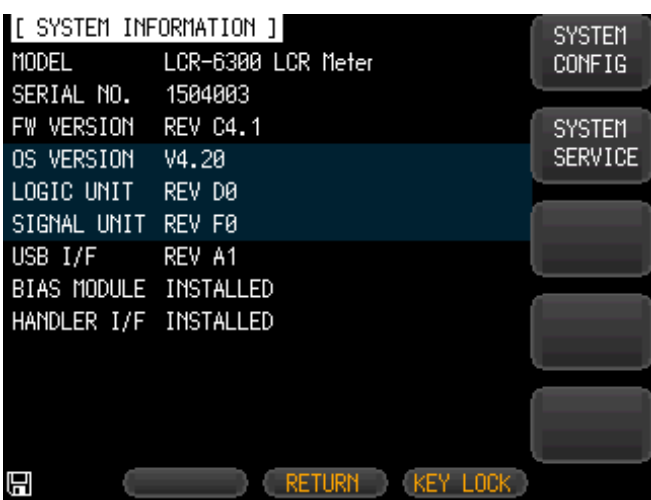

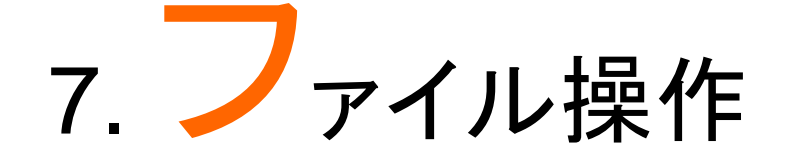

この章では、ファイル操作に関して説明します。

内部の不揮発性メモリにパネル設定を10ファイル(No.0~9)まで保存す ることができます。

USBメモリにも10ファイル(No10~19)まで保存できます。

# 7.1 [FILE] ページ

[FILE]ソフトキーに続いて[Setup] キーが押されると、 [FILE] ページが表示されます。

図 7-1 [FILE] ページ

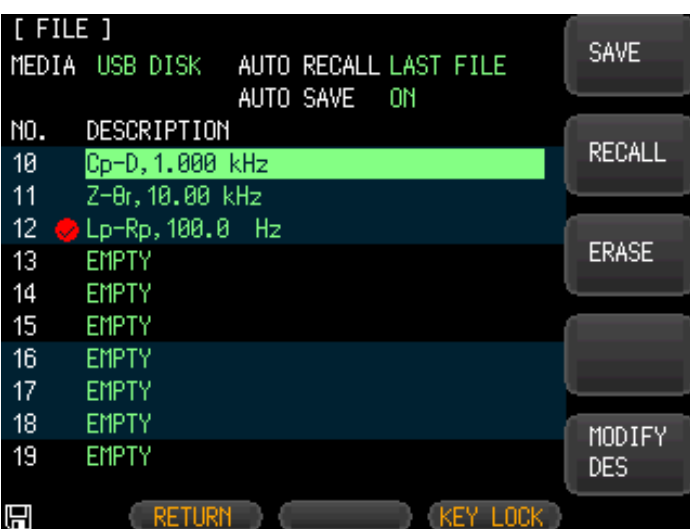

このページでは、対応するフィールドにカーソルがあ るとき以下の各コントロールを設定することができま す。

- [AUTO RECALL].に設定されている場合、起動 時のファイルを呼出ます。
- [AUTO SAVE].に設定している場合、終了(電源 オフ)時にファイルを自動的に保存します。

## 7.1.1 [MEDIA]

Mediaフィールドでは、内部メモリまたはUSBメモリの いずれかをソースとして選択するために使用します。 どちらかのソースから最大10個のファイルへアクセス することができます。

- Step 1. [Setup] キーを押します。
- Step 2. [FILE] ソフトキーを押します。
- Step 3. カーソルキーで[MEDIA] フィールドを選択し ます。
- Step 4. ソフトキーでソースを選択します。

MEDIA USB DISK

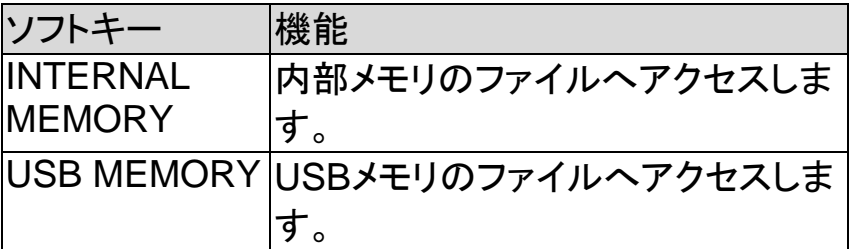

7.1.2 開始時にファイルを呼び出す [AUTO RECALL]

本器を起動するときに、File 0または最後に指定した 設定ファイルを呼び出すことができます。

#### ファイルの自動呼出しを選択する

- Step 1. [Setup] キーを押します。
- Step 2. [FILE] ソフトキーを押します。
- Step 3. カーソルキーで[AUTO RECALL] フィールド を選択します。
- Step 4. ソフトキーで呼出オプションを選択します。 AUTO RECALL LAST FILE

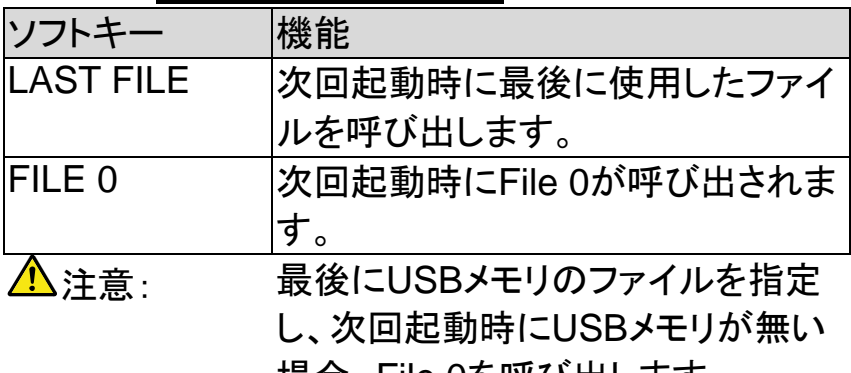

場合、File 0を呼び出します。

## 7.1.3 オートデータセーブ [AUTO SAVE]

電源キーが押されたとき、最後に使用したファイルに 変更された設定を保存することができます。

△ 注意:この機能は、内蔵メモリにのみ適応されま す。

USBメモリでは、動作しません。

#### **AUTO SAVE** 機能のオン**/**オフを切り替えます

- Step 1. [Setup] キーを押します。
- Step 2. [FILE] ソフトキーを押します。
- Step 3. カーソルキーで[AUTO SAVE] フィールドを 選択します。
- Step 4. ソフトキーでSAVEオプションを選択します。 AUTO SAVE ON

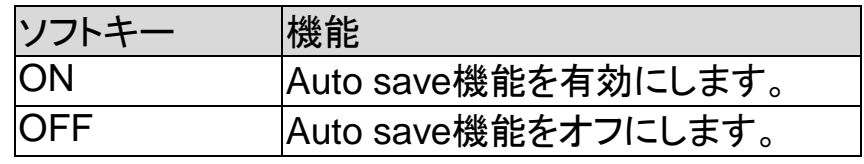

7.1.4 ファイル操作

#### 操作するファイルを選択するには

- Step 1. [Setup] キーを押します。
- Step 2. [FILE] ソフトキーを押します。
- Step 3. カーソルキーでファイル(ファイル名0から9) を選択します。
- Step 4. ソフトキーで操作を実行します。

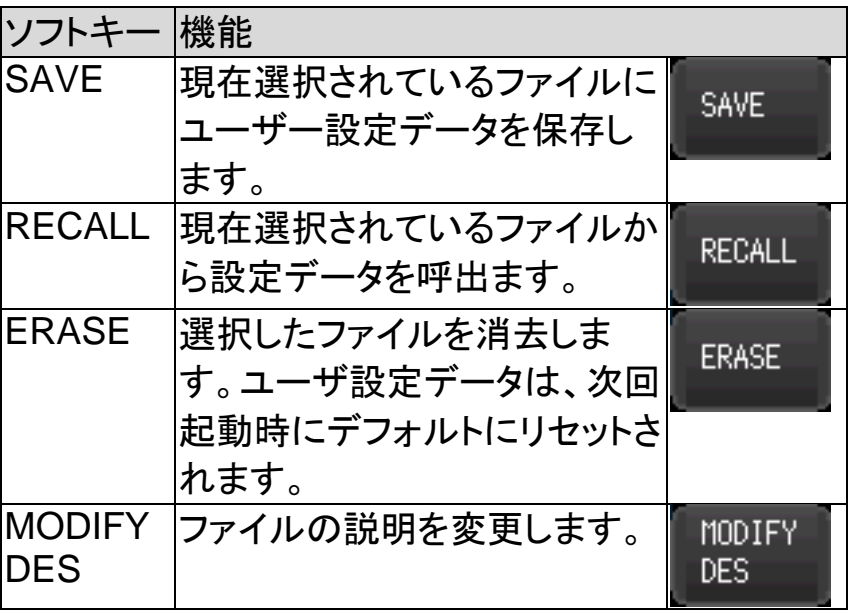

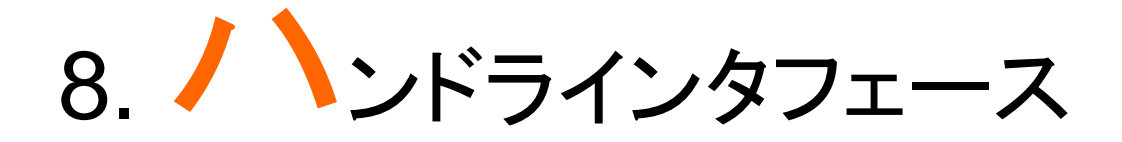

この章では、ハンドラインタフェースに関して説明します。

- ピンの割り当て
- 回路部
- タイミング図

ハンドラインタフェースは、測定サイクルの終わりとコ ンパレータによるBINソートの結果の信号を出力し、 外部トリガ信号を受け付けます。これらの信号を使用 しコンポーネントハンドラやシステムコントローラ等と LCR-6000シリーズをシステムアップすることで部品検 査、部品の並べ替えなどのタスクを自動化が可能で す。

# 8.1 ピンの割り当て

図 8-1 ピンの割り当て

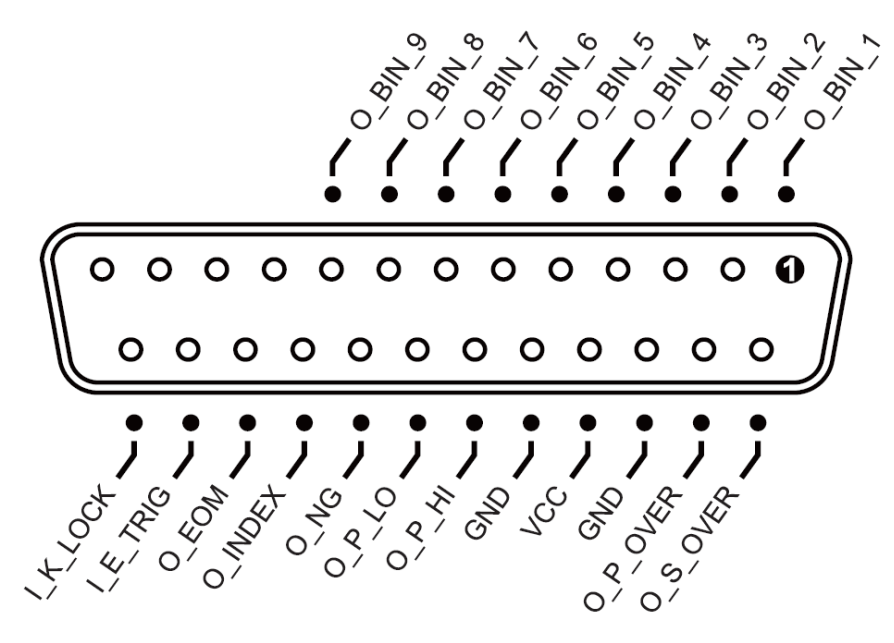

## 入力ピン

## 表 8-1 インドラインタフェース信号~出力ピン

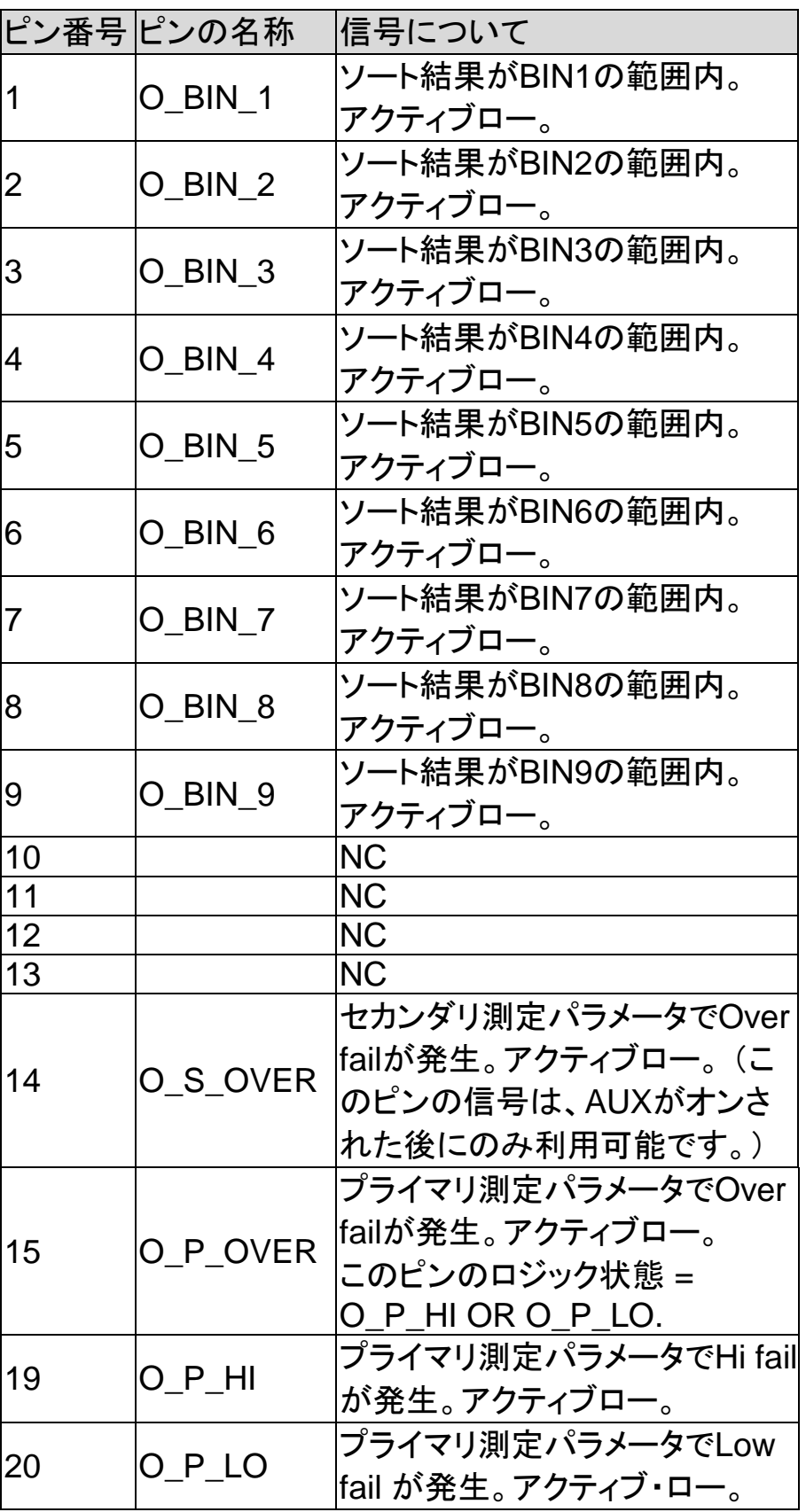

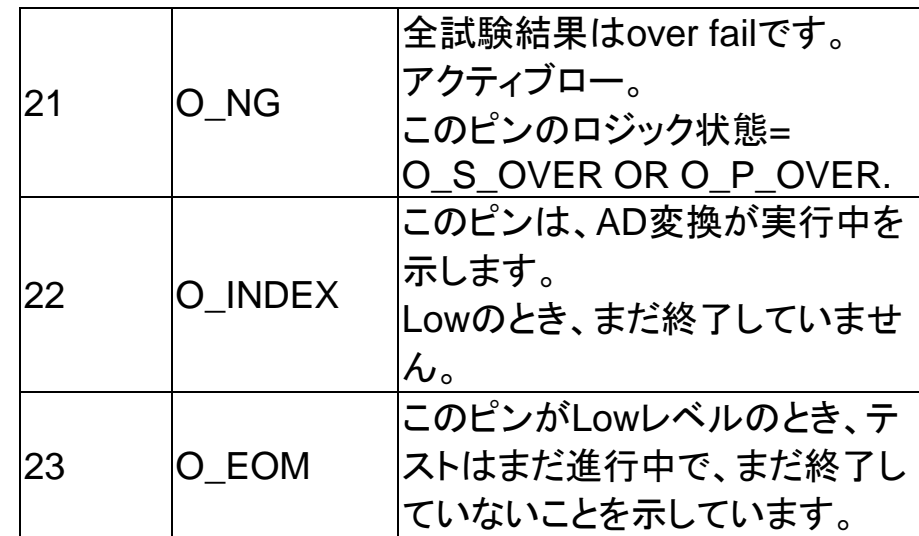

## 出力ピン

## 表 8-2 インドラインタフェース信号~入力ピン

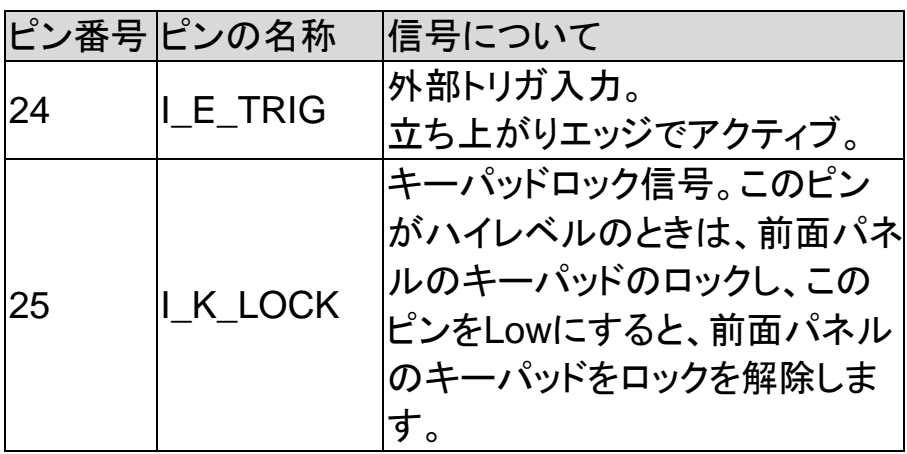

## 電源ピン

### 表 8-3 インドラインタフェース信号~電源ピン

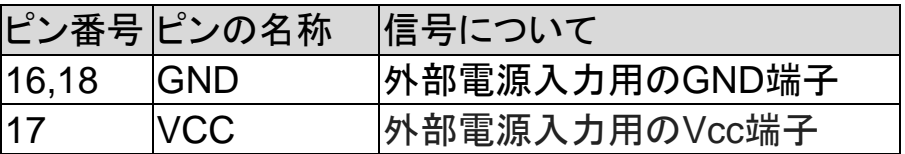

## 8.2 接続

#### インタフェースの電気仕様

インタフェースの電源要件:+12.4V~DC 36V、0.2A(最少). 出力回路:内蔵プルアップ抵抗は、内部で出力トランジスタのコレクタ端 子に接続されています。出力ピンは、フォトカプラによって絶縁されていま す。入力ピン:フォトカプラにより絶縁されています。

**!** <sup>警</sup> <sup>告</sup>

警告:インタフェースの損傷を防ぐため、外部電源 は、入力範囲+12.4~36V を超えてはいけませ ん。

インタフェースの損傷を防ぐため、このインタフェー スに任意のケーブルを接続する前に、本器の電源 をオフにしてください。

外部リレーを駆動するために、このインタフェース の出力ピンを使用する必要がある場合、小信号用 リレーのみを使用してください。このインタフェース の出力端子は、フォトカプラによって駆動されるた め、ファンアウト電流が大きいリレーを駆動するの に十分ではありません。大きなリレーを制御するた めに、出力ピンの信号を使用する場合、外部トラン ジスタを使用する必要があります。外部リレーのコ イルには、フライバックダイオードと並列にする必 要があります。

#### 入力ピンの回路

図 8-2 入力ピンの回路

シンク電流(吸い込み電流:Sink Current):5~ 50mA.

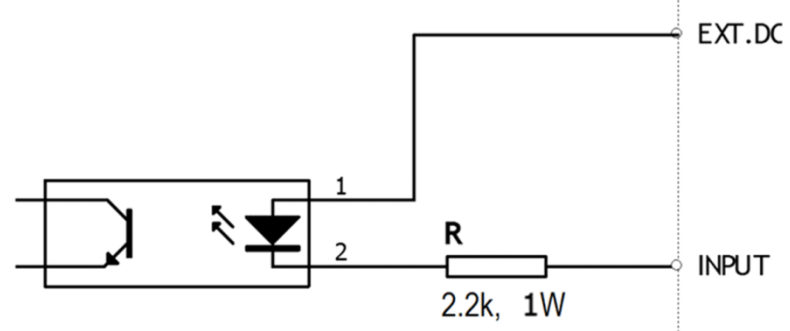

**GWINSTEK** グチャート

#### 出力ピンの回路

図 8-3 出力ピンの回路(Binソート、Index, EOM)

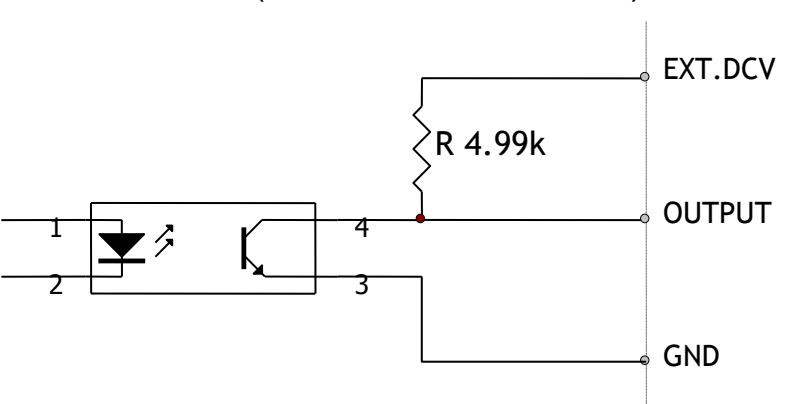

最大ソース電流: 5mA. 最大シンク電流: 50mA

8.3 ハンドラインタフェースのタイミングチャート

図 8-4

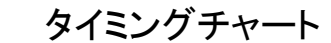

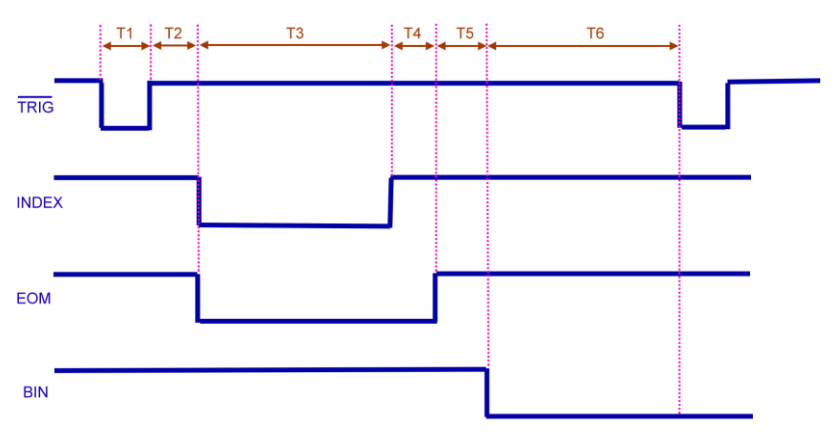

表 8-4 タイミング定義

| 時間セグメント        |                   |           | 最小値             |
|----------------|-------------------|-----------|-----------------|
| $\mathsf{T}1$  | トリガのパルス幅          |           | 1 <sub>ms</sub> |
| T <sub>2</sub> | 測定                | トリガ遅延時間   | $< 10 \mu s$    |
| T <sub>3</sub> | サイクル              | アナログ測定時間  | 設定に依存           |
| $\mathsf{T}4$  |                   | デジタル演算時間  | 1 <sub>ms</sub> |
| T <sub>5</sub> |                   | Bin出力遅延時間 | $200\mu s$      |
| <b>T</b> 6     | 出力後のトリガ待ち時間<br>0s |           |                 |

# 9. 决川定例

この章では、基本的な測定手順とおよび基本的なL、CおよびRの測定理 論をカバーしています。また、いくつか測定のヒントを紹介しています。 基本的な測定手順の説明の後、本器を使用して実際の測定例を説明し ています。

# 9.1 基本的な測定手順

以下のフローチャートは、キャパシタ、インダクタ、抵 抗器、および他のコンポーネントのインピーダンスを 測定するための基本的な手順を示しています。 各ステップの右側の説明を参照しながら、インピーダ ンス測定を行います。

図 9-1 基本の測定手順

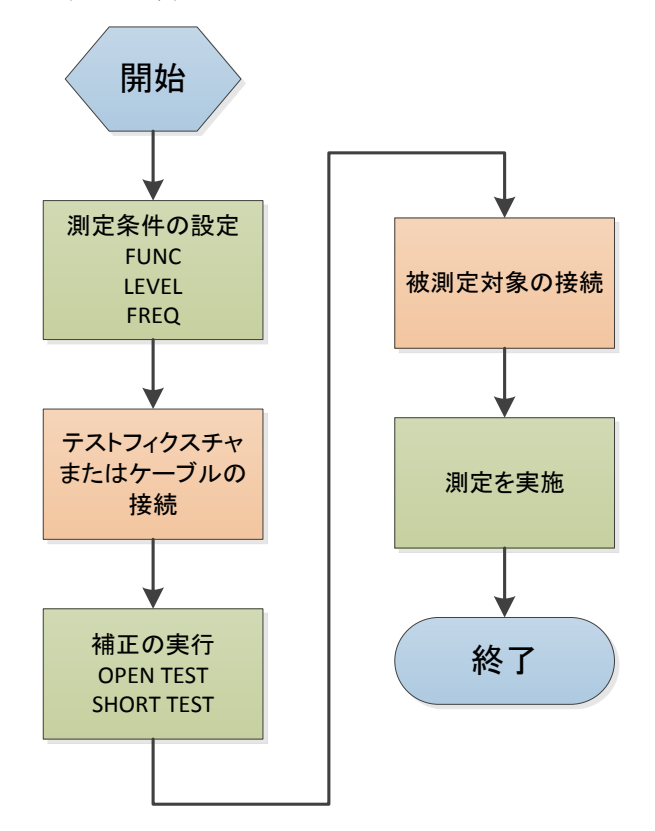

9.2 例

ここでは、セラミックコンデンサを測定する実用的な例 を説明します。

この測定を行うための基本的な手順の流れは、前述 の基本的な測定手順と同じです。この例では、セラミッ クコンデンサは、次の条件で測定します:

サンプル (DUT) セラミックコンデンサ測定条件:

- 測定機能: Cs-D
- テスト周波数: 1kHz
- テスト信号レベル:1V
- Step 1. 本器の電源を投入します。
- Step 2. [MEAS DISPLAY]ページのフィールドで測 定条件を設定します。
	- カーソルで[FUNC]フィールド へ移動し Cs-Dを選択します。
	- カーソルで[FREQ] フィールド へ移動し 1kHzを入力します。
	- カーソルで[LEVEL] フィールド へ移動し 1Vを入力します。
- Step 3. 本器にテストフィクスチャを接続します。
- Step 4. テストフィクスチャを使用するために、先ず 初めにユーザ補正が必要です。 以下に示すように、テストフィクスチャに任意 のDUTを接続しないでください
	- 1. [Measure] キーを押し[OPEN SHORT] ソフトキーを押します。
	- 2. カーソルを使用して[OPEN TEST]また は[SPOT] フィールドへ移動します。
	- 3. 次に示しているように、クリップ(テストフ ィクスチャ)に何にも接続しないでくださ い:

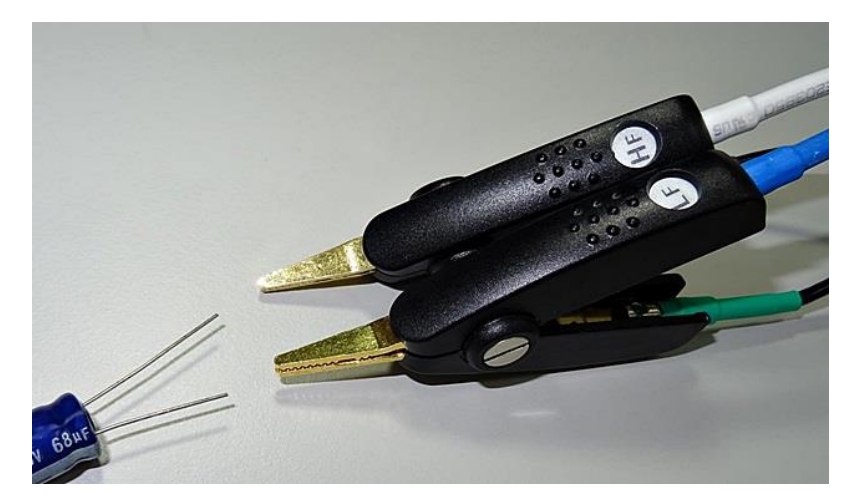

- 4. [MEAS OPEN] ソフトキーを押し次に [OK] ソフトキーを押します。 "Correction finished"メッセージが表示 されるまで待ちます。
- 5. [OPEN]フィールドがOFFの場合は、 [ON]ソフトキーを押します。
- 6. カーソルキーで[SHORT TEST]または [SPOT] へ移動します。
- 7. 次に示すように、テストフィクスチャの クリップを短絡(ショート)してください:

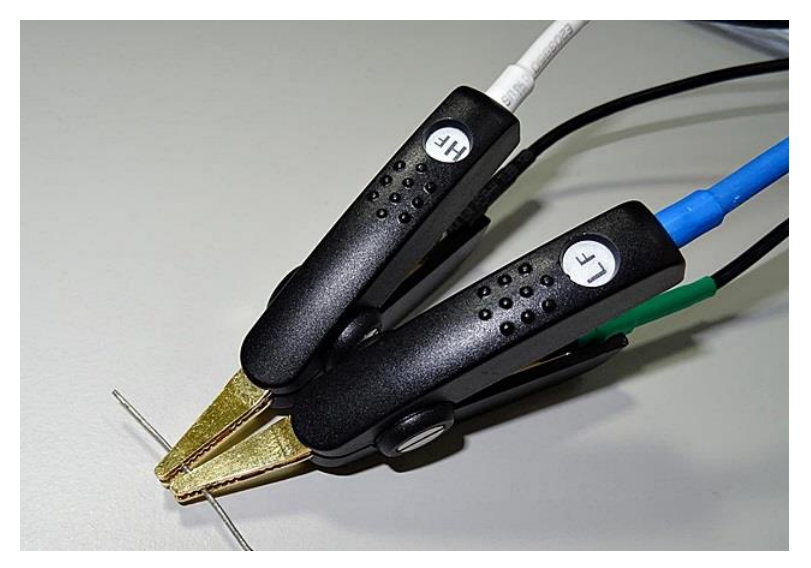

- 8. [MEAS SHORT] ソフトキーを押し次に [OK] ソフトキーを押します。"Correction finished"メッセージが表示されるまで待 ちます。
- 9. [SHORT]フィールドがOFFに設定されて いる場合は[ON]ソフトキーを押します。

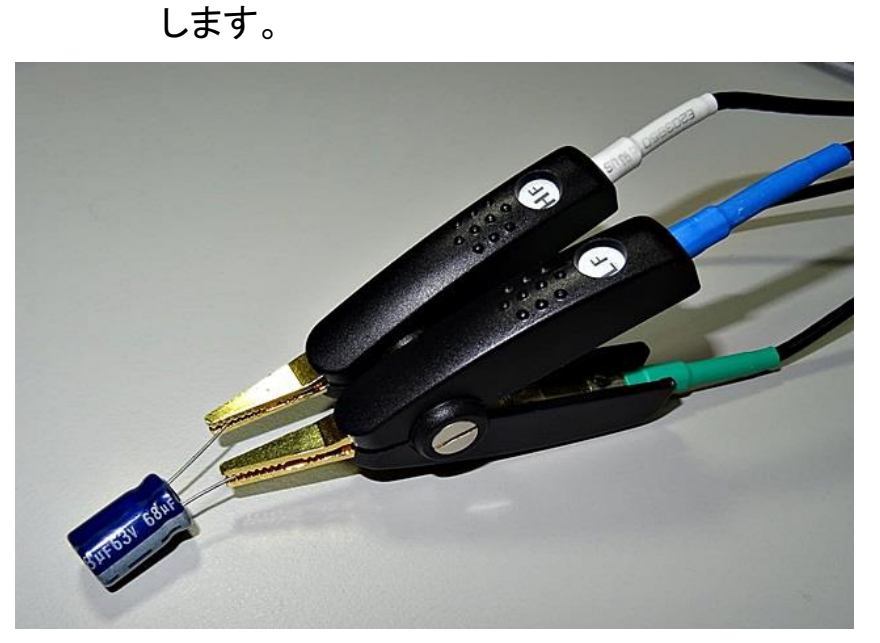

Step 5. 次図の様にテストフィクスチャにDUTを接続

Step 6. [Measure] キーを押します。 以下に示すように内部トリガで連続して 測定が行われ、コンデンサの測定Csと D値が表示されます:

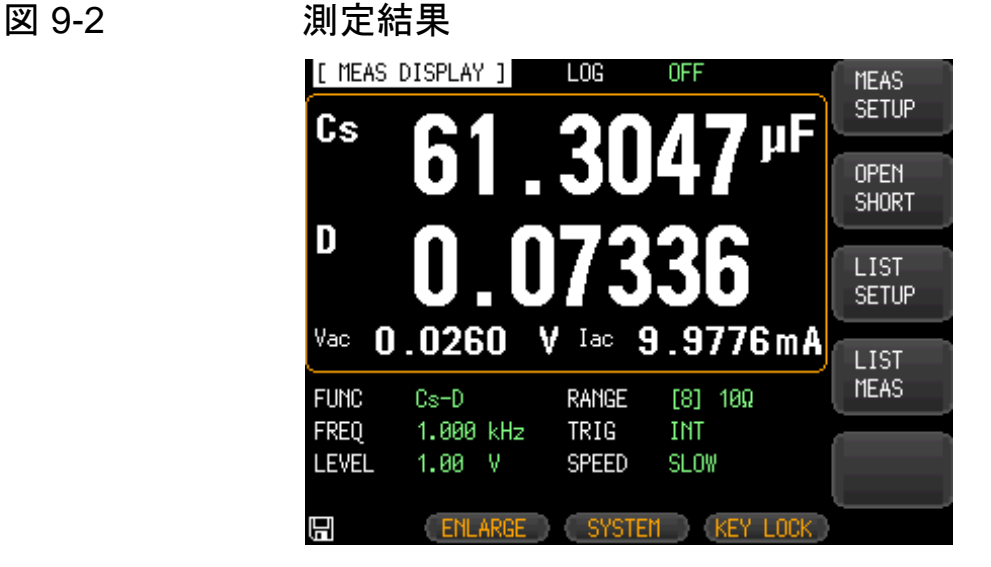

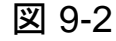

# 10. ノモートコントロール

この章では、インタフェースを経由してLCR-6000シリーズをリモートコント ロールするために説明をします。

- RS-232Cについて 、USBについて
- ボーレートの選択

本器は、RS-232CインタフェースおよびUSBインタフェースを使用してす べての機能をコンピュータから実行することができます。

## 10.1 RS - 232C について

RS-232C(Dsub-9ピン)ケーブルを使用して、本器の RS-232Cポートとコントローラ(例:PCとPLC)を接続 することができます。

RS-232C の選択 [Setup] キーを押し、 [SYSTEM] ソフトキーを押し ます。 次にカーソルキーで[REMOTE] フィールドを 選択します。で[RS232]を選択します。

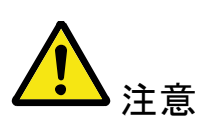

シリアルポートは、RS-232C 規格の送信(Txd)、受 信(Rxd)と信号グランド(GND)を使用します。ハード ウェアハンドシェイクの CTS と RTS は使用していま せん。ケーブル長は、2m を超えてはいけません。

図 10-1 背面パネルのRS‐232Cポート

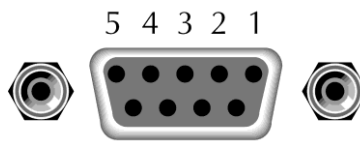

9 8 7 6 Pin 2: RxD/Pin 3: TxD Pin 5: GND Pin 1、4、6 ~ 9: 未使用 D-subメス

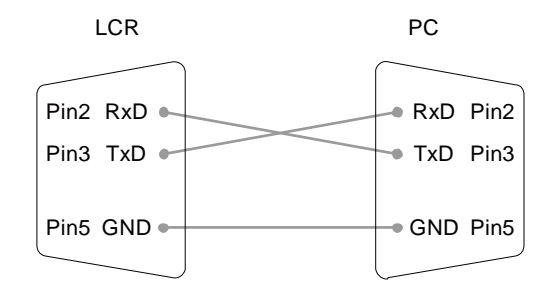

- LCR-6000シリーズに接続するコントローラが以 下の設定であることを確認してください。この設定 を使用して、RS-232インタフェースはデータを転 送します:
- 8データビット、1ストップビット、パリティなし。

## 10.2 **USB** について

## 10.2.1 USB インタフェースの設定

- 概要 背面パネルのタイプBのUSBポートは、リモートコントロール に使用します。このインタフェースは、PCに接続すると仮想 COMポートを作成します。USBの有無はバージョンによって 異なります。
- <mark>< ヘ</mark> 注記 COMポートとして認識されない場合には、USBドライバをイ ンストールする必要があります。

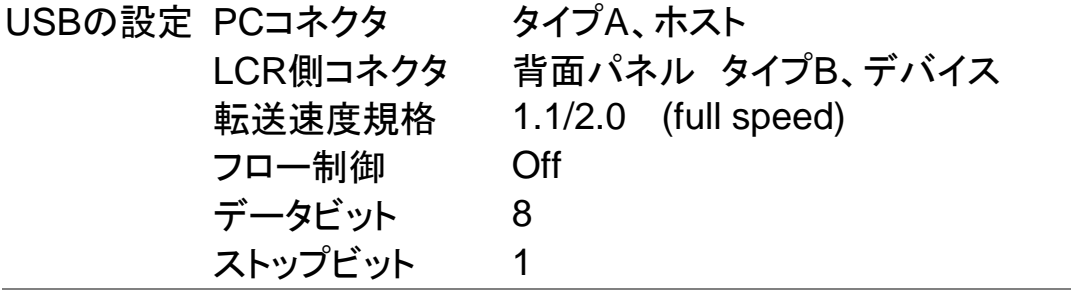

10.2.2 USB ドライバのインストール

- 概要 USBインタフェースは、PCに接続すると仮想COMポートを 作成します。
- USB の選 [Setup] キーを押し、 [SYSTEM] ソフトキーを押 択 します。 次にカーソルキーで[REMOTE] フィールド を選択します。で[USB]を選択します。 USBケーブルで本器背面パネルのUSB Bポートと PCのUSB Aポートに接続します。

USBケーブルでPCと本器を接続し、デバイスマネージャで COMポートに割り当てられた場合はデバイスドライバのンス トールは不要です。 "ほかのデバイス"にUSBCnverterと表示された場合はFTDI 製のドライバのインストールが必要です。 付属のCDにあるUSBドライバを利用します。 "ほかのデバイス"にあるUSB Converterを右クリックしてドラ イバの更新を行い、検索フォルダにドライバのフォルダを指 定します。更新後は"ほかのデバイス"にUSB SerialPortが 表示されますので同様にドライバの更新を行います。 "ほかのデバイス"にあったデバイスがシリアルポート

(USBSerialPort) に変化します。対応したCOMポートの番 号を確認してください。

セキュリティでドライバのインストールが禁止されていたり、 管理者権限でない場合はインストールが失敗することがあり ますのでご注意ください。

LCR-6000が割り当てられたCOMポートは、ポート(COMと LPT)ノードの下に表示されます。

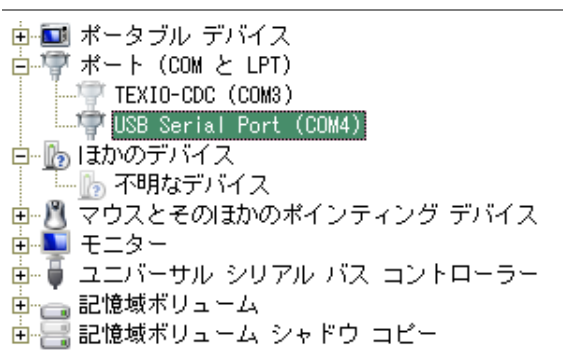

COM ポー PC の COM ポートを以下に従って本体の設定と合わせま ト設定 す。

- ボーレート(Baud rate) : 1200 / 9600 / 38400 / 57600 / 115200bps (初期値 : 115200bps)
- ●パリティ:なし
- $\bullet$ データビット: 8bit
- ストップ ビット : 1bit
- ●ハードウエア フロー制御:なし

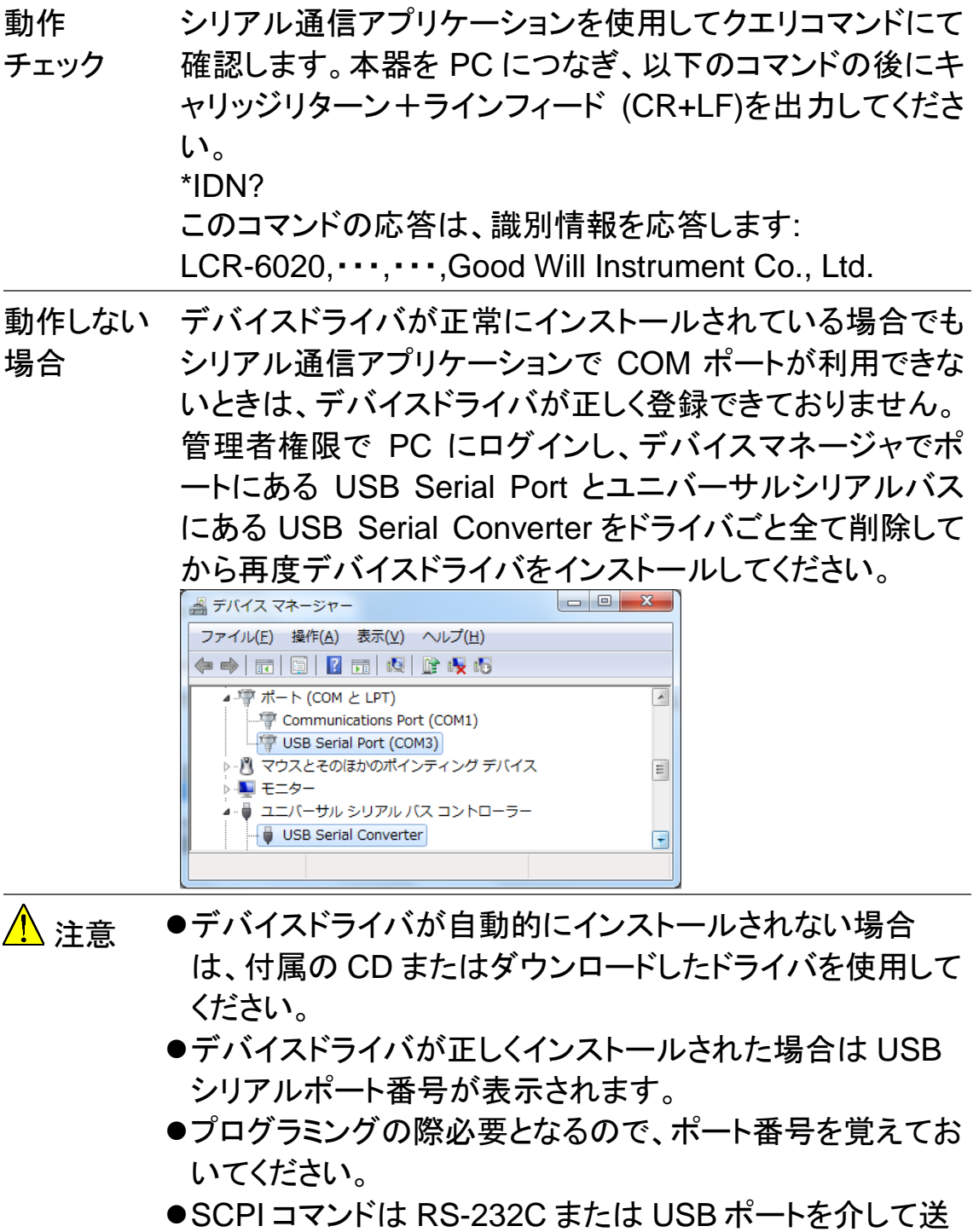

受できます。

# 10.3 ボーレートを設定する

本器を制御する前に、RS-232またはUSBのボーレー トを設定する必要があります。 データビット: 8-bit

ストップビット: 1-bit

パリティ: なし

#### ボーレートを設定する

- Step 1. [Measure] または [Setup] キーを押します。
- Step 2. [SYSTEM] ソフトキーを押します。
- Step 3. カーソルキーで[BAUD]フィールドを選択しま す。

Step 4. ソフトキーでボーレートを選択します。

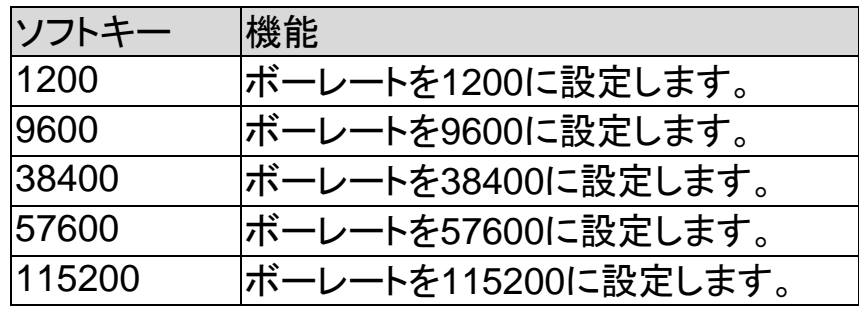

# 11. コマンドリファレンス

# 11.1 ターミネータ

文字列の終了はLF(0x0A)、CR(0x0D)、CR+LFから選択できます。 設定方法はSYSEM Configを参照してください。

## 11.2 表記規則と定義

次の規則および定義が通信動作を説明するために、この章で使用されて います。

< >アングルカッコは、プログラムコードのパラメータまたはコマンドを記号 化するために使用される単語や文字を囲みます。

[1角括弧は、囲まれた項目がオプションであることを示しています。 \n はコマンドターミネータを示します。

## 11.3 コマンド構造

LCR-6000のコマンドは、コモンコマンドとSCPIコマンドの2つのタイプに 分けられます:

コモンコマンドは、IEEE std. 488.2-1987で定義されこれらのコマンドは、 すべてのデバイスで共通です。 SCPIコマンドは、本器の機能すべてを制 御するために使用できます。

SCPIコマンドは、3レベルまでの階層構造です。最高レベルのコマンドは、 本書ではサブシステムコマンドと呼んでいます。

そのため下位レベルのコマンドは、サブシステムのコマンドを選択した場 合にのみ有効です。

コロン(:)は、より高いレベルのコマンドと下位レベルのコマンドを区切る ために使用されます。セミコロン(;)は、現在のパスを変更せず同じメッセ ージで2つのコマンドを分離します。

図 11-1 コマンドツリー例

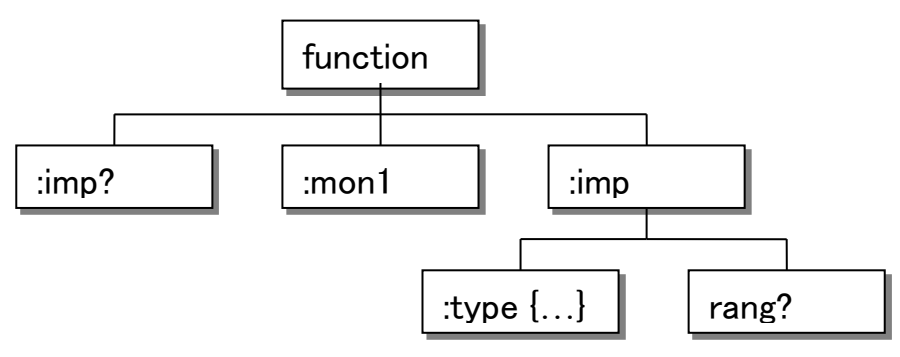

- 例 function:imp:type Cp-D
	- function サブシステムコマンド imp レベル 2 typeレベル 3 Cp-Dパラメータ

コマンドツリーの基本的なルールは次のようになりま す。

 文字 (大文字と小文字)は無視されます。 例; **FUNCTION: IMPEDANCE=** 

**function:impedance**

- 空白文字(スペース)(\_は空白文字を示します)は 、コロン(:)の前後に入れてはいけません。 例; 誤り func : imp →正しい func:imp
- コマンドは、全文または省略形で記述することが できます。 (コマンドの省略形のルールは、この セクションで後述します) 例:

i,

**function: impedance=func:imp**

 クエリコマンドはコマンドヘッダの後ろに疑問符 (?)を付けます。 例:

#### **function:imp?**

- セミコロン(;)は、一行で複数のコマンドを実行す るためのセパレータとして使用することができま す。 複数のコマンドのルールは、次のようなものがあ ります。同じサブシステムコマンドグループ内の 同じレベルのコマンドは、複数のコマンドラインを セミコロン(;)で区切ることができます。 例:**func:imp:type cp-d ; rang 4**
- 最高レベルからコマンドを連続するには、セミコロ ン(;)をセパレータとして使用する必要があります 。コマンドが再度始まることを表す先頭のコロン( :)は、コマンドツリーの上部にあるコマンドで次の ようにする必要があります。

例:**func:imp:range:auto on; : func:imp cpd**

- コモンコマンドは、マルチコマンドラインではセミコ ロンの後に続けることができます。 例:**func:rang 8;\*IDN?;auto on**
- コマンド省略形:

 すべてのコマンドと文字パラメータは、省略(短文 )形式と長形形式の二つの方法があります。 いくつかの場合では、それらは同じです。 省略形式は、次のルールに従います。規則を用 いて得られます。

A) 長文形式が4文字以下の場合には、長文形式 と省略形式は同じです。

B) 長文形式で4文字以上の場合:

(a) 4番目の文字が母音である場合、短文形 式は、長文形式の最初の3文字になります。

例:

volume の省略形は vol

resistanceの省略形は res

(b) 4番目の文字が母音で無い場合、短文

形式は、長文形式の最初の4文字になります。

例:

range の省略形は rang comparatorの省略形はcomp current の省略形はcurr

• 長文形式のニーモニックが一単語以上のフレー ズとして定義されている場合、長文形式のニーモ ニックは、全体の最後の単語が続く最初の単語( 複数可)の最初の文字です。

上記のルールは、長文形式のニーモニックが単 語のみの場合、その後、短文形式を取得するた めに、得られた長い形式のニーモニックに適用さ れます。

例えば::

PercentToleranceは、 ptolと略称します。

## 11.4 ヘッダとパラメータ

コマンドは、コマンドヘッダとパラメータで構成されています。 (以下を参 照してください。)

 $\mathscr{D}/\mathscr{D}/\mathscr{D}$ : comp:nom 100.0e3 ヘッダ パラメータ

> ヘッダは、長文形式または短文形式ができます。長文 形式は、プログラムコードの理解が容易で、短文形式 は、プログラムを効率的にできます。 次のようにパラ メータは、2つのタイプが可能です。(A)文字データと 文字列データの文字データはASCII文字で構成され ています。略語のルールは、コマンドヘッダのルール と同じです。

(B) 数値データ

- (a) **NR1** 整数 : 1,+123,-123
- (b) **NR2** 固定小数点:1.23,+1.23,-1.23
- (c) **NR3** 浮動小数点:1.23e3, 5.67e-3, 123k, 1.23M, 2.34G,

数値データで使用可能な範囲は、9.9E37です。 数値データがパラメータとして使用される場合、接尾 記号及び接尾単位は、以下のようにいくつかのコマン ドで使用することができます。(接尾記号は、接尾単位 と一緒に使用する必要があります。)

表 11-1  **接尾記号: Multiplier Mnemonics** 

| 定義                 | 略語 |
|--------------------|----|
| 1E18 (EXA)         | EX |
| 1E15 (PETA)        | PЕ |
| <b>1E12 (TERA)</b> |    |
| 1E9 (GIGA)         | G  |
| 1E6 (MEGA)         | MA |
| <b>1E3 (KILO)</b>  | K  |
| 1E-3 (MILLI)       | M  |
| 1E-6 (MICRO)       | U  |
| 1E-9 (NANO)        | N  |
| 1E-12 (PICO)       | P  |
| 1E-15 (PEMTO)      | F  |
| 1E-18 (ATTO)       | А  |

# 11.5 コマンドリファレンス

このリファレンス内のすべてのコマンドは、以下の機 能コマンド順に説明しています。

- DISPlay サブシステム
- FUNCtion サブシステム
- FREQuency サブシステム
- VOLTage サブシステム
- APERtureサブシステム
- FETCh サブシステム
- COMParator サブシステム
- LISTサブシステム
- CORRection サブシステム
- TRIGger サブシステム
- BIAS サブシステム
- FILE サブシステム
- ERRor サブシステム
- Common コマンド:
- \*TRG
- \*IDN?
- \*SAV
- \*RCL

各サブシステムコマンドの説明は、次のような形式で 説明します。

- 1. サブシステムコマンド名
- 2. コマンドツリー (サブシステムコマンドのみ)
- 3. 複合コマンド名
- 4. コマンドの説明
- 5. コマンド構文
- 6. 上記のコマンド構文を使用した例
- 7. クエリ構文
- 8. クエリに対する応答
- 9. 上記のクエリ構文を使用した例
- 10. 制約・条件

# 11.6 DISPlay サブシステム

DISPサブシステムのコマンドグループは、Displayペ ージの設定をします。

図 11-2 コマンドツリーの例

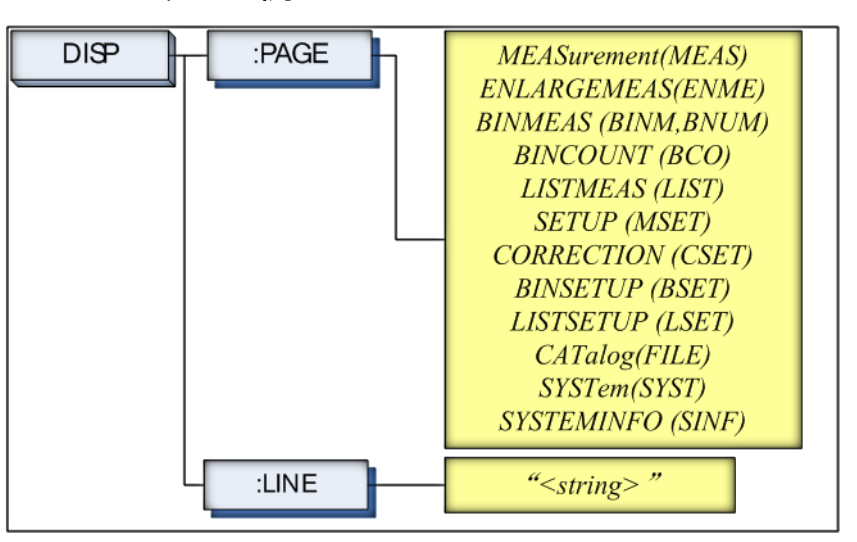

## 11.6.1 DISP:LINE

:LINEコマンドは、ASCII文字で最大30文字まで任意のコメント行をコメン ト欄に入力します。

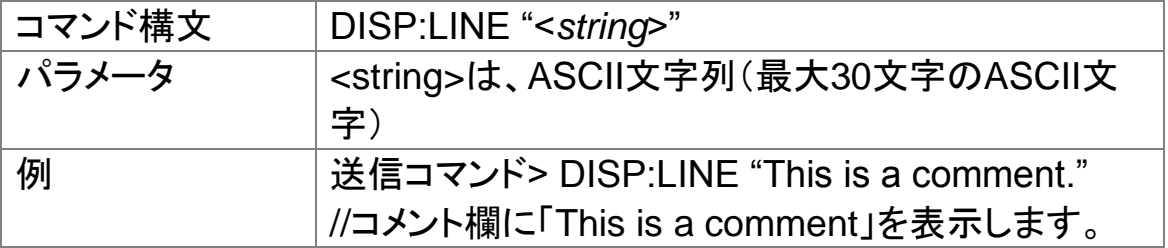

### 11.6.2 DISP:PAGE

:PAGEコマンドは、どのDisplayページを表示するか指定します。

:PAGE?クエリは、現在、LCD画面に表示されているページの略称名を 返します。

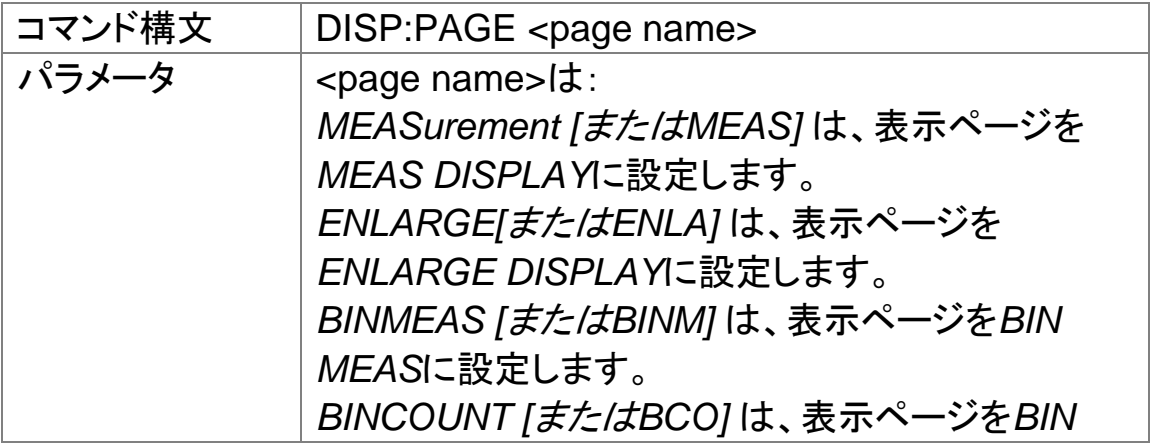

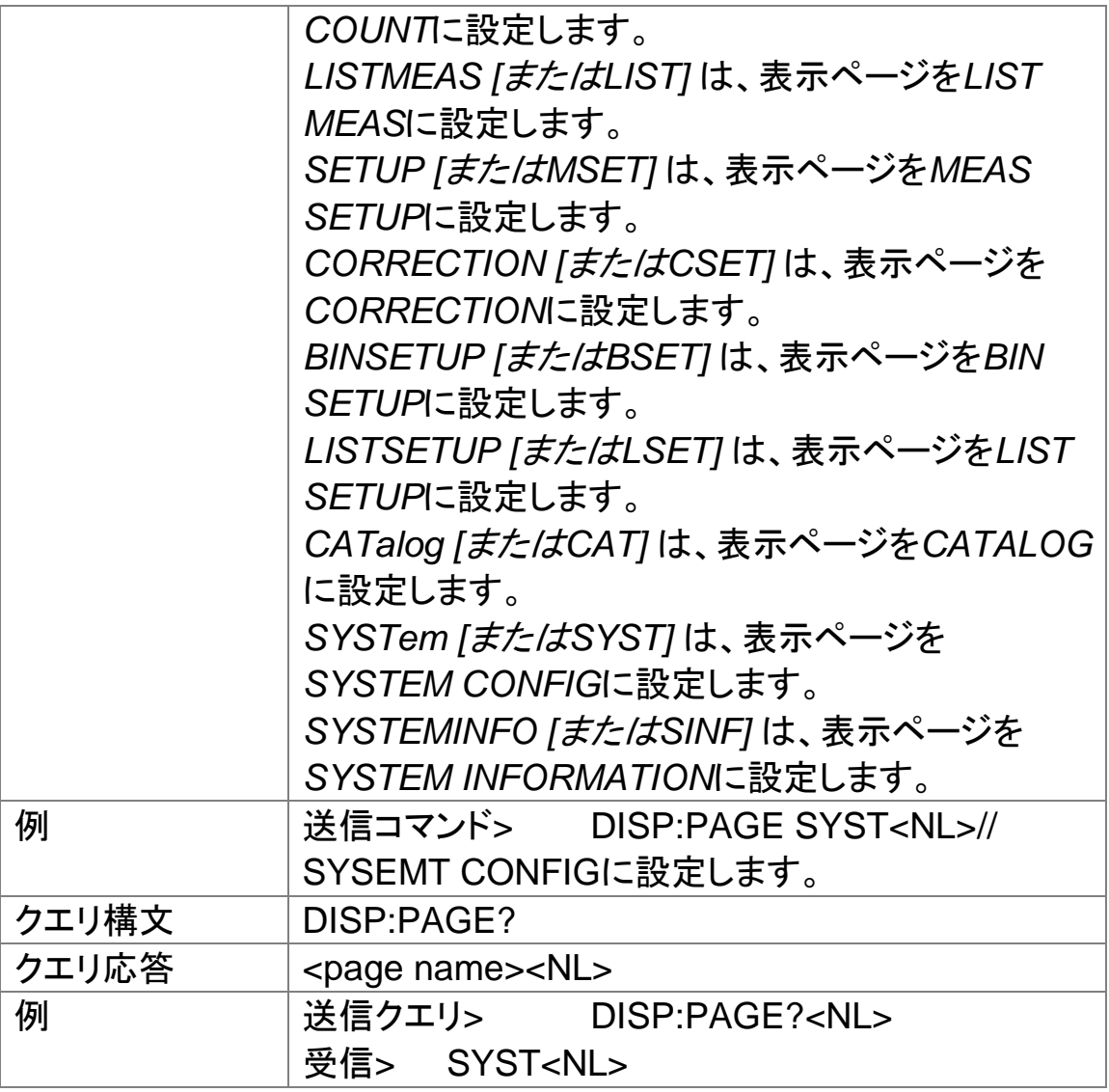

# 11.7 FUNCtion サブシステム

FUNCtionサブシステムのコマンドグループは、モニタのパラメータ制御、 測定機能、測定範囲を設定します。

図 11-3 FUNCtion サブシステムの階層

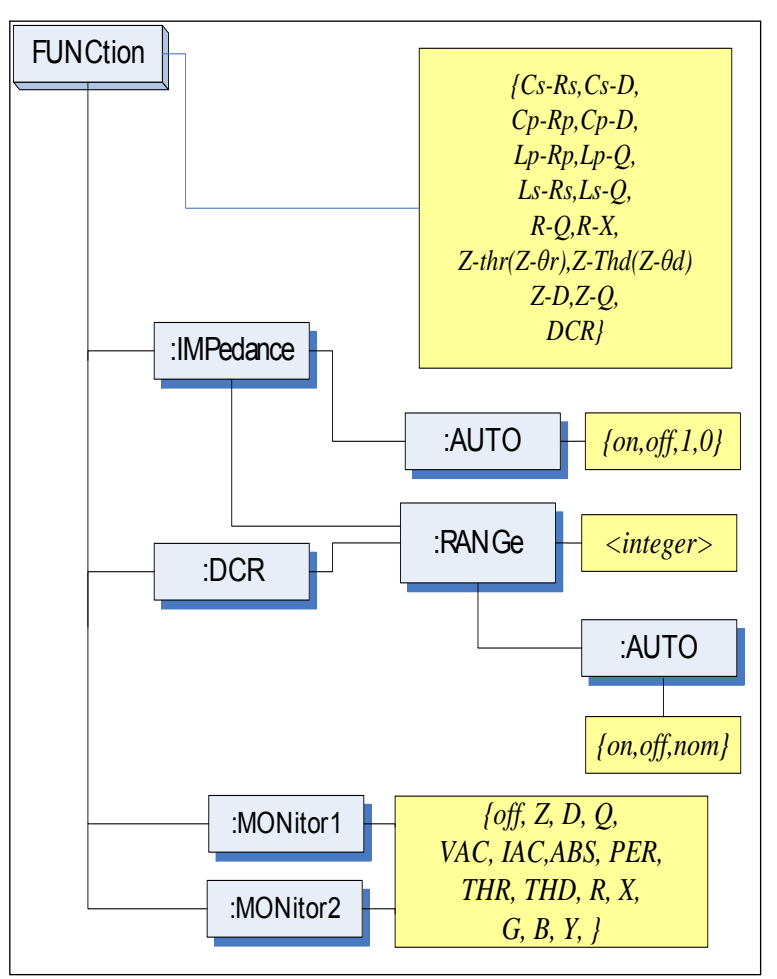

## 11.7.1 FUNCtion

FUNCtionコマンドは、測定機能を設定します。

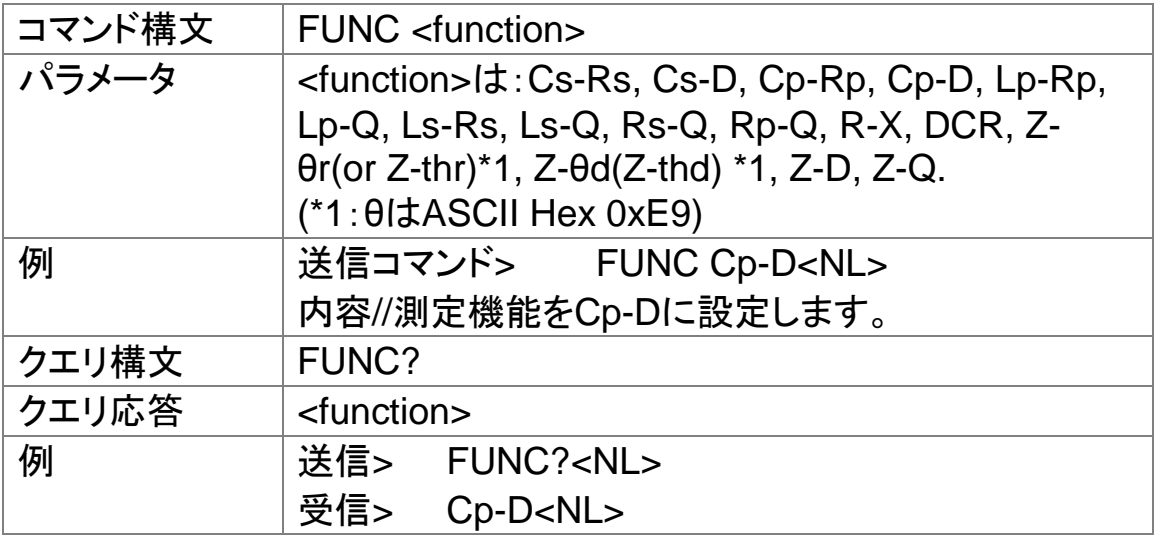

## 11.7.2 FUNCtion:IMPedance:AUTO

FUNCtion:IMPedance:AUTOコマンドは、インピーダンスLCZ自動選択 を設定します。

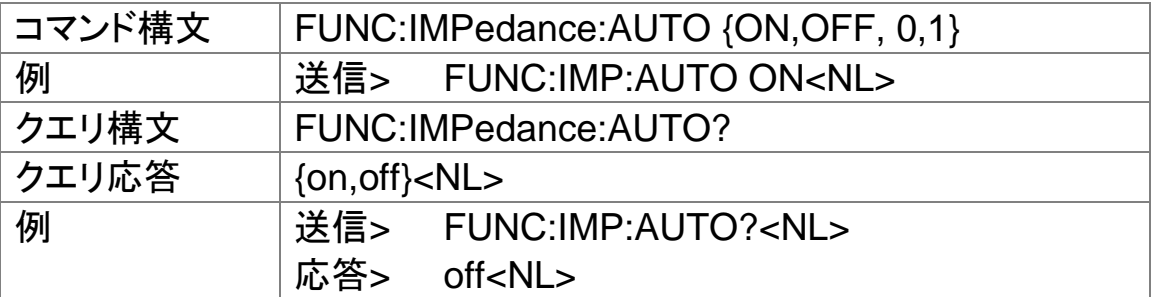

## 11.7.3 FUNCtion:IMPedance:RANGe

FUNCtion:IMPedance:RANGeコマンドは、インピーダンスの測定レンジ を設定します。

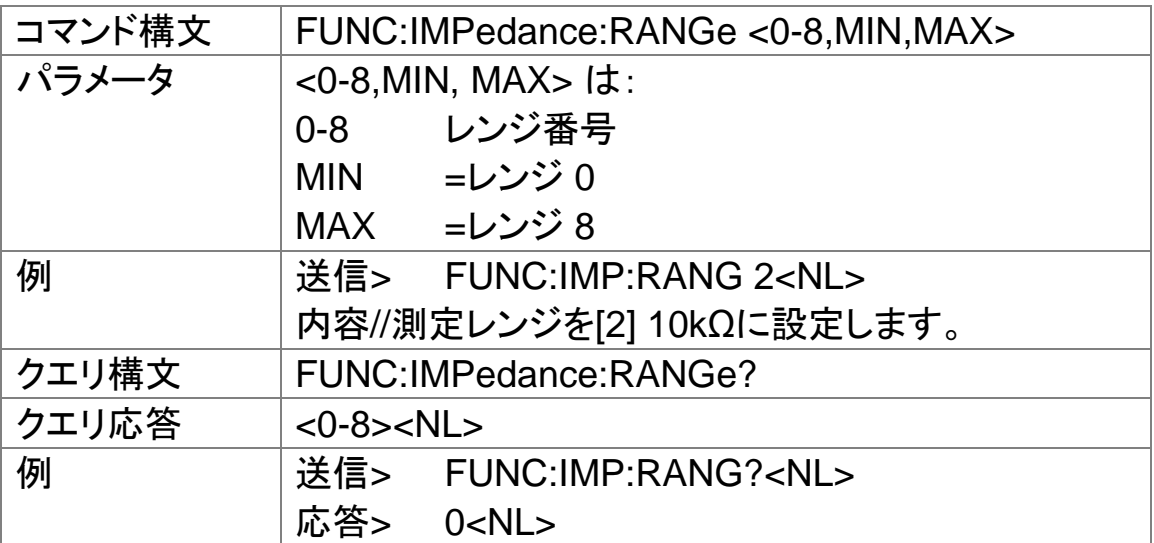

## 11.7.4 FUNCtion:DCR:RANGe

FUNCtion:DCR:RANGe コマンドは、DCRの測定レンジを設定します。

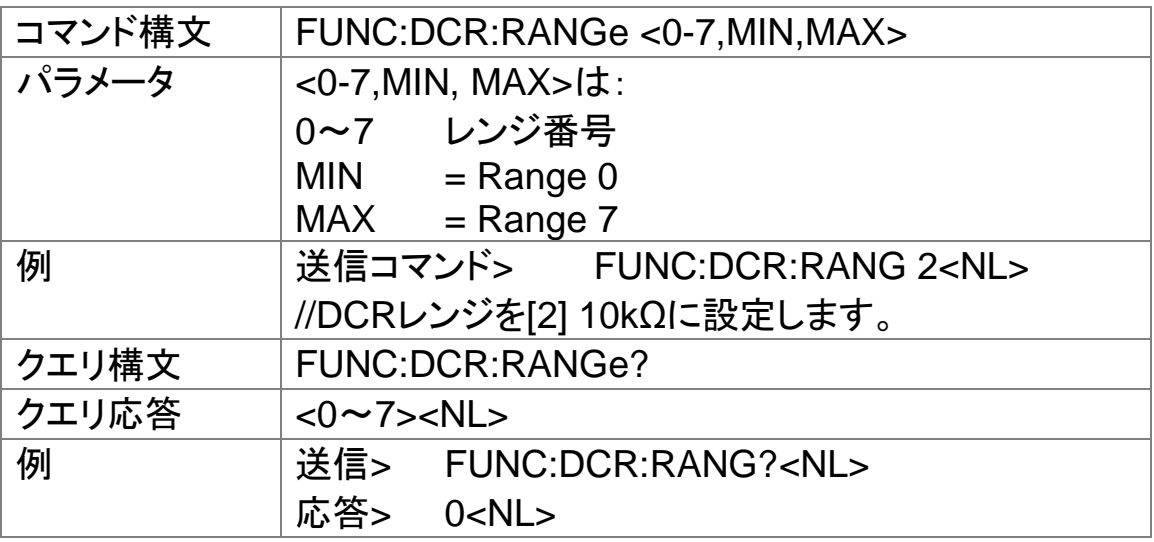

## 11.7.5 FUNCtion:RANGe:AUTO

FUNCtion:RANGe:AUTOコマンドは、オートレンジをONまたはOFFに設 定します。

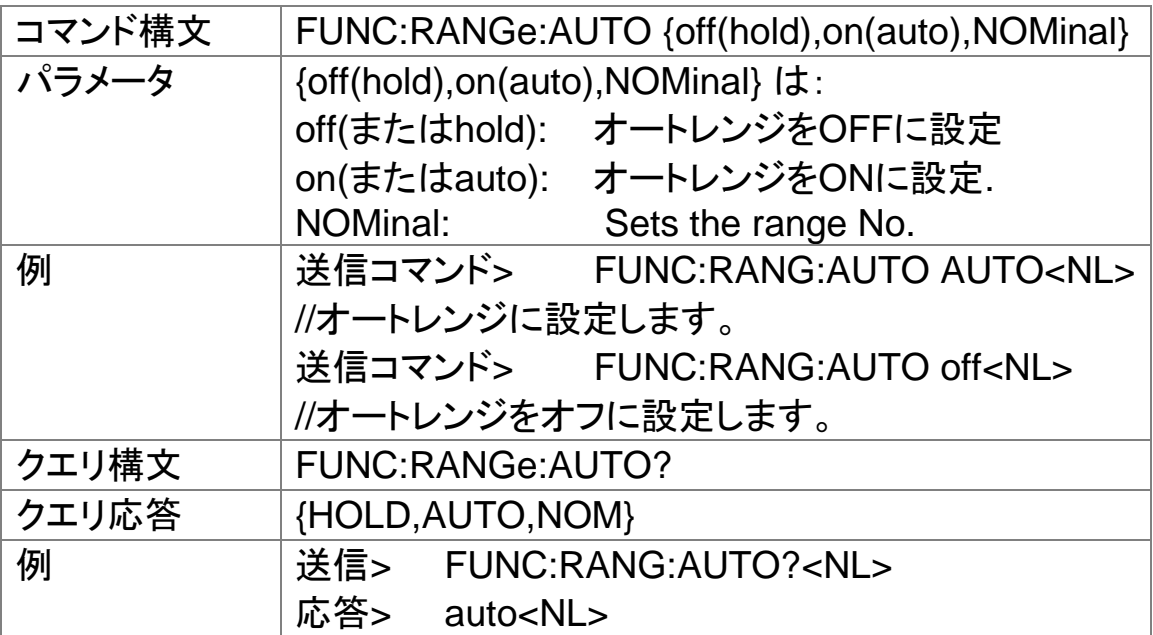

11.7.6 FUNCtion:MONitor1 /2

FUNCtion:MONitor1と FUNCtion:MONitor2コマンドは、2つのモニタパ ラ

メータを設定します。

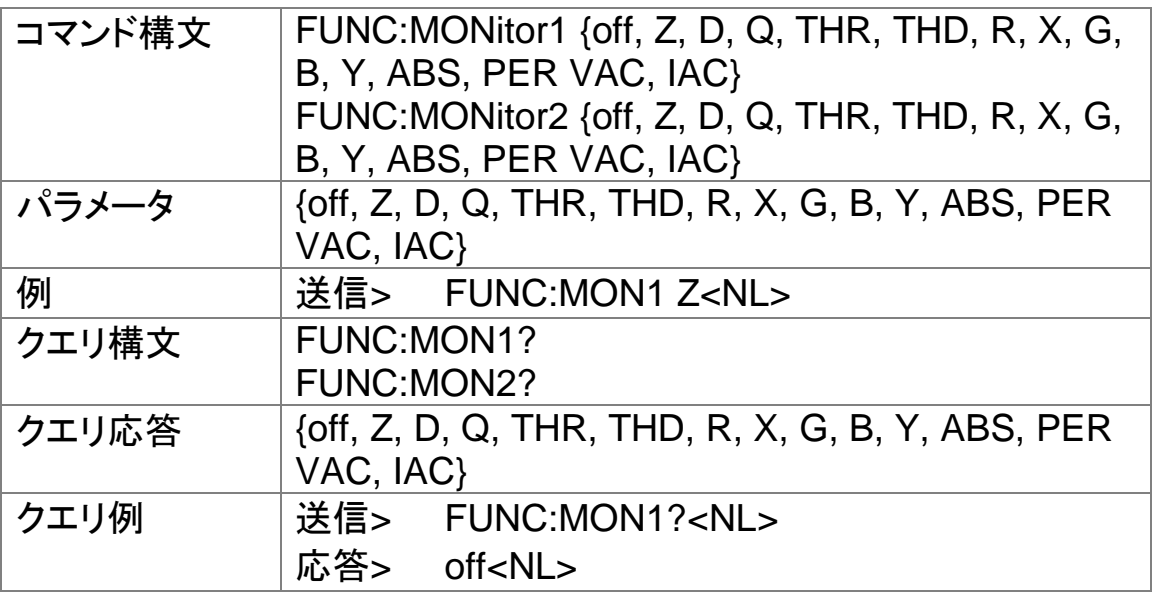

FREQuency サブシステム

FREQuency コマンドは、テスト周波数を設定します。FREQuency? クエ リは、現在の設定されたテスト周波数を返します。

図 11-4 FREQサブシステムの階層

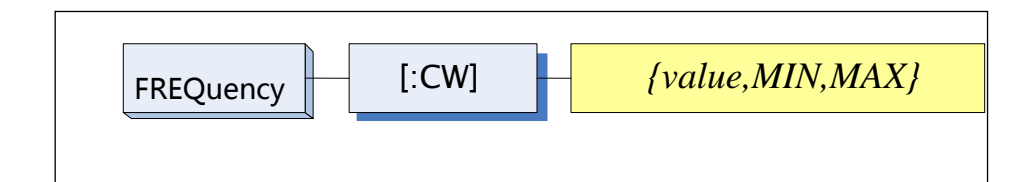

11.7.7 FREQ

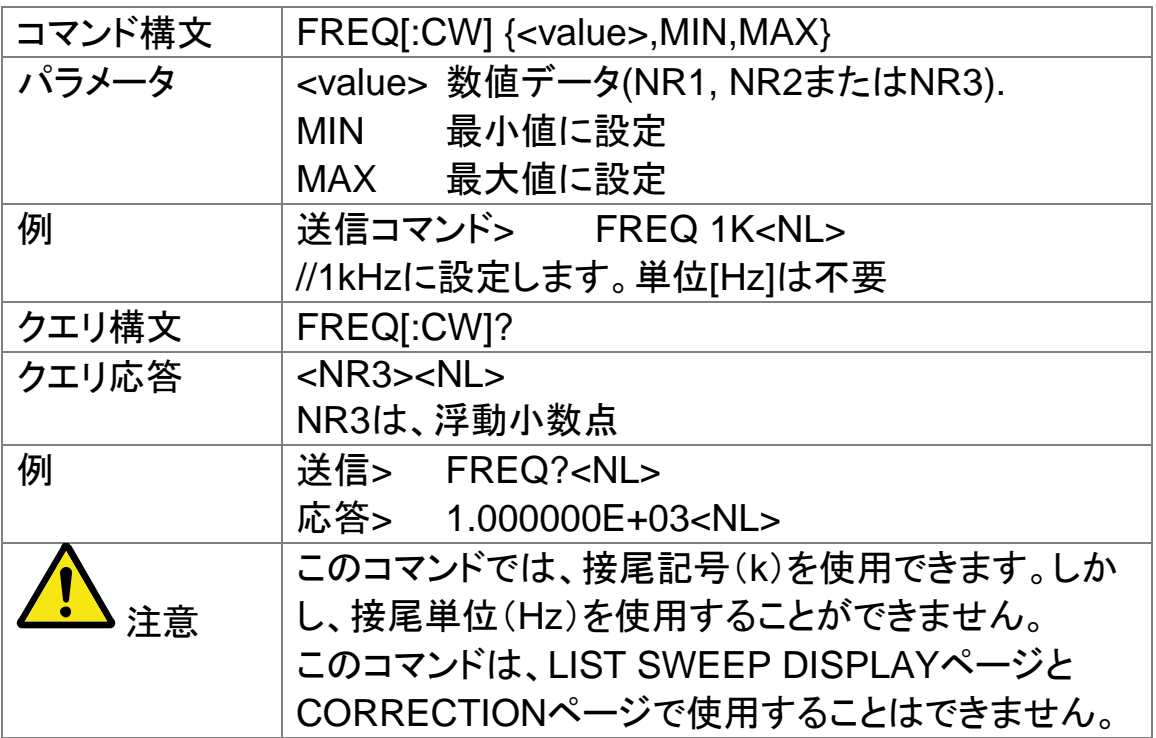
# 11.8 LEVel サブシステム

Levelサブシステムは、テスト信号の出力電圧/電流レベルとソース出力イ ンピーダンスを設定します。

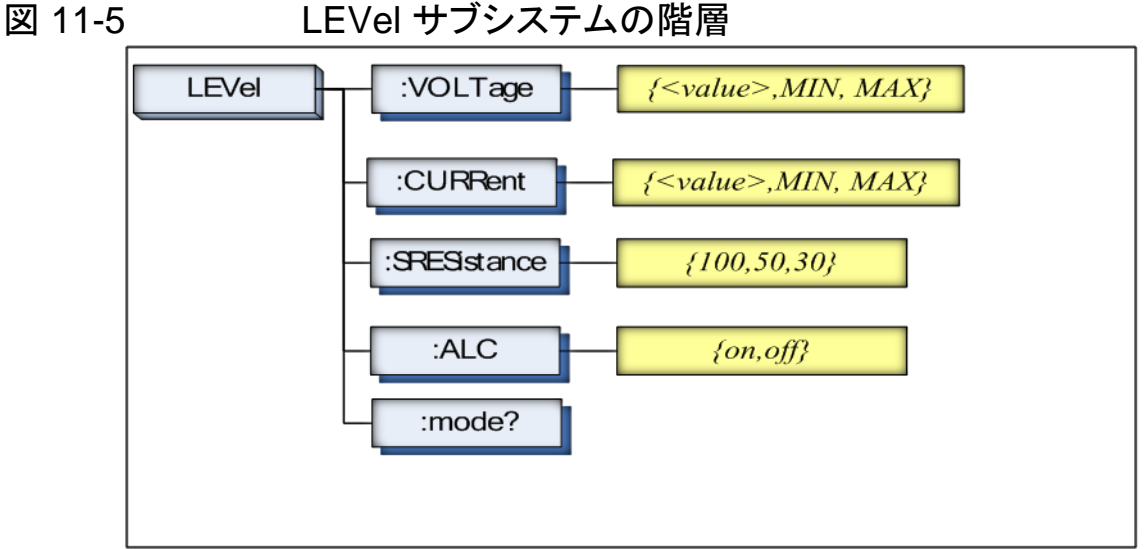

11.8.1 LEVel:VOLTage (=VOLTage[:LEVel])

LEVel:VOLTage または VOLTage[:LEVel]は、テスト信号の出力電圧レ ベルを設定します。

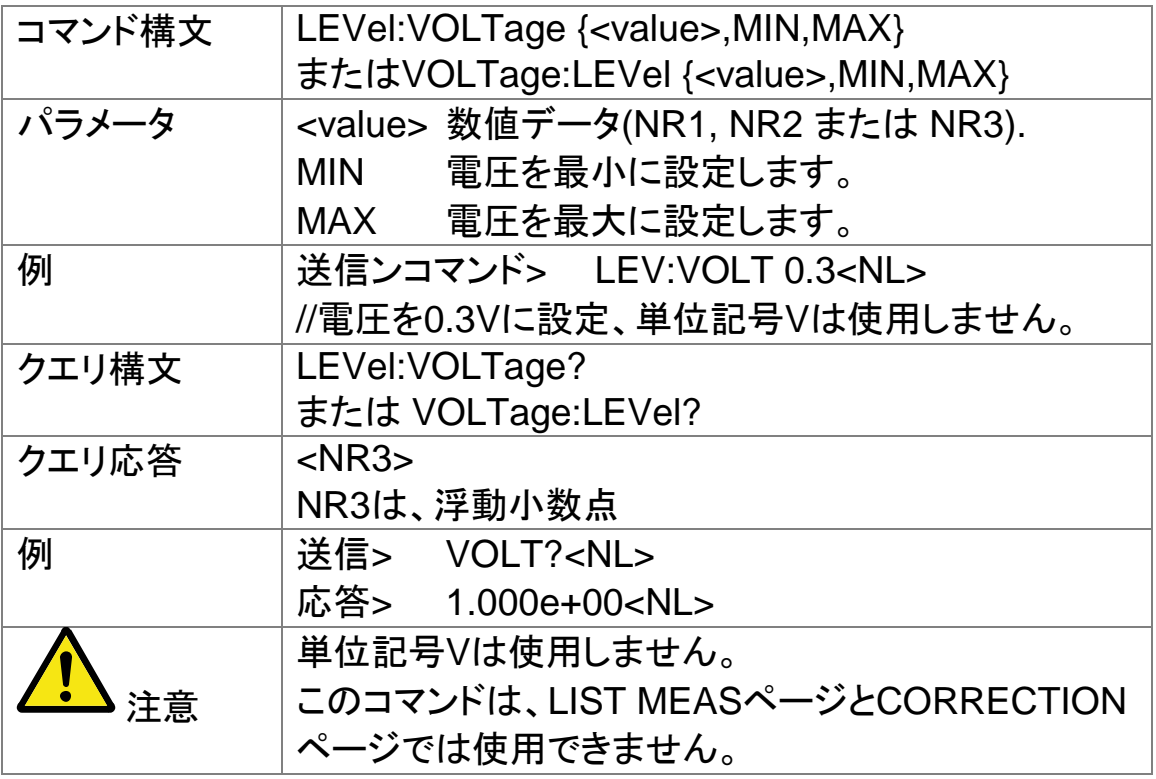

11.8.2 LEVel:CURRent (=CURRent[:LEVel]) LEVel:CURRentまたはCURRent[:LEVel]コマンドは、テスト信号の出力 電流レベルを設定します。

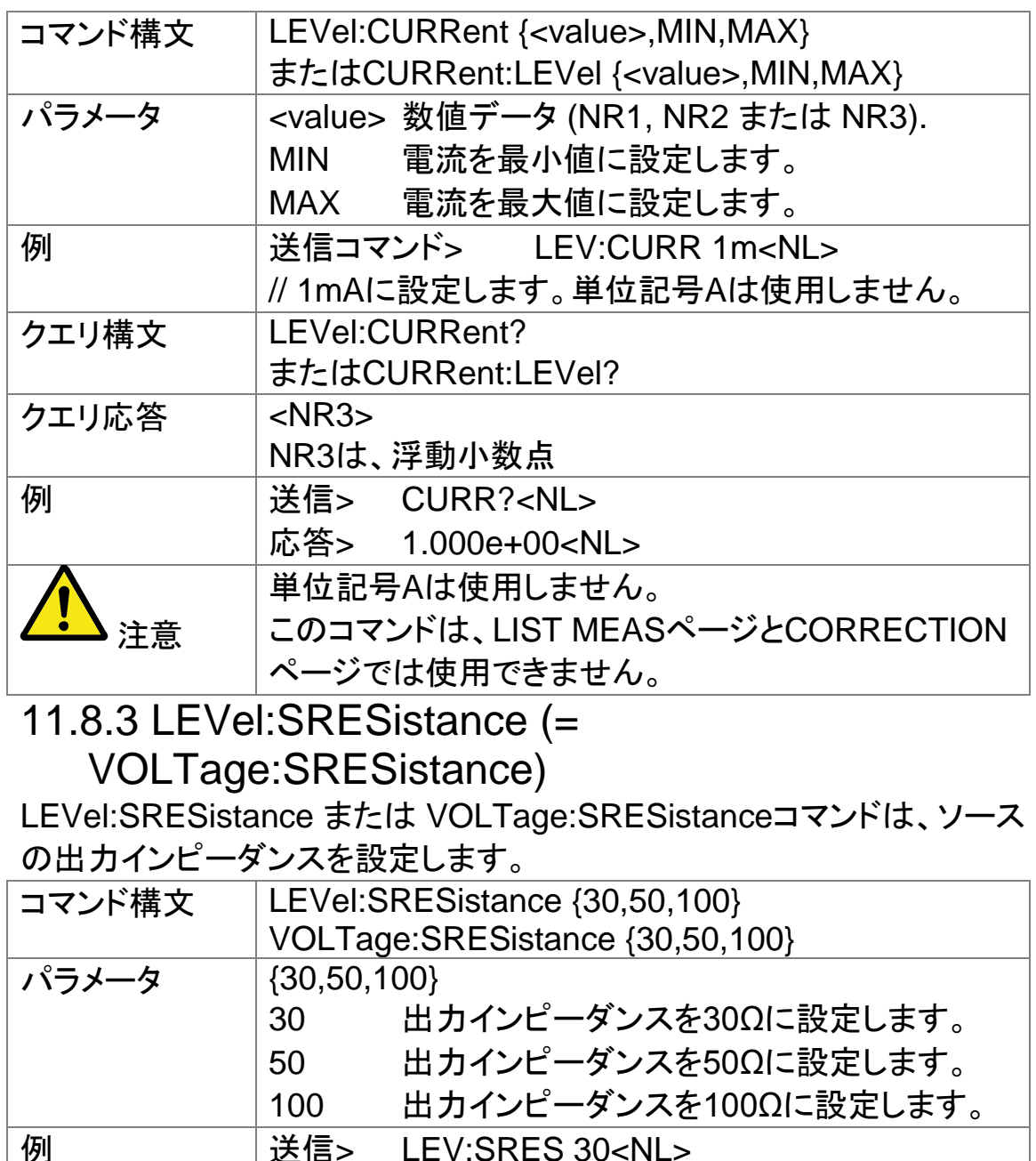

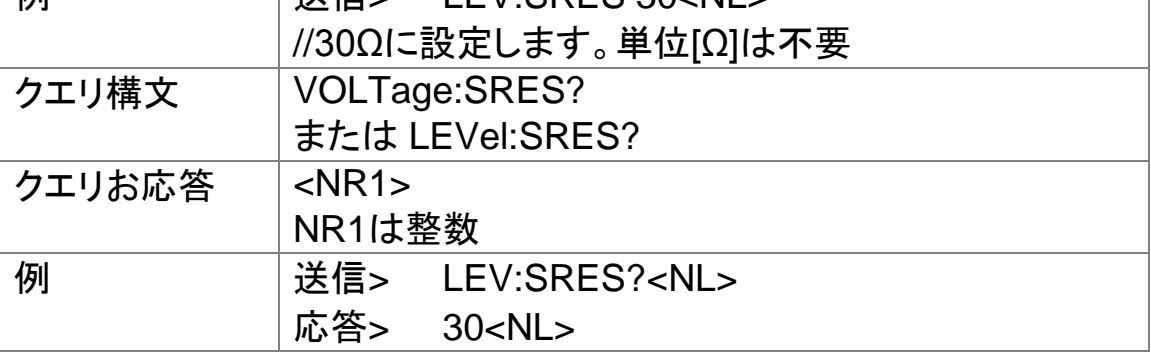

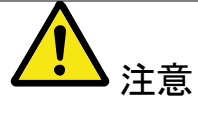

単位記号Ωは使用しません。 このコマンドは、LIST SWEEP. DISPLAYページと CORRECTIONページでは使用できません。

11.8.4 LEVel:ALC (=AMPlitude:ALC)

LEVel:ALCまたはAMPlitude:ALCコマンドは、オートレベルコントロール (ALC)を有効にします。

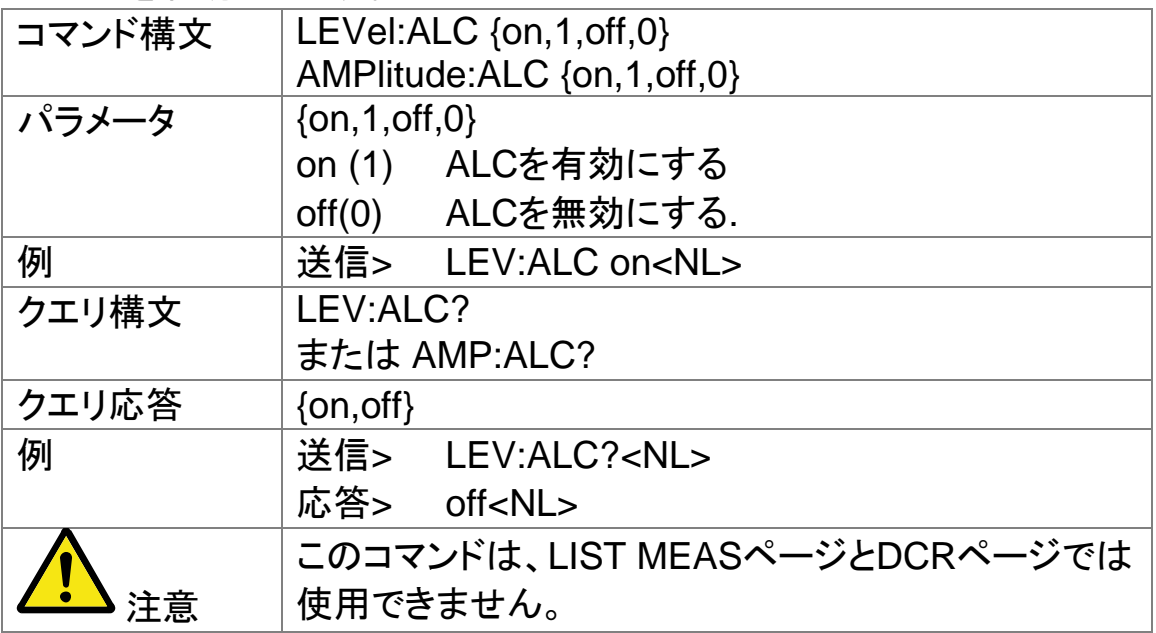

11.8.5 LEVel:MODe?

LEVel:MODe?クエリコマンドは、レベルモード(電圧または電流)を返し ます。

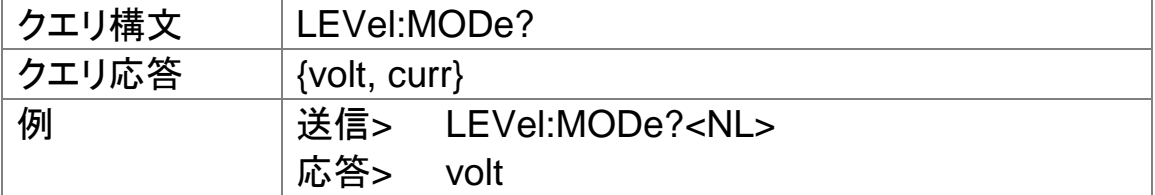

# 11.9 APERture サブシステム

APERtureサブシステムコマンドは、ADCの積分時間と平均レートを設定 します。

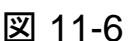

#### ADERture サブシステムコマンドの階層

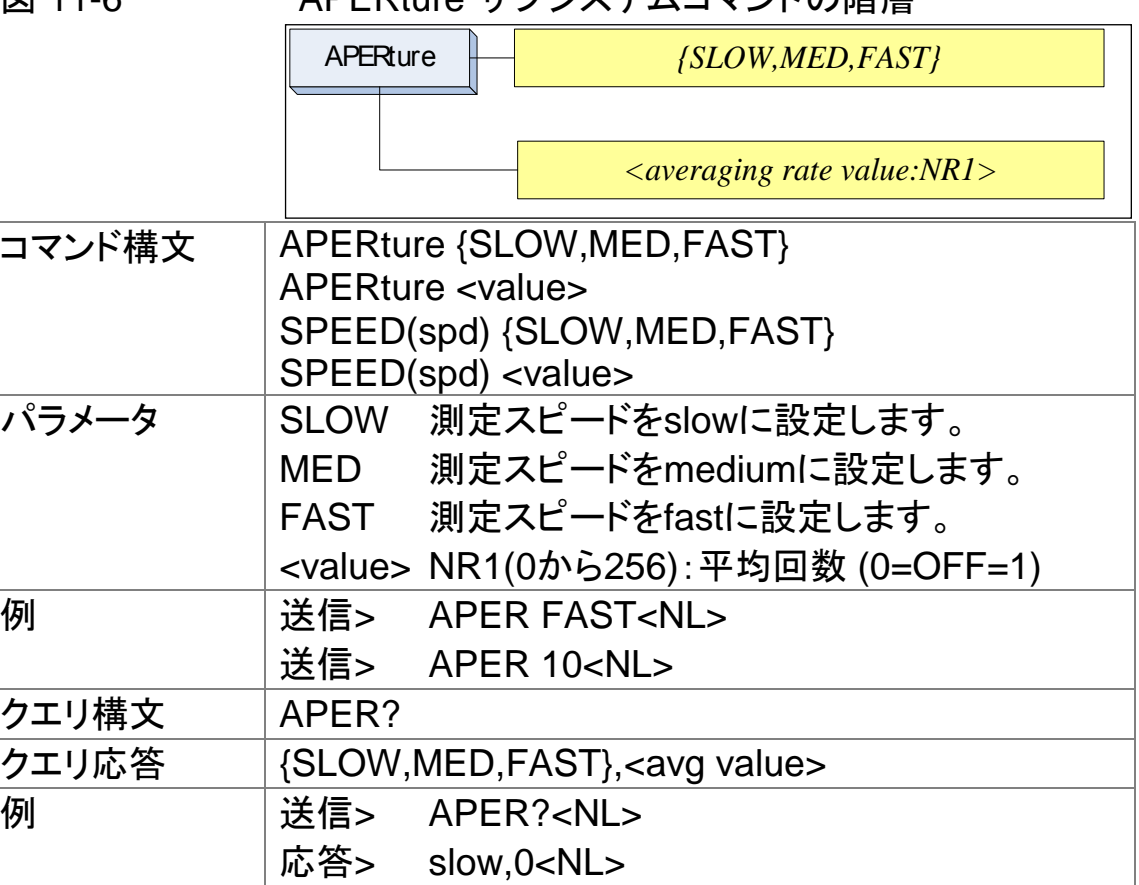

#### 11.9.1 APERture:RATE?

APERture:RATE?クエリは、現在の測定レート(積分時間)を返します。

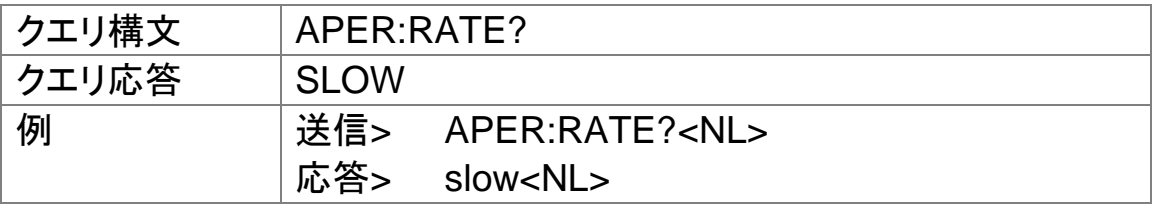

#### 11.9.2 APERture:AVG?

APERture:AVG?クエリは、平均回数を返します。

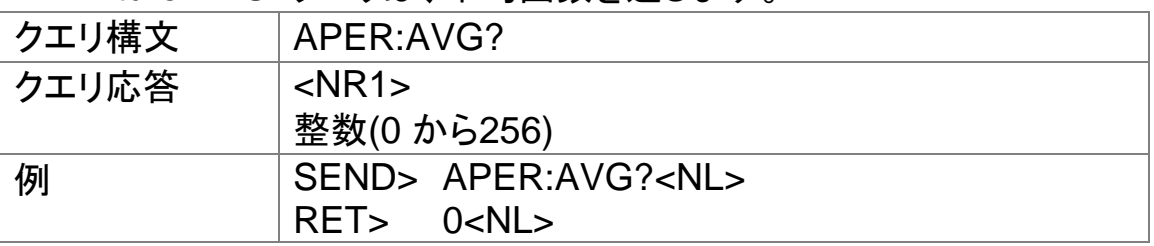

# 11.10 FETCh サブシステム

FETChサブシステムコマンドグループは、トリガにより開始した測定で取 得した測定データを呼び出すセンサのみのコマンドで出力バッファにデー タをセットします。

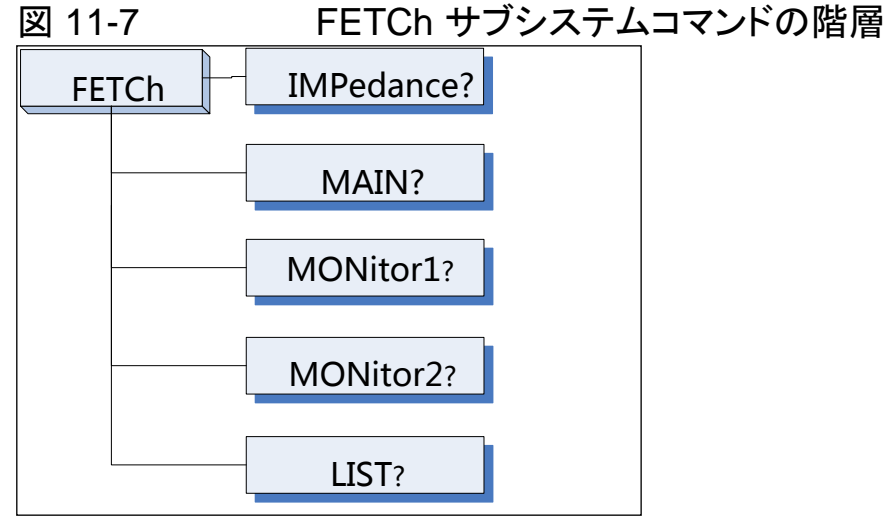

11.10.1 FETCh?

FETCh?クエリコマンドは、出力バッファにプライマリ、セカンダリパラメー タとコンパレータの結果の最新の測定データをセットします。

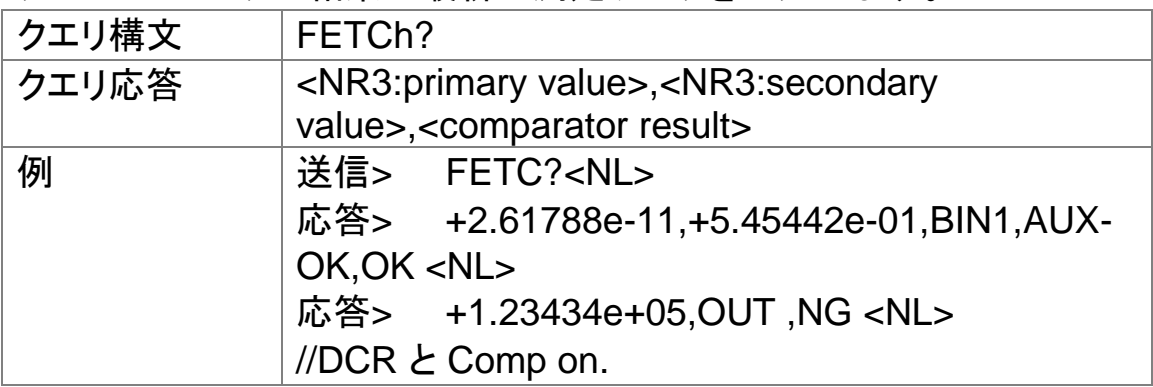

[LIST MEAS]ページビューのとき、FETCh?クエリは以下のようになりま す。

FETCh?クエリは、出力バッファへプライマリとセカンダリパラメータとコ ンパレータ結果の最新のLIST測定データをセットします。

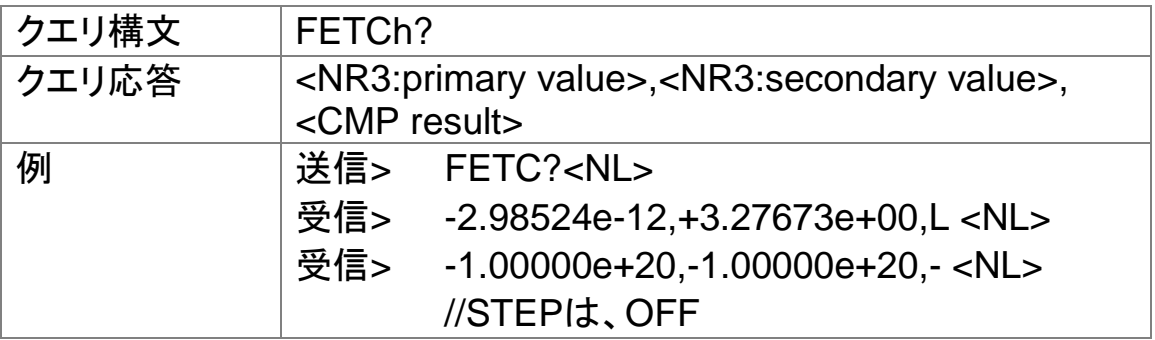

### 11.10.2 FETCh:IMPedance?

FETCh:IMPedance?クエリは、出力バッファへプライマリパラメータ、セカ ンダリパラメータ、モニタ1とモニタ2結果の最新測定データをセットします。

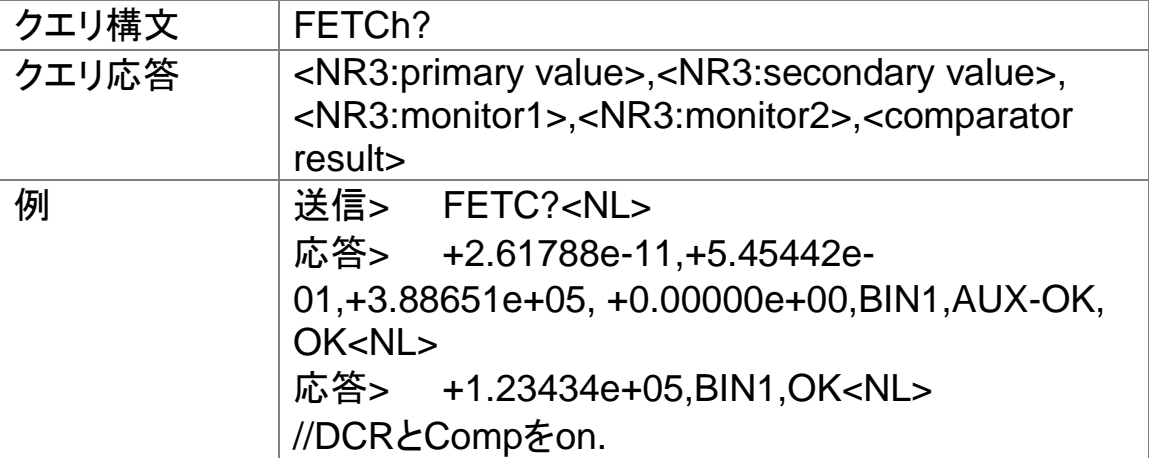

11.10.3 FETCh:MAIN?

FETCh:MAIN?クエリコマンドは、出力バッファへプライマリパラメータ、セ カンダリパラメータ結果の最新測定データをセットします。

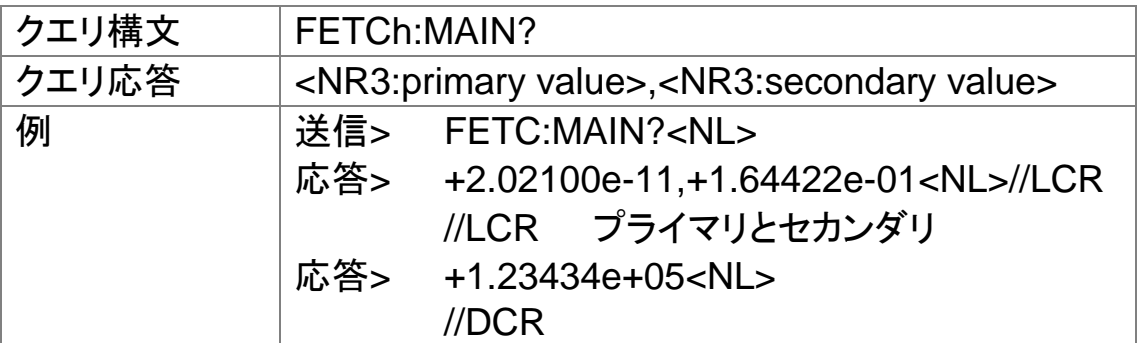

11.10.4 FETCh:MONitor1? /2?

FETCh:MONitor1? と FETCh:MONitor2?は、出力バッファにmoniter1 とmoniter2パラメータの最新測定データをセットします。

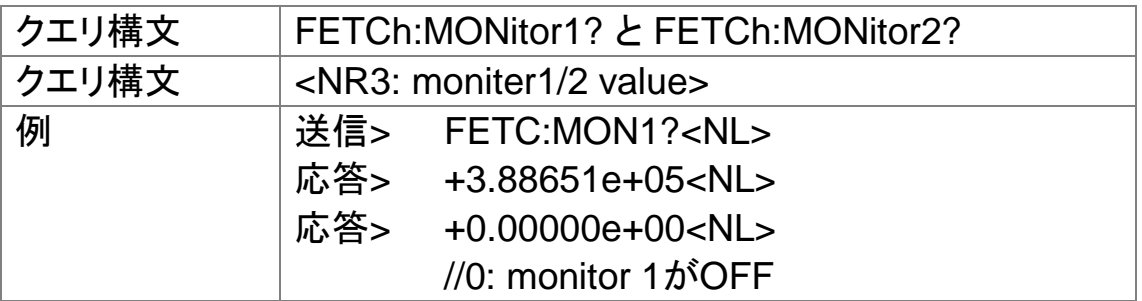

11.10.5 FETCh:MONitor?

FETCh:MONitor?は、出力バッファにmoniter1とmoniter2パラメータの 最新測定データをセットします。

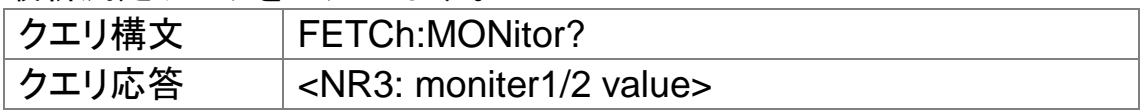

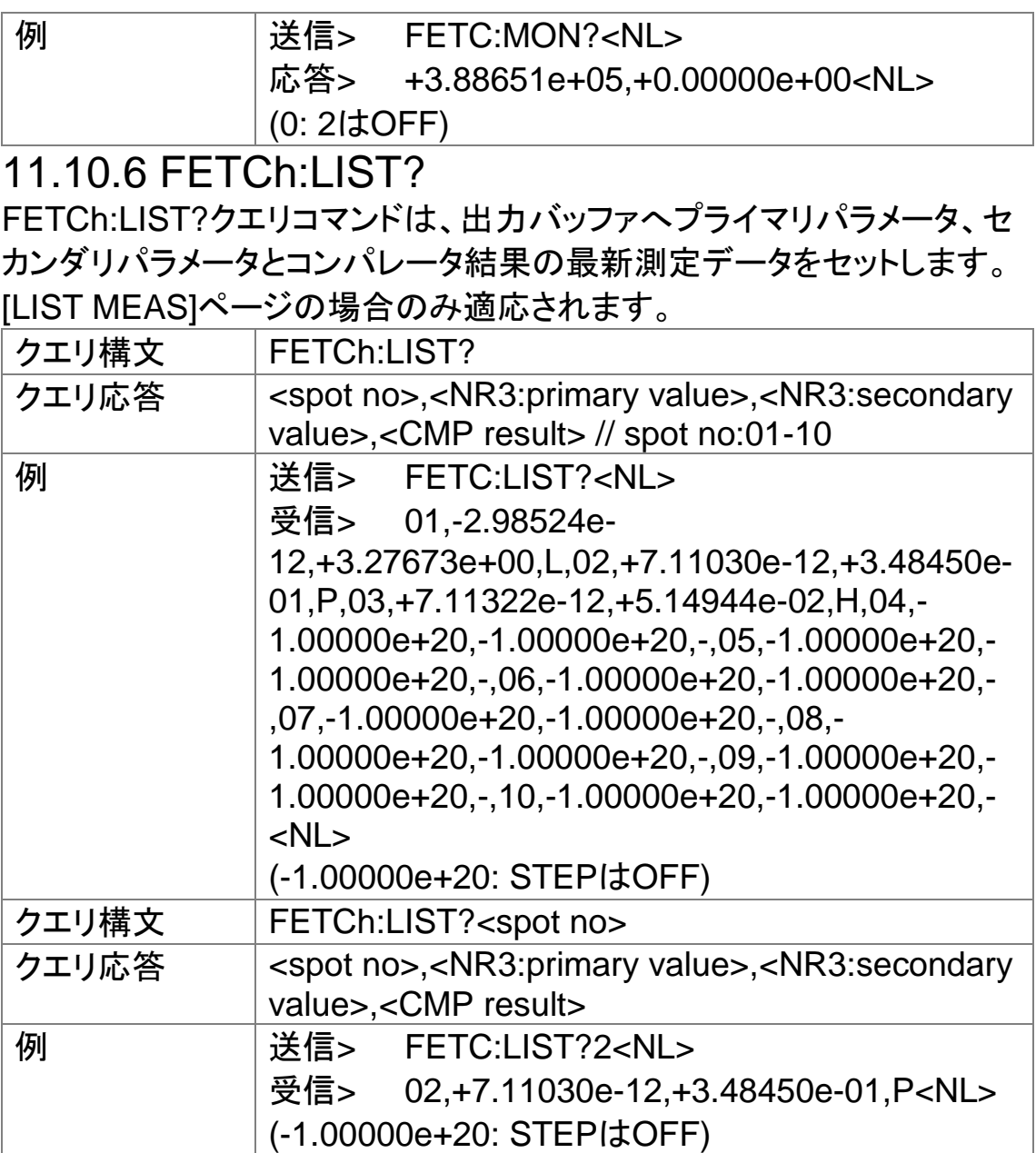

# 11.11 COMParator サブシステム

COMParatorサブシステムコマンドグループは、ON / OFF設定、リミット モードおよびリミット値を含むコンパレータ機能を設定します。

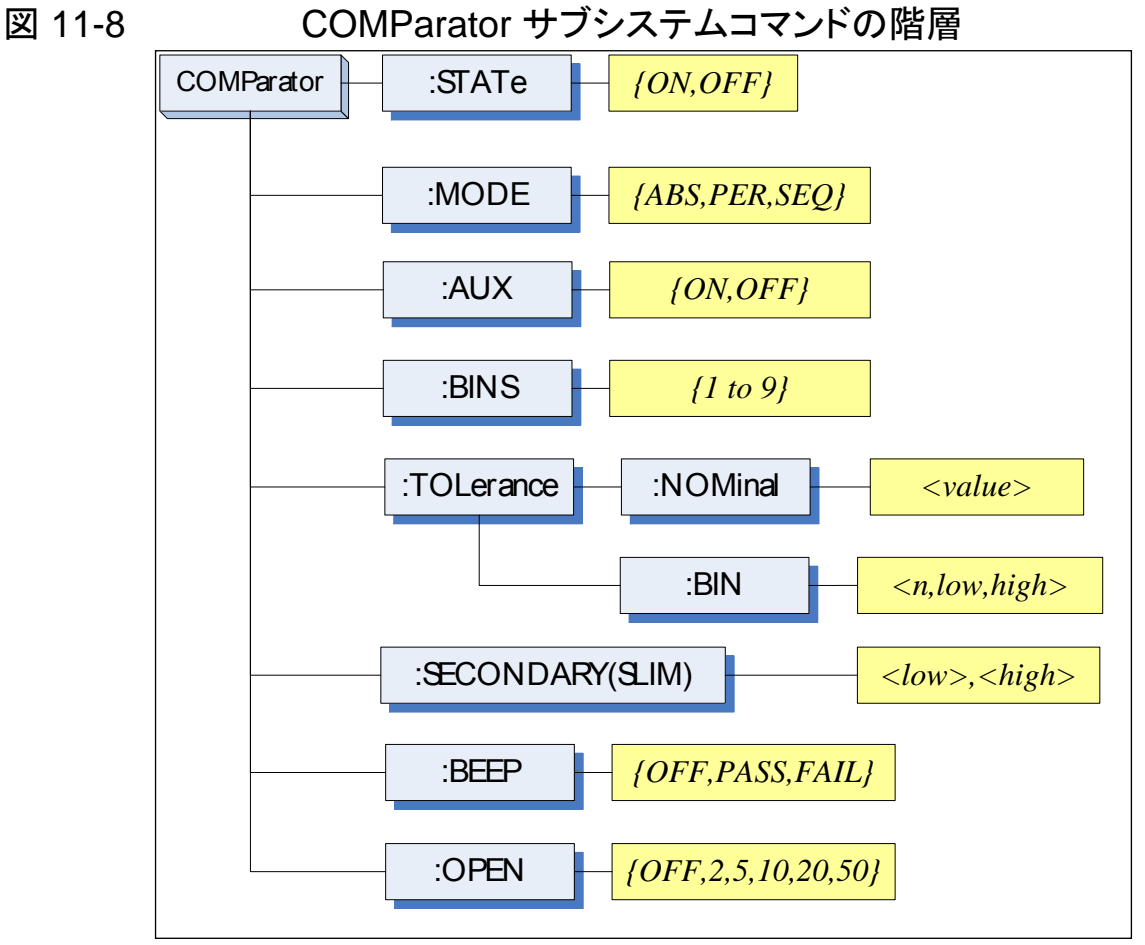

11.11.1 COMParator:STATe

COMParator:STATeコマンドは、コンパレータ機能のオンまたはオフを設 定します。

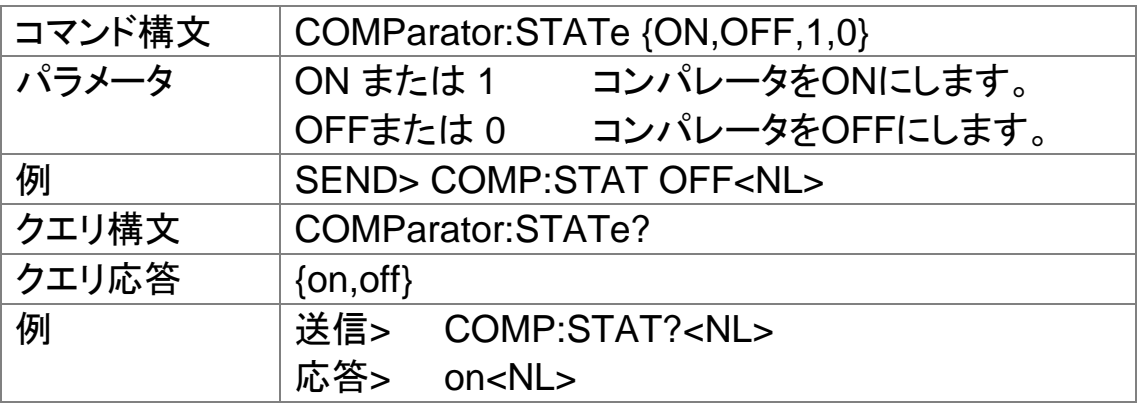

### 11.11.2 COMParator:MODE

:COMParator:MODEコマンドは、コンパレータ機能のリミットモードを設 定します。

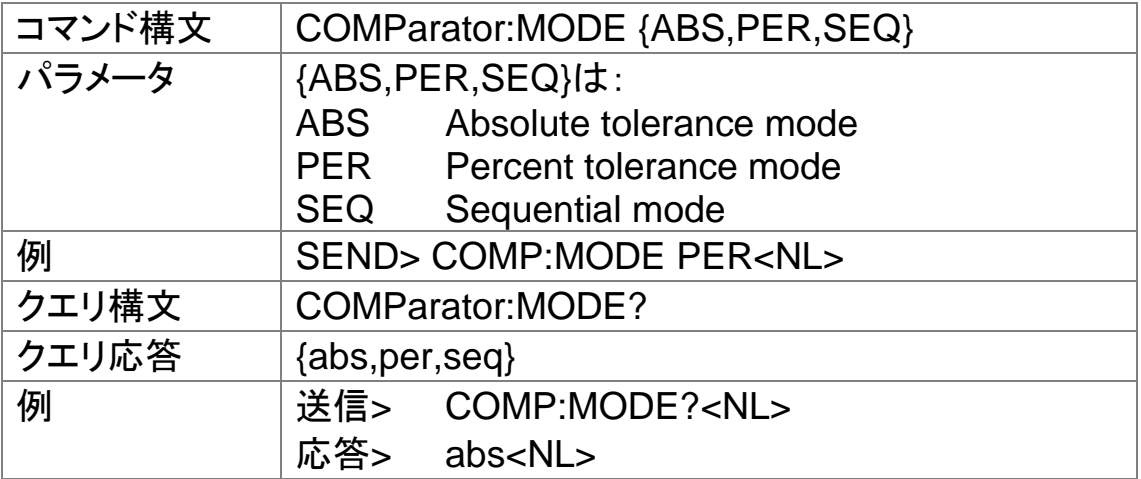

11.11.3 COMParator:AUX

COMParator:AUX コマンドは、パラメータの補助BIN機能のONまたは OFFに設定します。

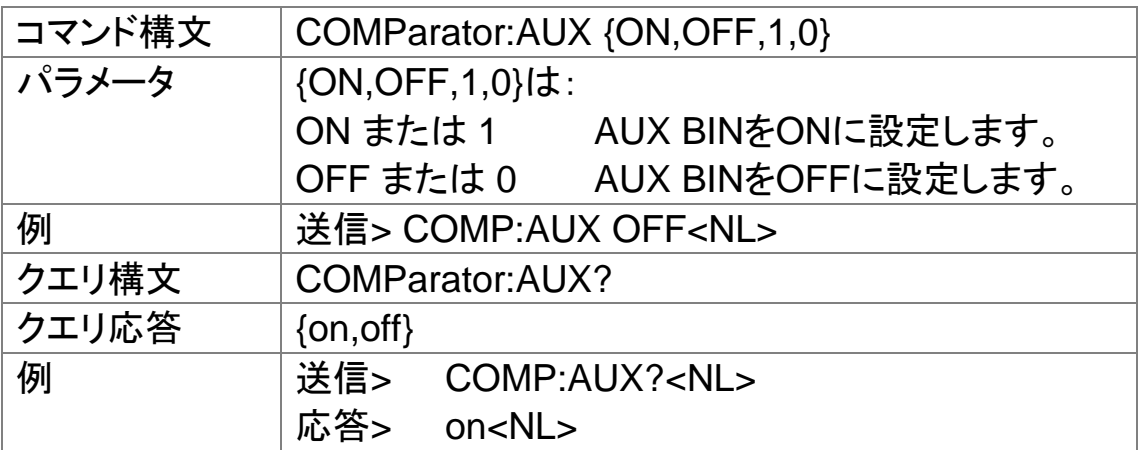

11.11.4 COMParator:BINS

COMParator:BINSコマンドは、全bin数を設定します。

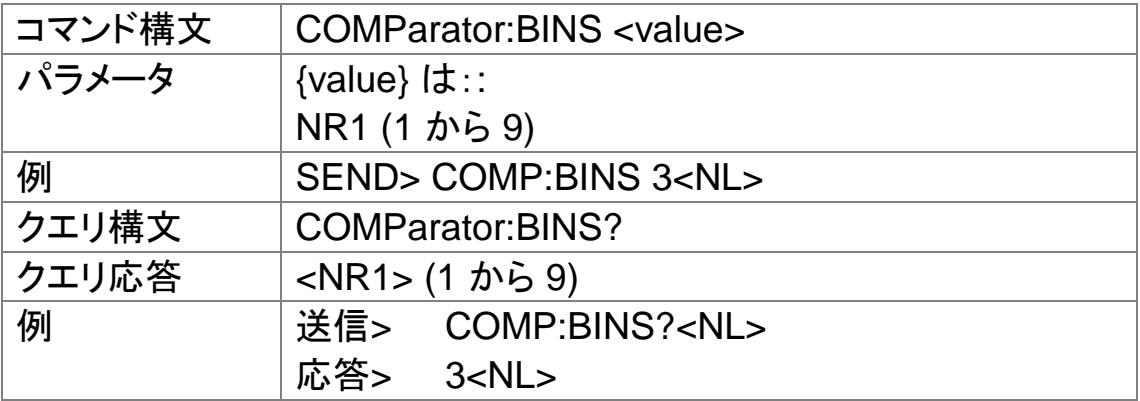

### 11.11.5 COMParator:TOLerance:NOMinal

COMParator:TOLerance:NOMinalコマンドは、コンパレータ機能の tolerance modeのnominal値を設定します。

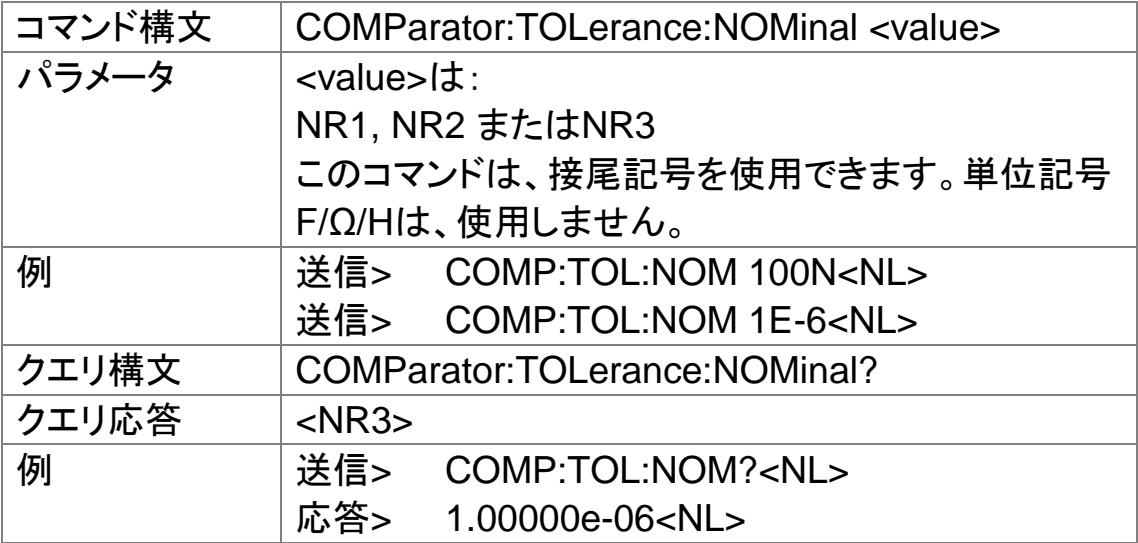

11.11.6 COMParator:TOLerance:BIN COMParator:TOLerance:BIN コマンドは、コンパレータ許容値モードで の各BINのハイ/ローリミット値を設定します。

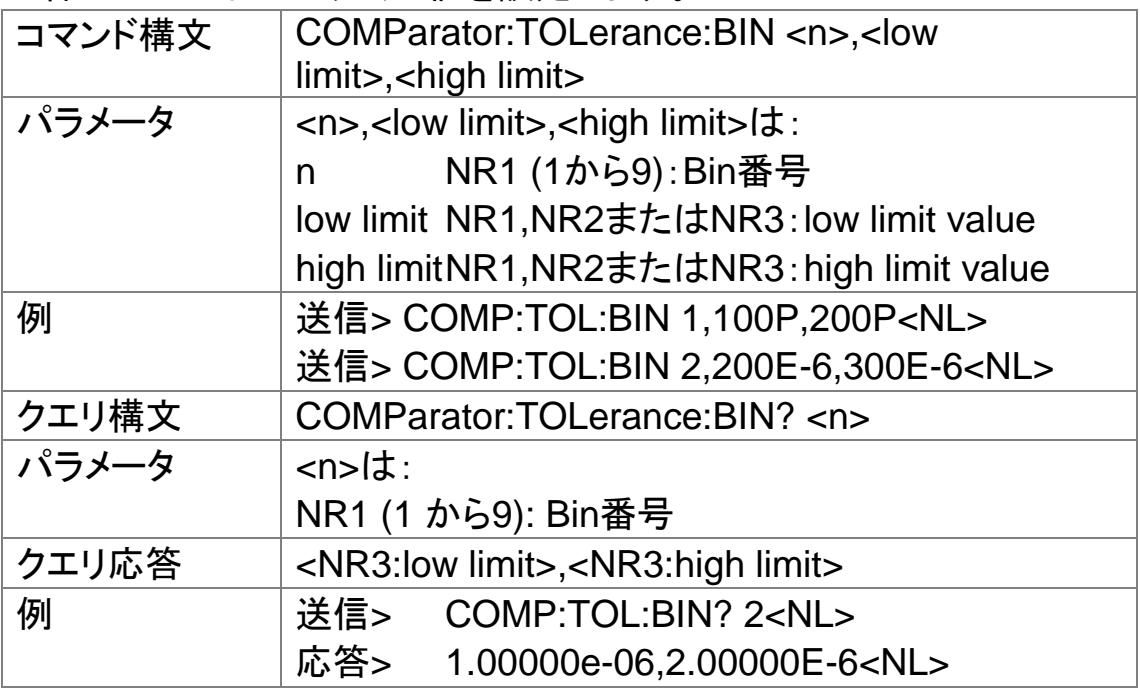

11.11.7 COMParator:SLIM

COMParator:SLIM またはCOMParator:secondary コマンドは、セカン ダリパラメータのロー/ハイリミット値を設定します。

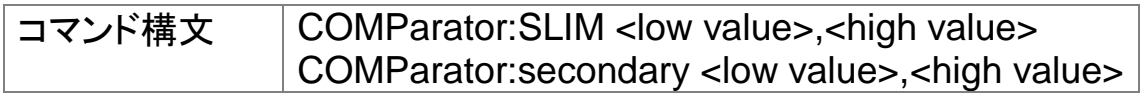

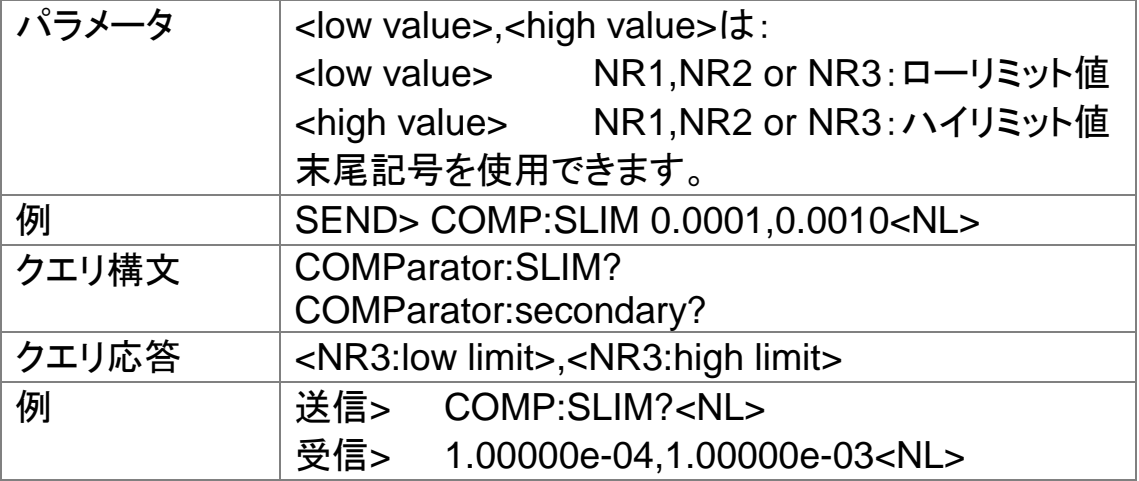

### 11.11.8 COMParator:BEEP

:COMParator:BEEP コマンドはコンパレータ機能のブザーモードを設定 します。

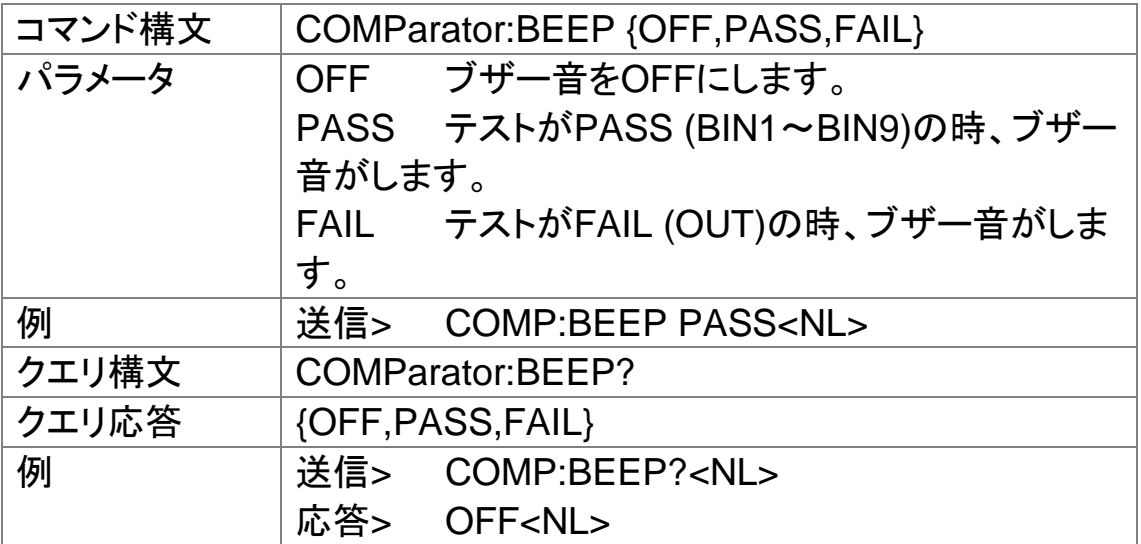

11.11.9 COMParator:OPEN

:COMParator:OPEN コマンドは、メインパラメータのオープン条件を選択 します。

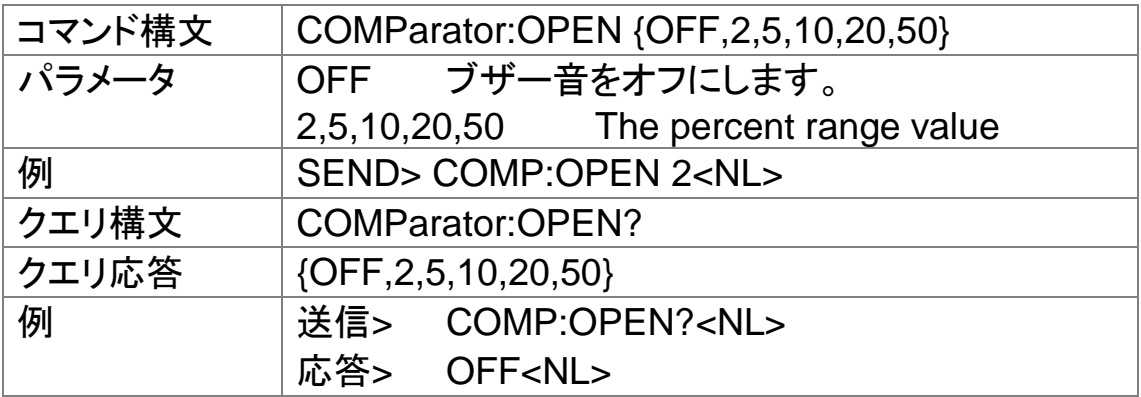

## 11.12 LIST サブシステム

LISTまたはSWEEPサブシステムのコマンドグループは、リミット機能の ためのリミット値と掃引ポイント設定を含むリスト掃引測定機能を設定し ます。

図 11-9 LIST サブシステムコマンドの階層

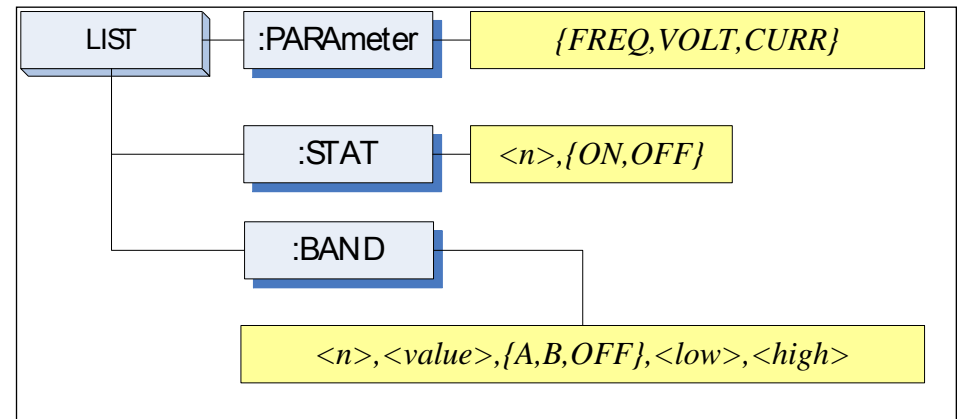

### 11.12.1 LIST:PARAmeter

LIST:PARAmeter コマンドは、リスト掃引のパラメータを設定します。

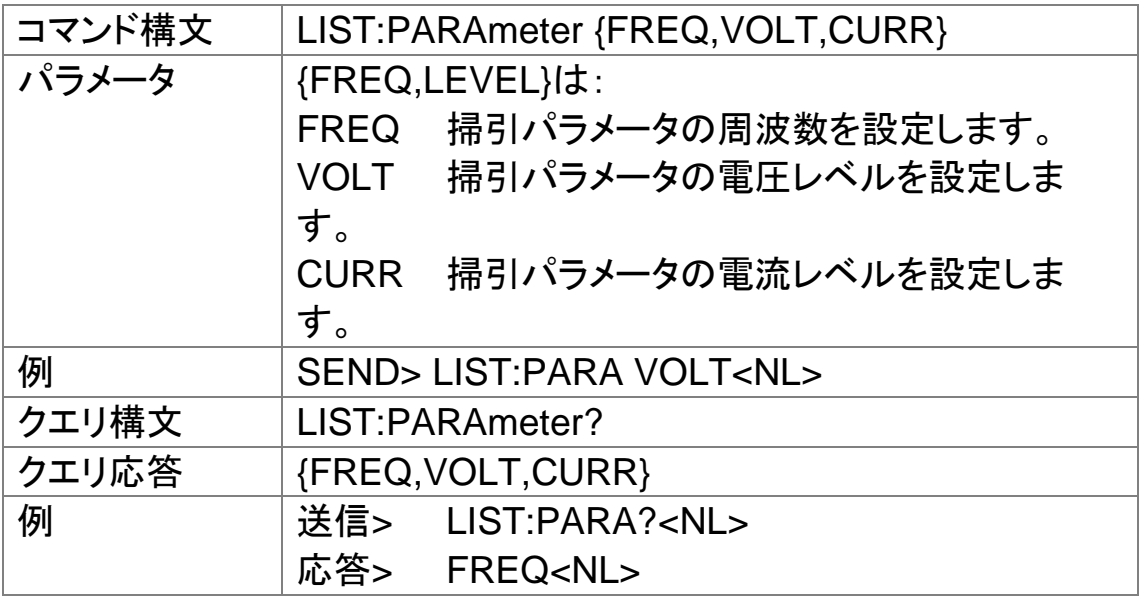

#### 11.12.2 LIST:STAT

LIST:STATコマンドは、特定の掃引ポイントをオンまたはオフにします。

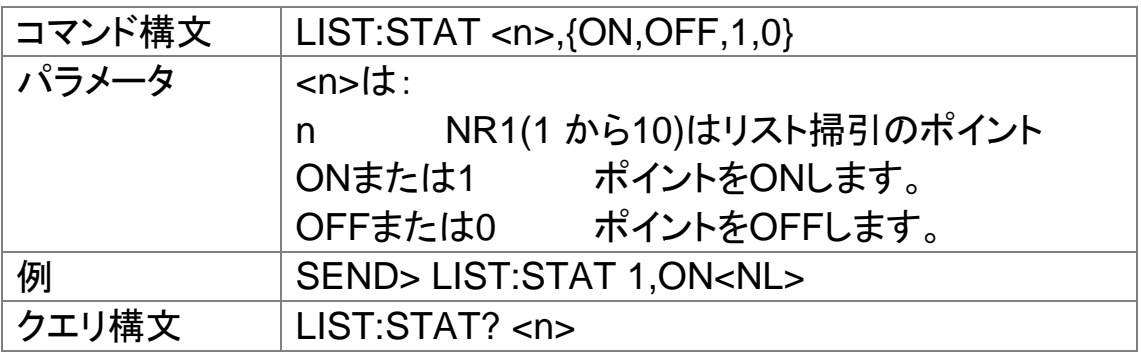

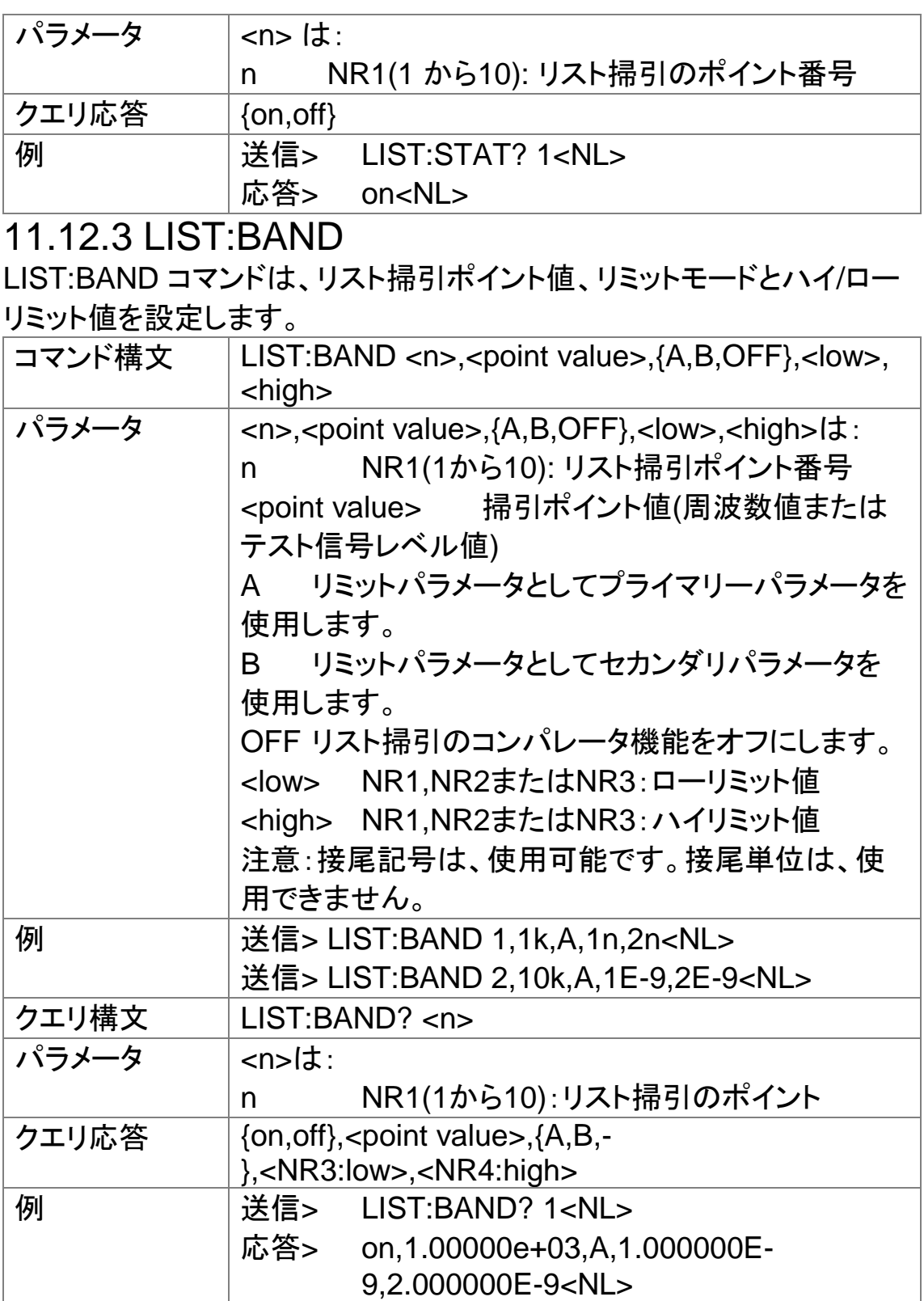

# 11.13 CORRection サブシステム

CORRection サブコマンドグループは、オープン、ショートとロード補正設 定wp含む補正機能を設定します。

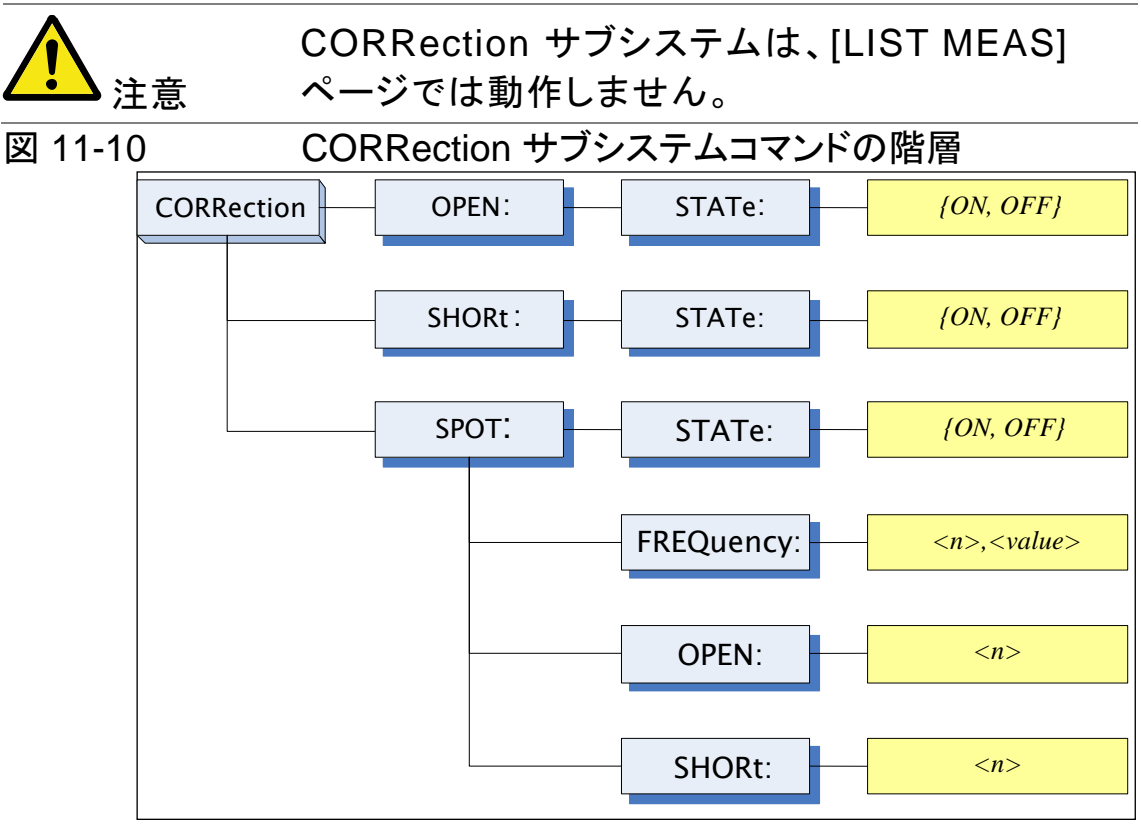

### 11.13.1 CORRection:OPEN

CORRection:OPENコマンドは、すべてのプリセットOPEN補正データ測 定ポイントを実行します。

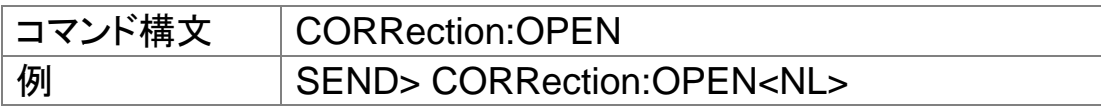

11.13.2 CORRection:OPEN:STATe

CORRection:OPEN:STATe コマンドは、オープン補正機能のオンまた はオフを設定します。

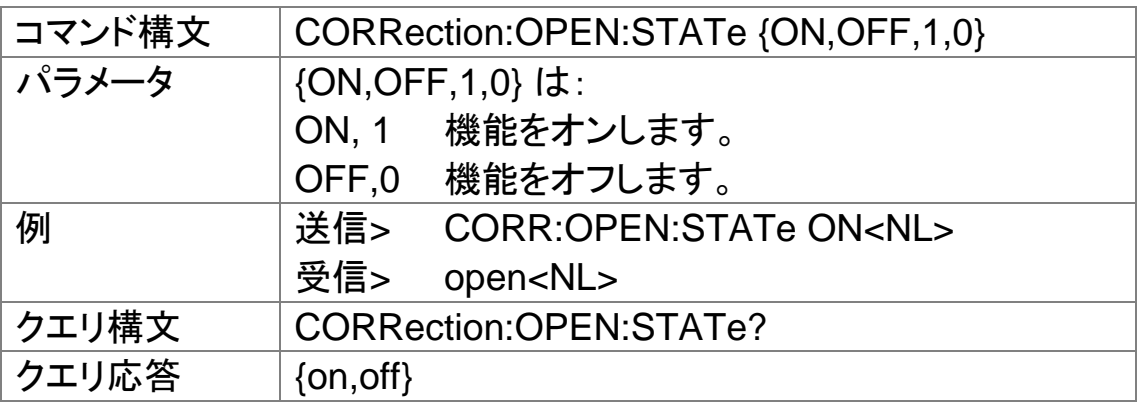

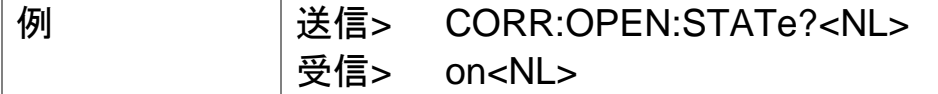

### 11.13.3 CORRection:OPEN:LCR

CORRection:OPEN:LCRコマンドはACにおけるOPEN補正を実行しま す。

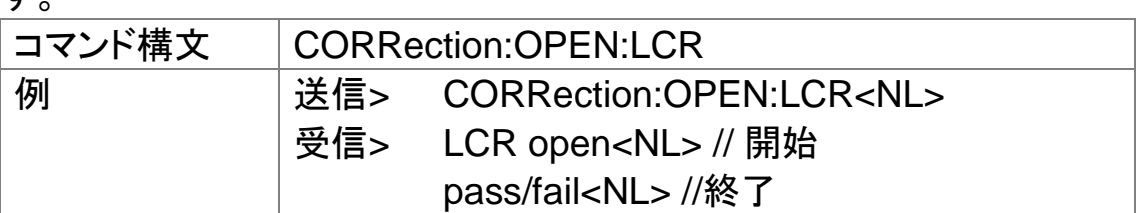

11.13.4 CORRection:OPEN:DCR

CORRection:OPEN:DCRコマンドはDCにおけるOPEN補正を実行しま す。

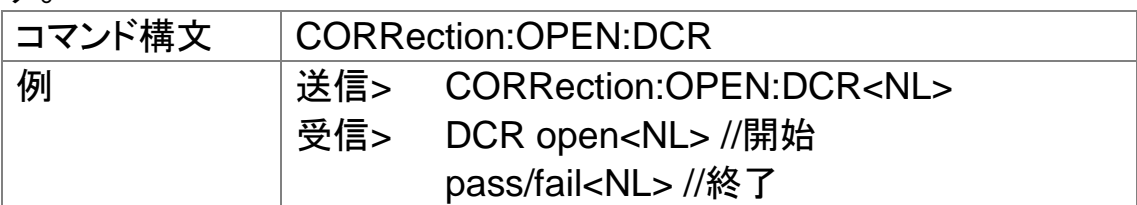

### 11.13.5 CORRection:SHORt

CORRection:SHORt コマンドは、すべてのプリセットSHORT 補正デー タ測定ポイントを実行します。

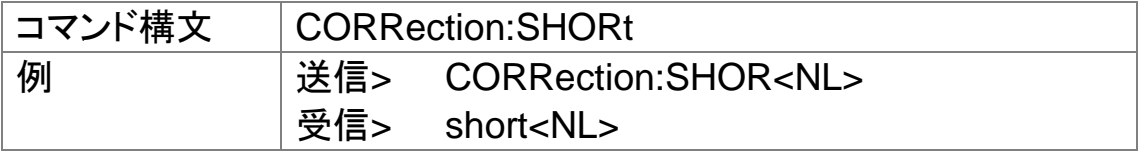

#### 11.13.6 CORRection:SHORt:LCR

CORRection:SHORt:LCRコマンドはACにおけるSHORT補正を実行し ます。

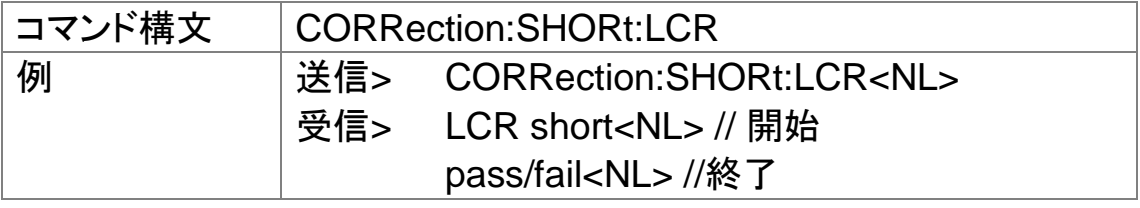

11.13.7 CORRection:SHORt:DCR

CORRection:SHORt:DCRコマンドはDCにおけるSHORT補正を実行し ます。

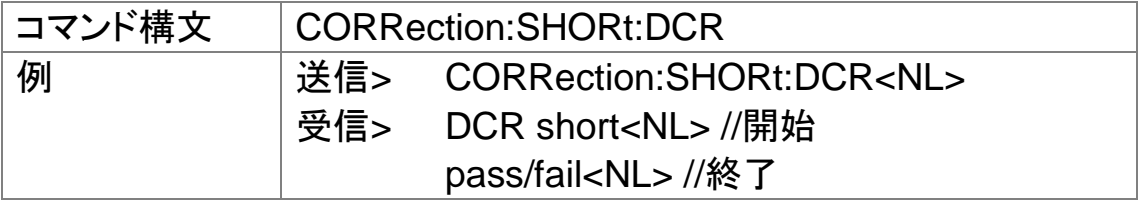

### 11.13.8 CORRection:SHORt:STATe

CORRection:SHORt:STATe コマンドは、ショート補正機能のオンまた はオフを設定します。

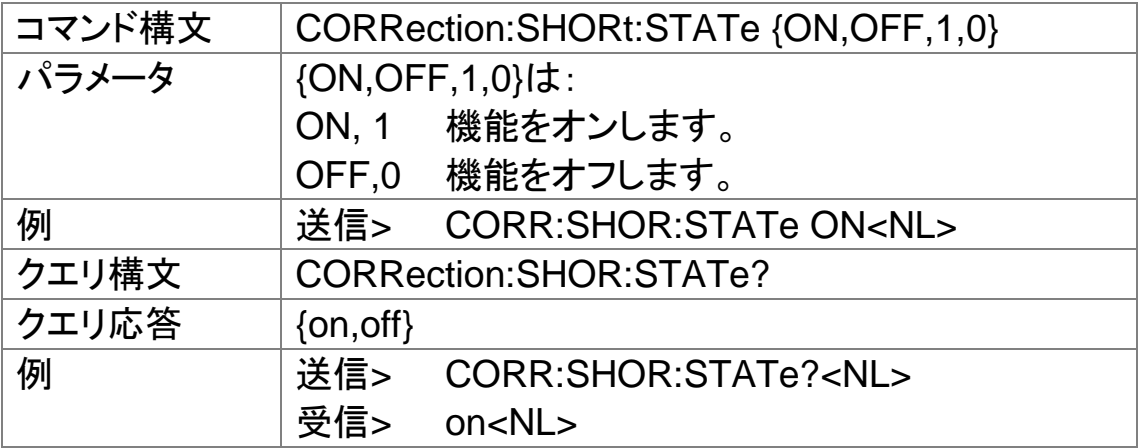

11.13.9 CORRection:SPOT:STATe

CORRection:SPOT:STATe コマンドは、スポット補正機能のオンまたは オフを設定します。

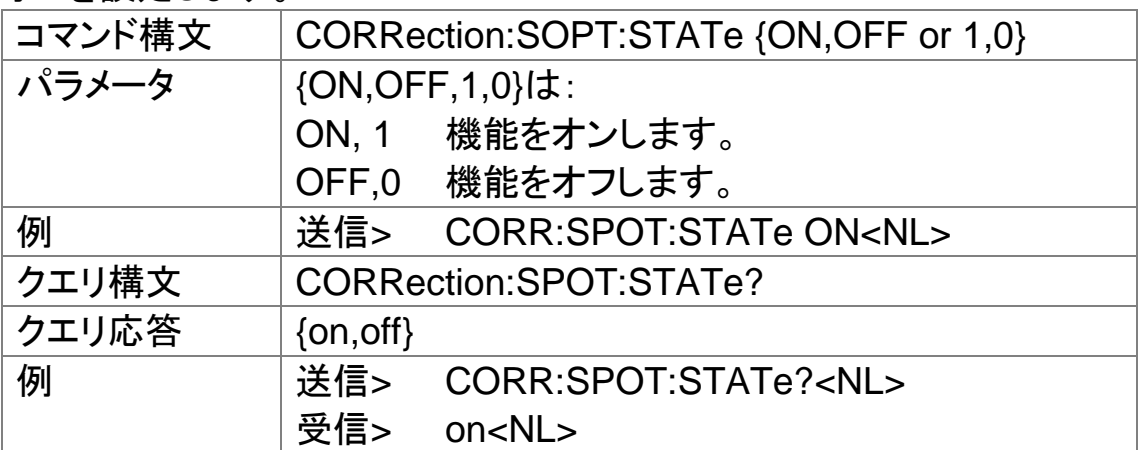

11.13.10 CORRection:SPOT:FREQuency

CORRection:SPOT:FREQuencyコマンドは、指定された周波数ポイント 補正用の周波数ポイントを設定します。

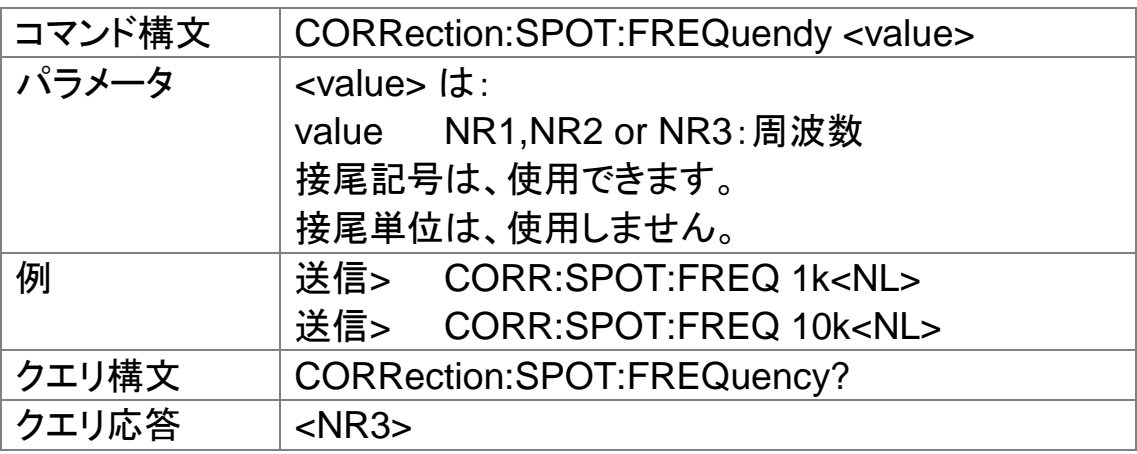

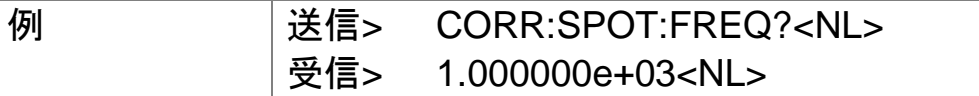

11.13.11 CORRection:SPOT:OPEN

このコマンドは、指定されたスポット周波数補正でOPEN補正データ測定 を実行します。

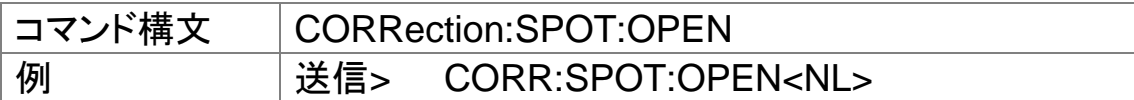

11.13.12 CORRection:SPOT:SHORt

このコマンドは、指定されたスポット周波数補正でSHORT補正データ測 定を実行します。.

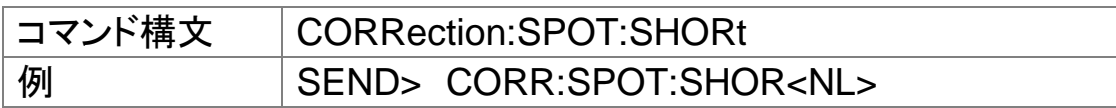

### 11.14 TRIGger サブシステム

TRIGgerサブシステムコマンドグループは、トリガモードを設定と測定ま たは掃引測定を有効にするために使用されます。

図 11-11 TRIGgerサブシステムコマンドの階層

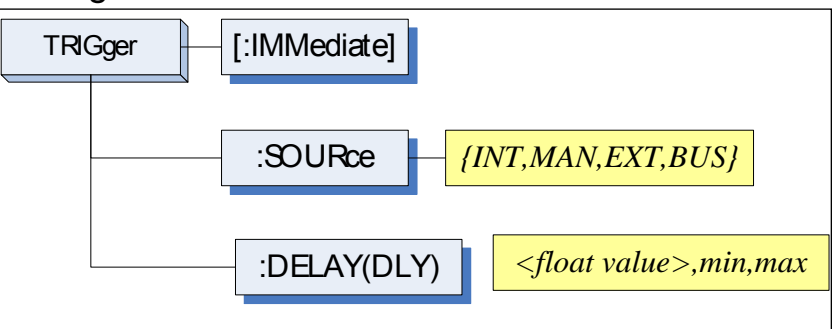

### 11.14.1 TRIGger[:IMMediate]

TRIGger:IMMediateコマンドは、トリガ状態にかかわらず測定または 掃引測定を実行します。

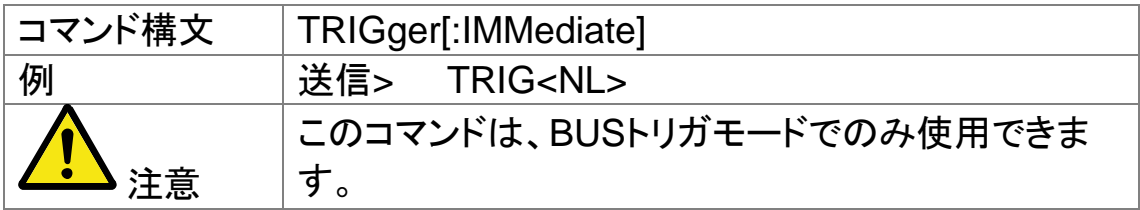

### 11.14.2 TRIGger:SOURce

TRIGger:SOURce コマンドは、トリガモードを設定します。

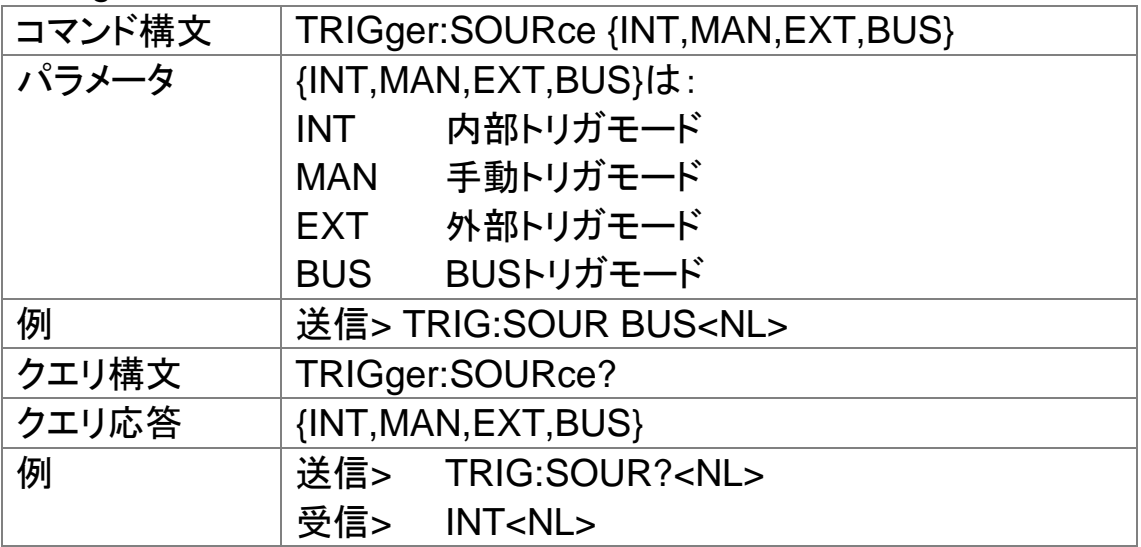

11.14.3 TRIGger:DELAY

TRIGger:DELAYコマンドは、トリガ遅延時間を設定します。

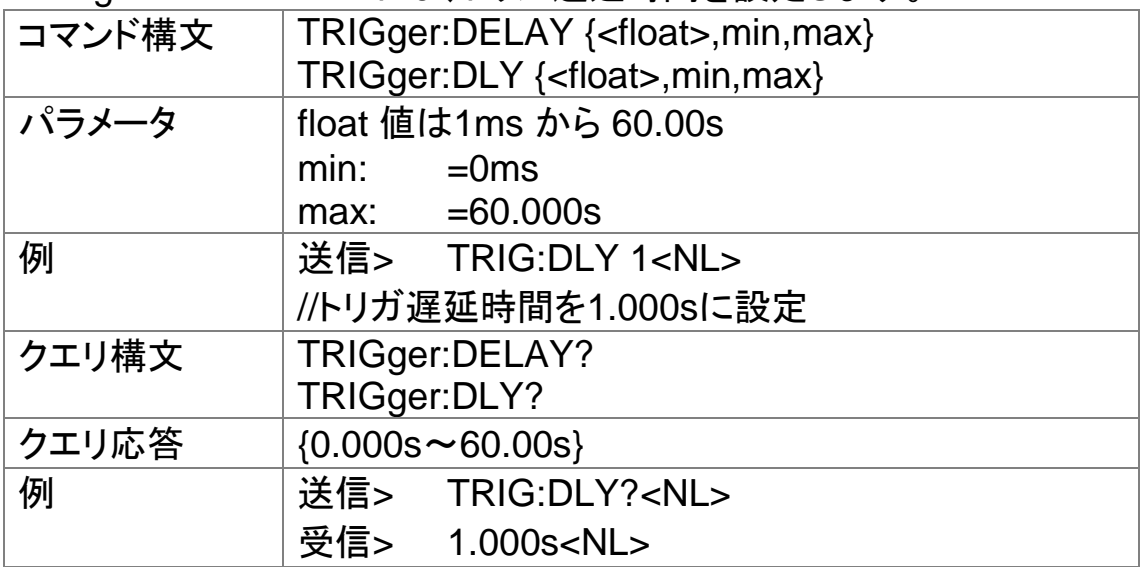

## 11.15 BIAS サブシステム

The BIASサブシステムコマンドグループは、DC BIASのオン/オフ設定と DCバイアス電圧値を設定します。

図 11-12 BIAS サブシステムコマンドの階層

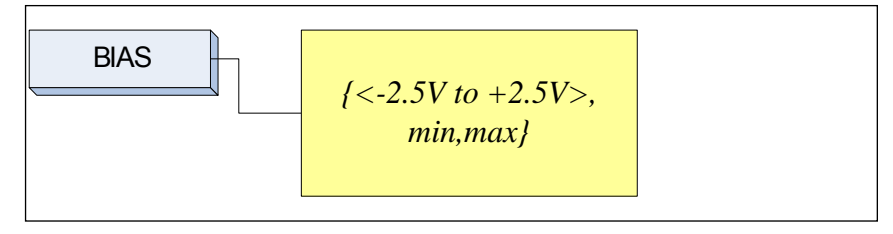

### 11.15.1 BIAS

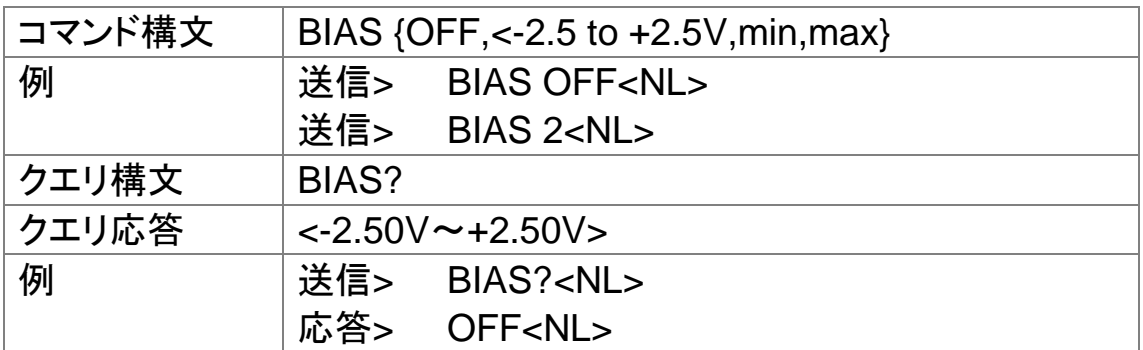

## 11.16 ファイル サブシステム

FILE サブシステムコマンドグループは、ファイル操作を実行します。 図 11-13 FILE サブシステムコマンドの階層

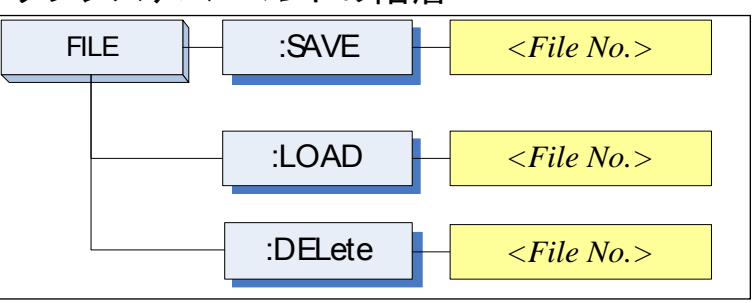

#### 11.16.1 FILE?

FILE? クエリは、システムで使用されているファイル番号を問い合わせま す。

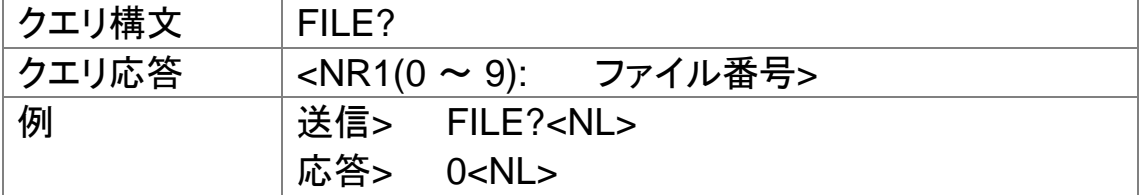

#### 11.16.2 FILE:SAVE

FILE:SAVE コマンドは、現在使用しているファイルへ設定を保存します。

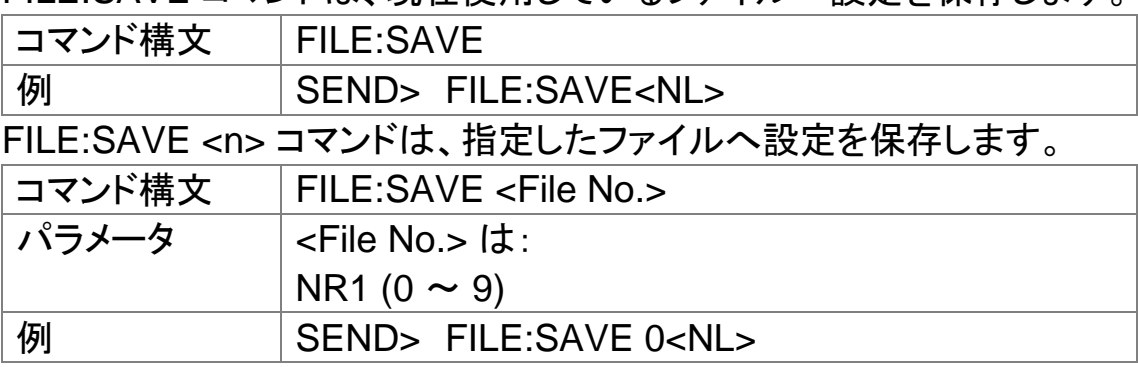

### 11.16.3 FILE:LOAD

FILE:LOAD コマンドは、現在使用しているファイルから設定を呼出ます。

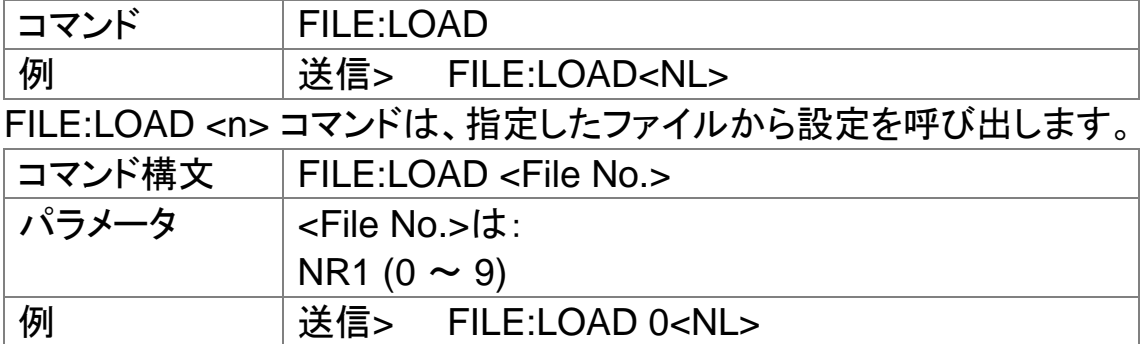

### 11.16.4 FILE:DELete

FILE:DELeteコマンドは、指定した番号のファイルを削除します。

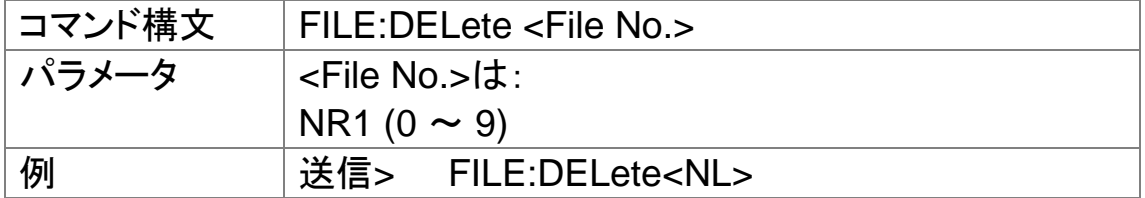

### 11.17 ERRor サブシステム

11.17.1 ERRor?

ERRor? クエリは、最新のエラー情報を返します。

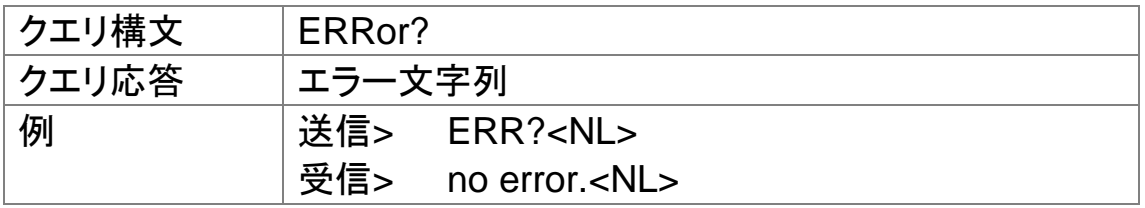

# 11.18 SYSTEM サブシステム

11.18.1 SYSTem:SHAKehand

SYSTem:SHAKehand コマンドは、送信コマンドのフィードバックをオン またはオフにします。

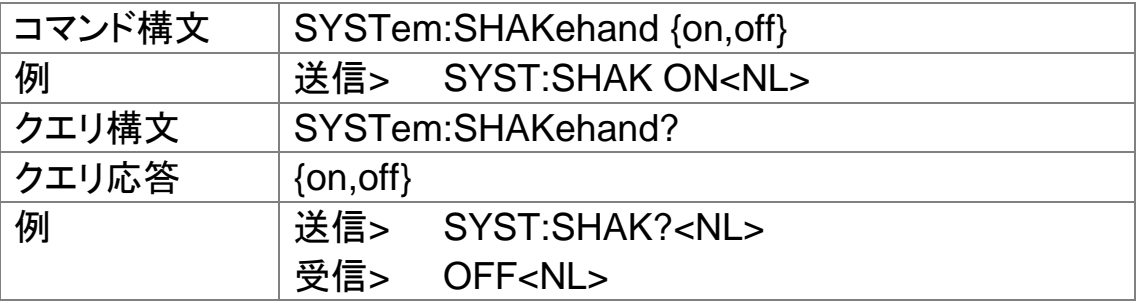

#### 11.18.2 SYSTem:CODE

SYSTem:CODE コマンドは、各送信コマンドに対するエラーコードを返し ます。

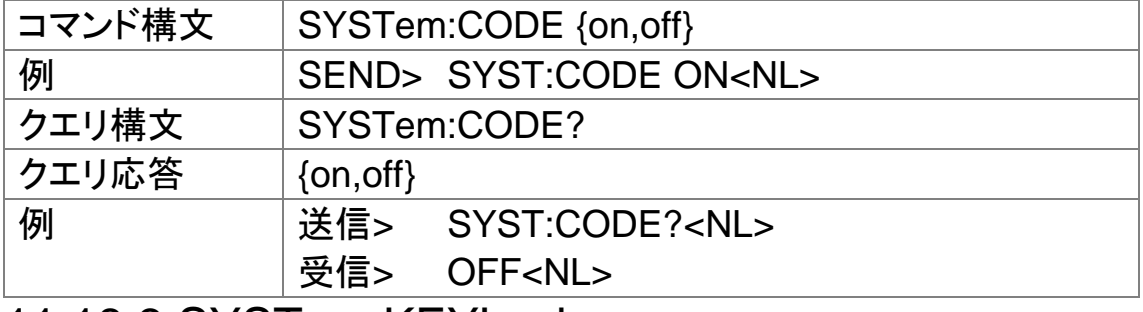

#### 11.18.3 SYSTem:KEYLock

SYSTem:KEYLockコマンドは、パネルキーのロックを解除します。

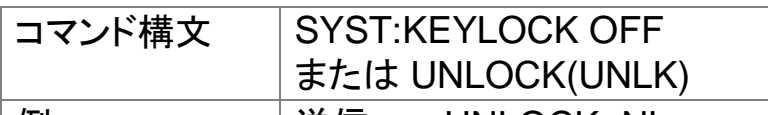

|例 | 送信> UNLOCK<NL>

11.18.4 SYSTem:RESult

SYSTem:RESult コマンドは、テスト結果の送信モードを選択します。

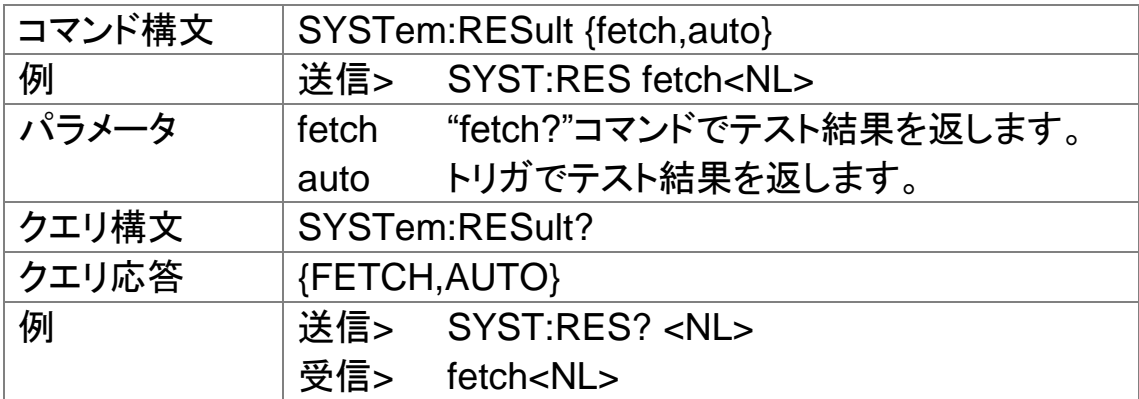

### 11.19 コモンコマンド

#### 11.19.1 \*IDN?

\*IDN? クエリは、機器IDを問い合わせます。

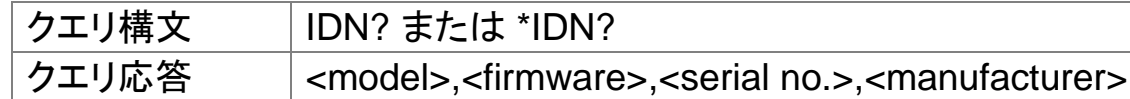

11.19.2 \*TRG

The \*TRG コマンド(トリガコマンド)はGroup Execute Trigger コマンドと 同じ機能を実行します。

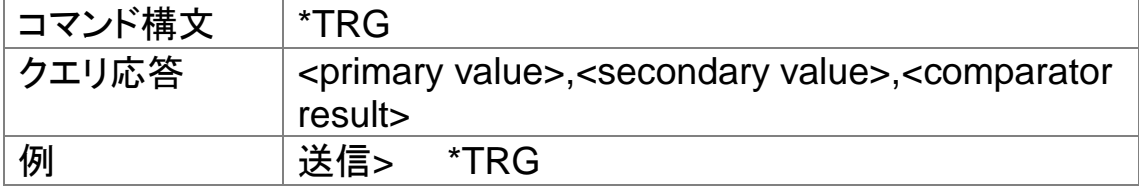

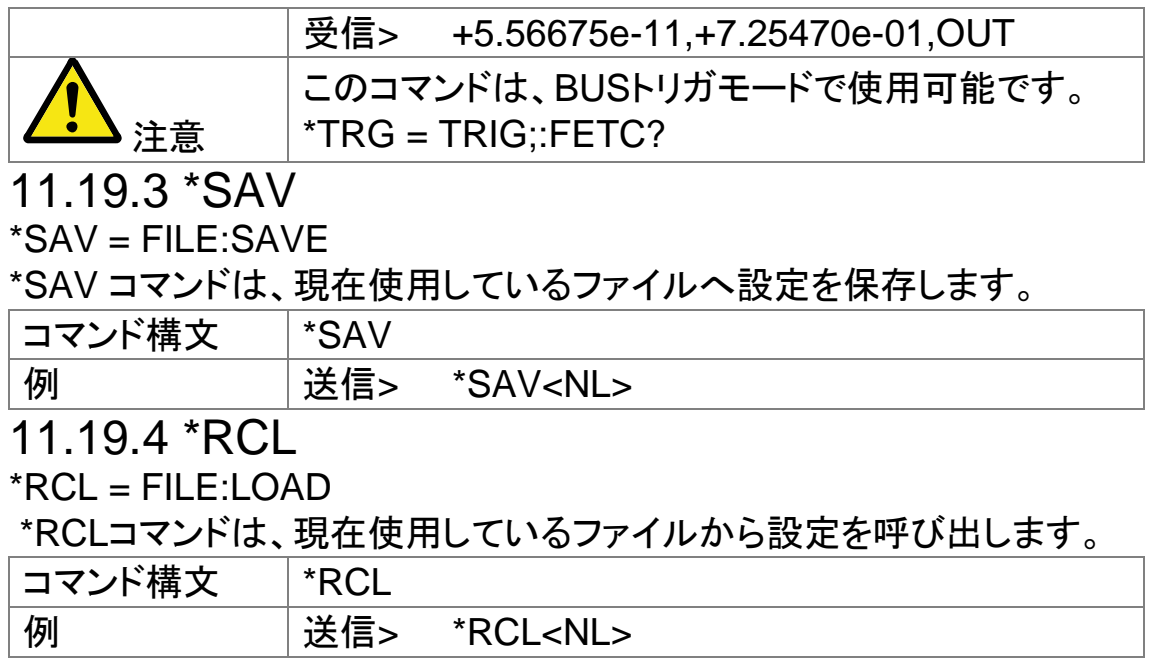

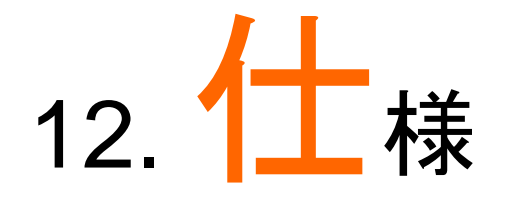

この章では、LCR-6000シリーズの仕様と補足特性および外形寸法につ いて説明します。

仕様

寸法

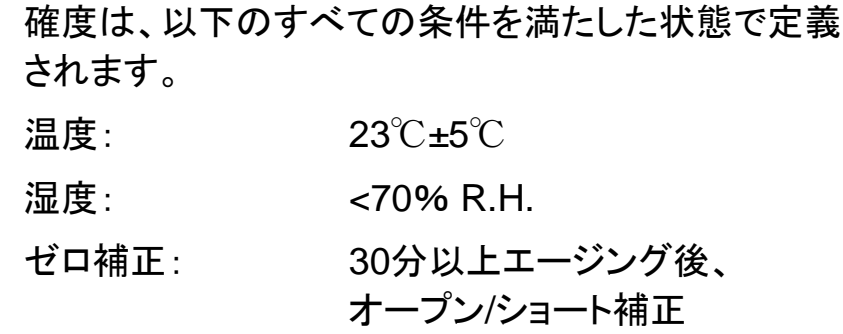

1年毎の校正サイクル

基本確度: 0.05%(Slow/Med)、0.1%(Fast)

### 12.1 一般仕様

画面: 3.5インチRGBカラーTFT液晶、 (320x240)

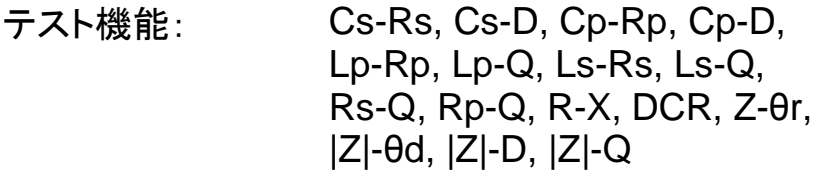

モニタパラメータ Z, D, Q, Vac, Iac, Δ, Δ%, θr, θd, R, X, G, B, |Y| (の内2個の パラメータ)

測定速度: 40 回/秒、10回/秒、3回/秒

#### テスト周波数 LCR-6300:10Hz~300kHz

LCR-6200:10Hz~200kHz  $LCR-6100:10Hz \sim 100kHz$ LCR-6020:10Hz~20kHz

 $LCR$ -6002:10Hz $\sim$ 2kHz

#### 周波数レンジと分解能

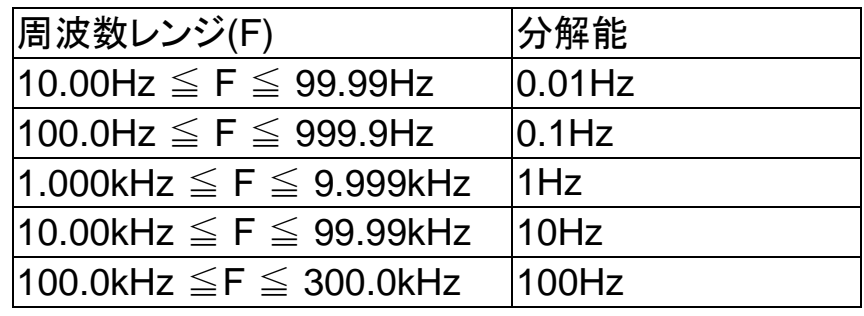

周波数確度:0.01%、分解能: 4桁

### **LCR-6300** の **Open/Short trimming** 周波数ポイント一覧**[**単位:**Hz]**

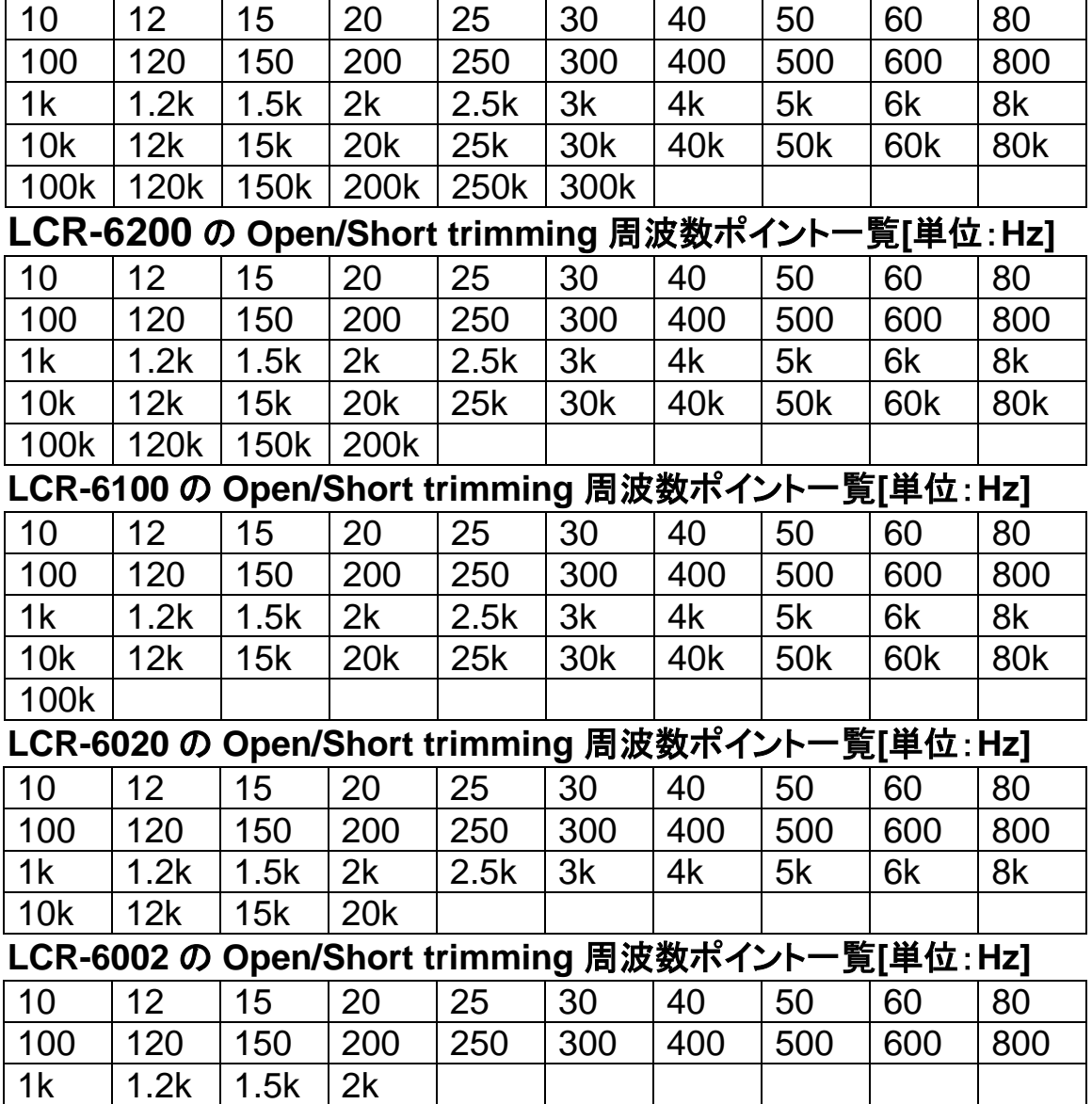

### 表示範囲

テスト信号

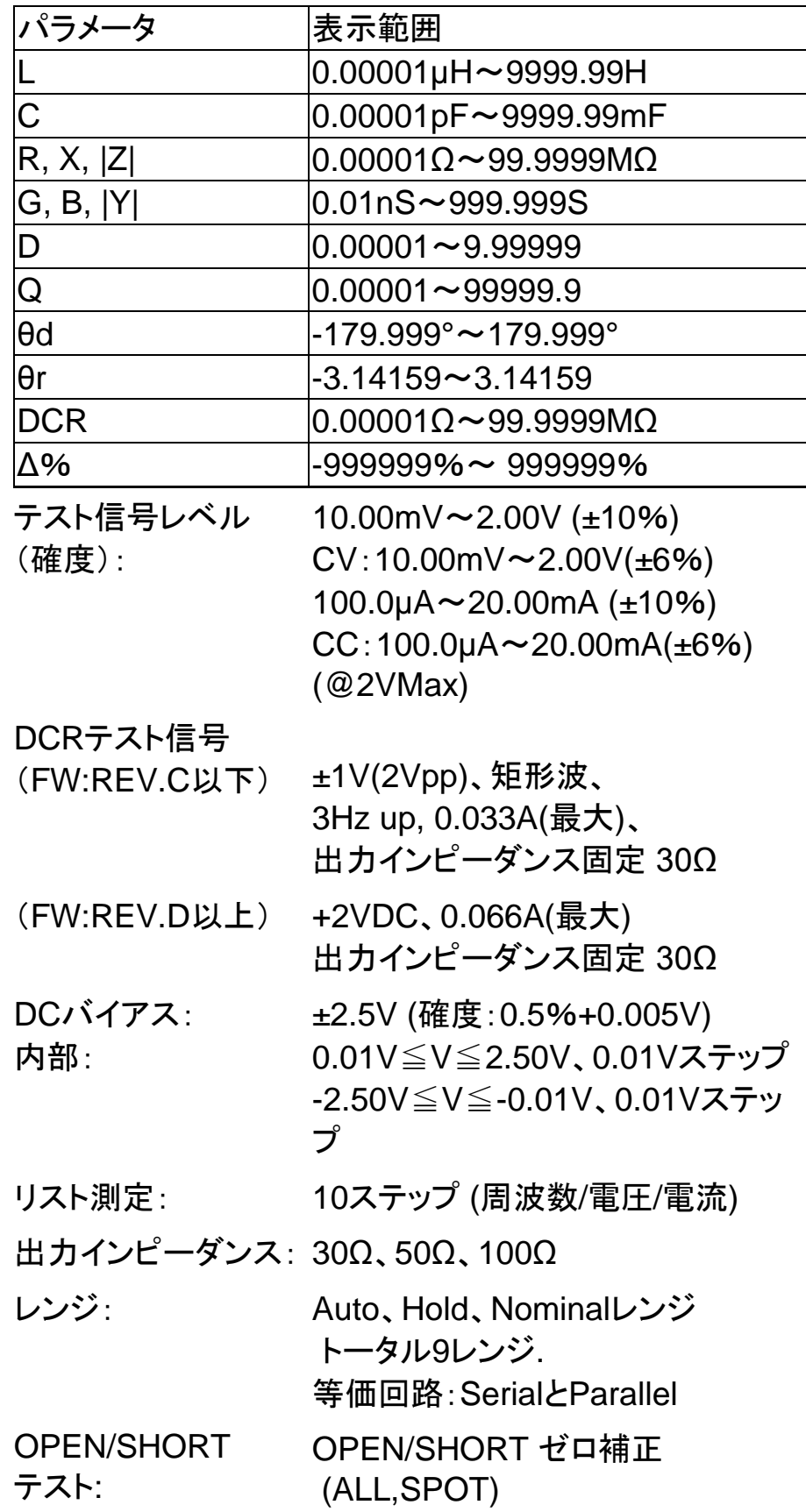

環境:

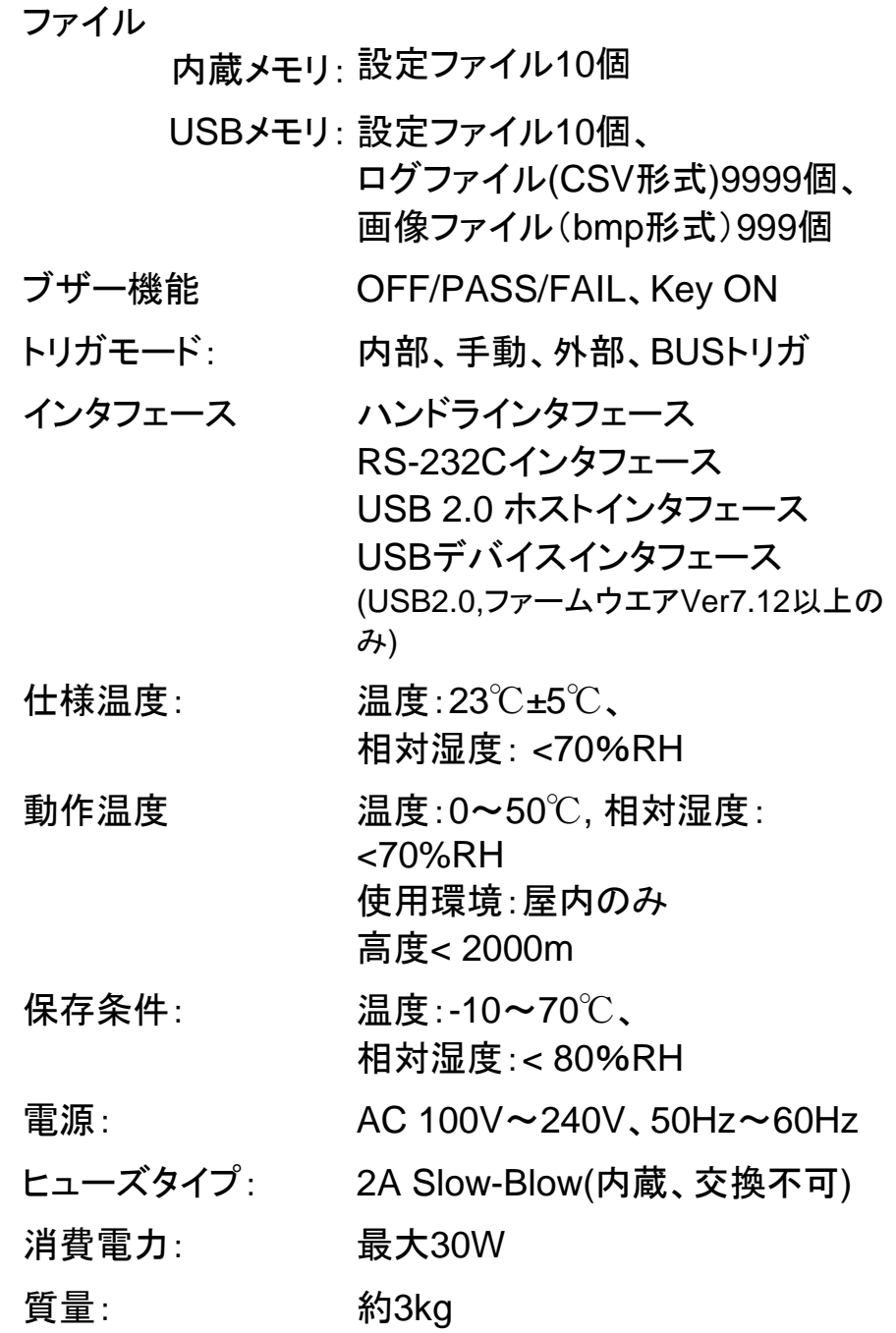

## 12.2 寸法

図 12-1 寸法

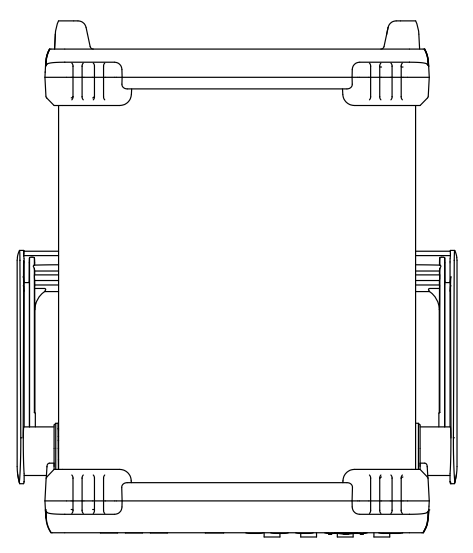

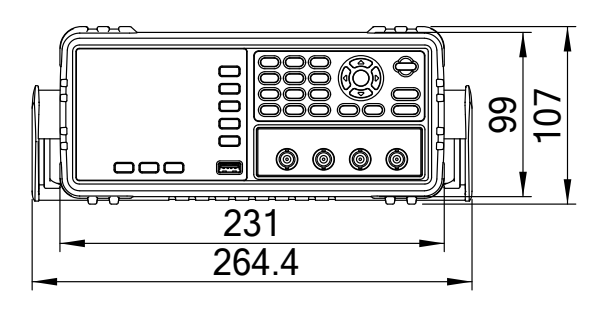

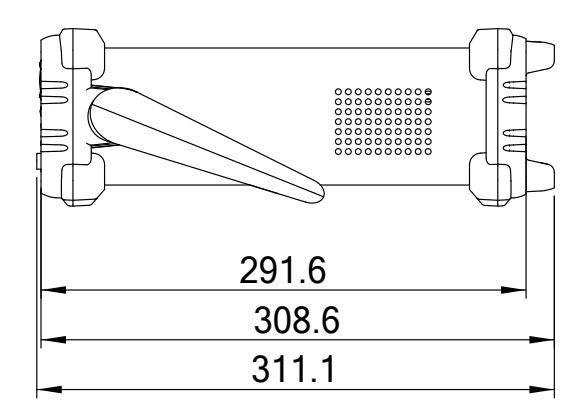

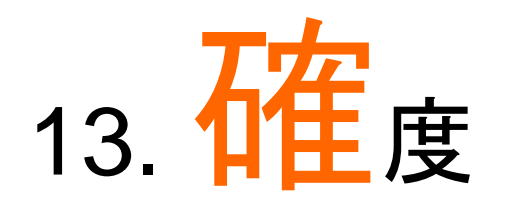

この章では、本器の確度、測定許容範囲と性能をテストするための方法 について説明します。

- 確度
- 確度を決定するファクタ

本器の確度は、測定の安定性、温度変動、回路の線形性と測定の再現 性の許容範囲に影響されます。

本器の確度検証は、以下のような状況で行われる必要があります:

エージング時間: 30分.以上

エージング後、正しいオープン/ショート校正の実行

オートレンジモードに設定

- 13.1 確度
- 13.1.1 L, C, R |Z| 測定確度

L、C、R、 |Z| の確度は次式で定義されるAeと同等で す:

 $Ae = \pm \frac{1}{2}AxAr + (Ka + Kb + Kf)x100 + KL]xKc$  [%]

- A: 基本測定確度
- Ar: 基本確度補正係数
- Ka: インピーダンス係数 a
- Kb: インピーダンス係数b
- Kc: 温度係数
- Kf: オープン/ショートトリミング係数
- KL: テストリード長係数

LとCの確度を計算する方法は、Dx(D測定値)≦0.1 かどうかに依存します。

Rの確度を計算する方法は、Qx(Q測定値)が≦0.1で あるかどうかに依存します。

Dx(D測定値)≧0.1のとき、LとCの確度係数Aeに

 $1+D_x^2$ を掛けます。

Qx≧0.1、Rの確度係数Aelこ√1+ $\mathit{Q}_{\mathrm{x}}^2$ を掛けます。

13.1.2 D の確度

Dの確度は、次式で定義されています:

D<sub>e</sub> = 
$$
\pm \frac{A_e}{100}
$$
 (Dx $\leq$ 0.1のとき)

 $Dx$ が $>$ 1の時、Del $\subset$ (1+D<sub>x</sub>)を掛けます。

13.1.3 Q の確度

Qの確度は、次式で定義されています:

$$
Qe = \pm \frac{Q_x \times D_e}{1 \pm Q_x \times D_e} (QxxDe<100 \text{E})
$$

ここでは:

Qx は測定されたQ値:

De は、Dの確度:

13.1.4 θ の確度

θの確度は、次式で定義されています:

$$
\theta_e = \frac{180}{\pi} \times \frac{A_e}{100}
$$
 [deg]

13.1.5 Rp の確度

Dx (測定したDの値)≤0.1のとき、 Rpの確度は次式の ように定義されます:

$$
\mathsf{Rp} = \pm \frac{R_{px} \times D_e}{D_x \mp D_e} \qquad [\Omega]
$$

ここでは:

Rpxは、測定されたRp値 [Ω]. Dxは、測定されたD値 [F].

Deは、Dの確度

13.1.6 Rs の確度

Dx(測定したD値)≦0.1のとき Rsの確度は次のように定義されます:  $Rse = Xx \times De$  [Ω]  $X_x = 2πfL_x =$  $2\pi fC$ *x* 1 ここでは:

Xx は、測定したX値[Ω]. Cx は、測定した C値[F]. Lx は、測定したL 値[H]. De は Dの確度 F は測定周波数

### 13.2 測定確度に影響を与える補正係数

以下に基本確度を決定する方法が示します。A:

 $A = 0.05$ :

測定信号が0.4Vrms≤V。≤1.2Vrms

測定スピードがSlowまたはMedium.

のとき

 $A = 0.1$ :

測定信号が0.4V<sub>rms</sub>≤V<sub>s</sub>≤1.2V<sub>rms</sub> 測定スピードがFast

のとき

テスト信号Vsが<0.4VrmsまたはVs>1.2Vrmsである ときの基本確度Aは、以下の説明に従って計算する必 要があります。

現在使用している測定スピードに対する基本確度Aを 求め、次に現在使用してテスト信号の振幅に応じて、 補正係数Arを求めます。 (図 [13-2](#page-139-0)を参照してください) 実際の基本確度Aを求めるためにArをAに掛けます。 その時のVsはテスト信号の振幅を表します。

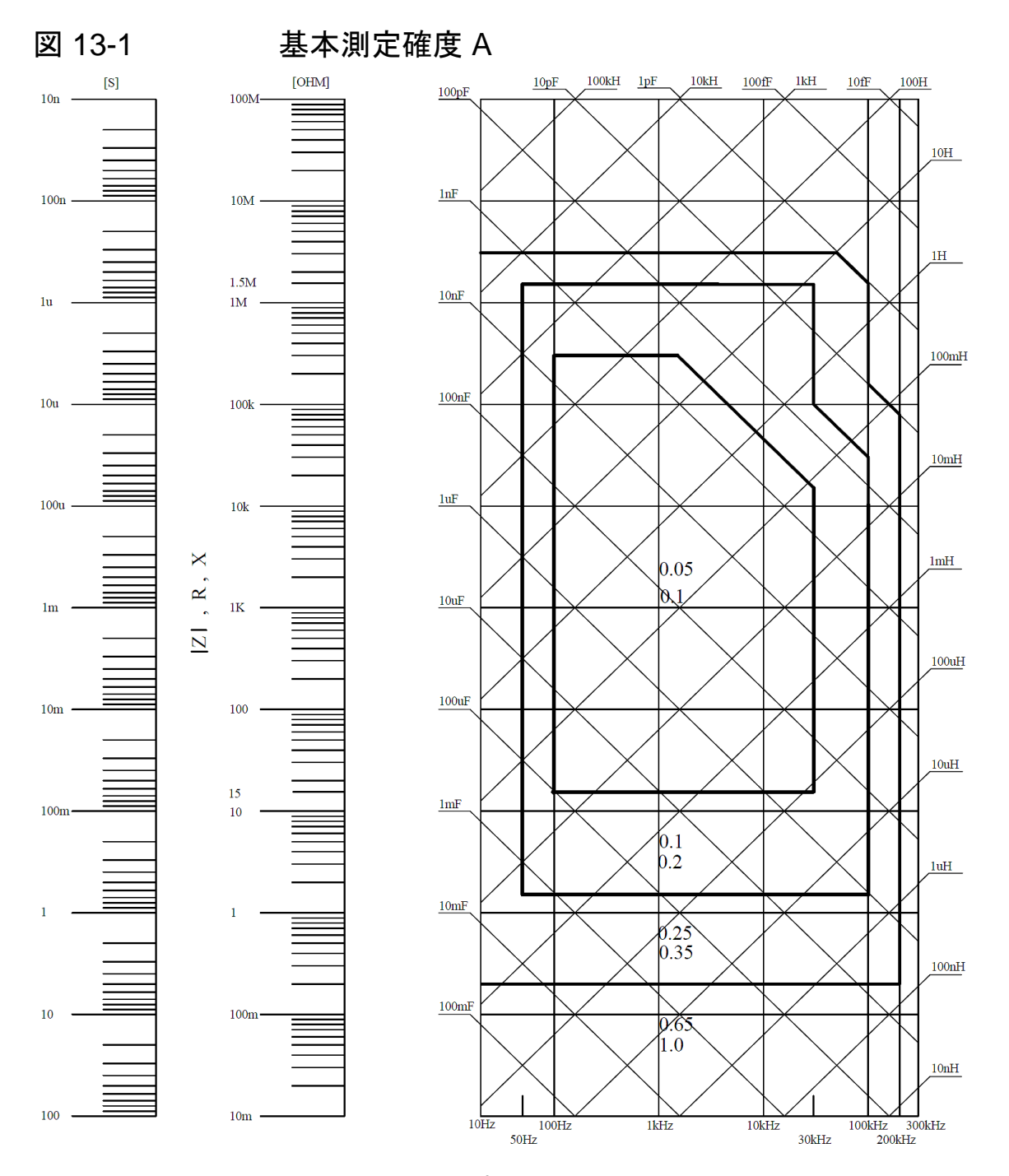

もし、求めるスポットの確度が線上の右になった(例え ば、0.25と0.65間の水平太線)場合、求めるスポット の基本確度は小さい値0.25を使用します。

131

<span id="page-139-0"></span>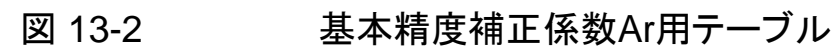

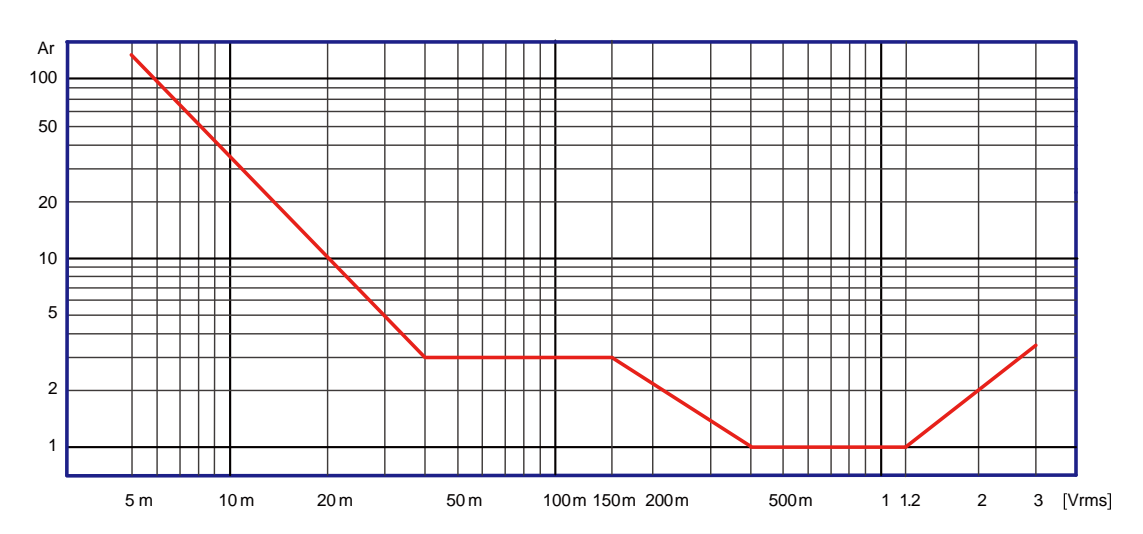

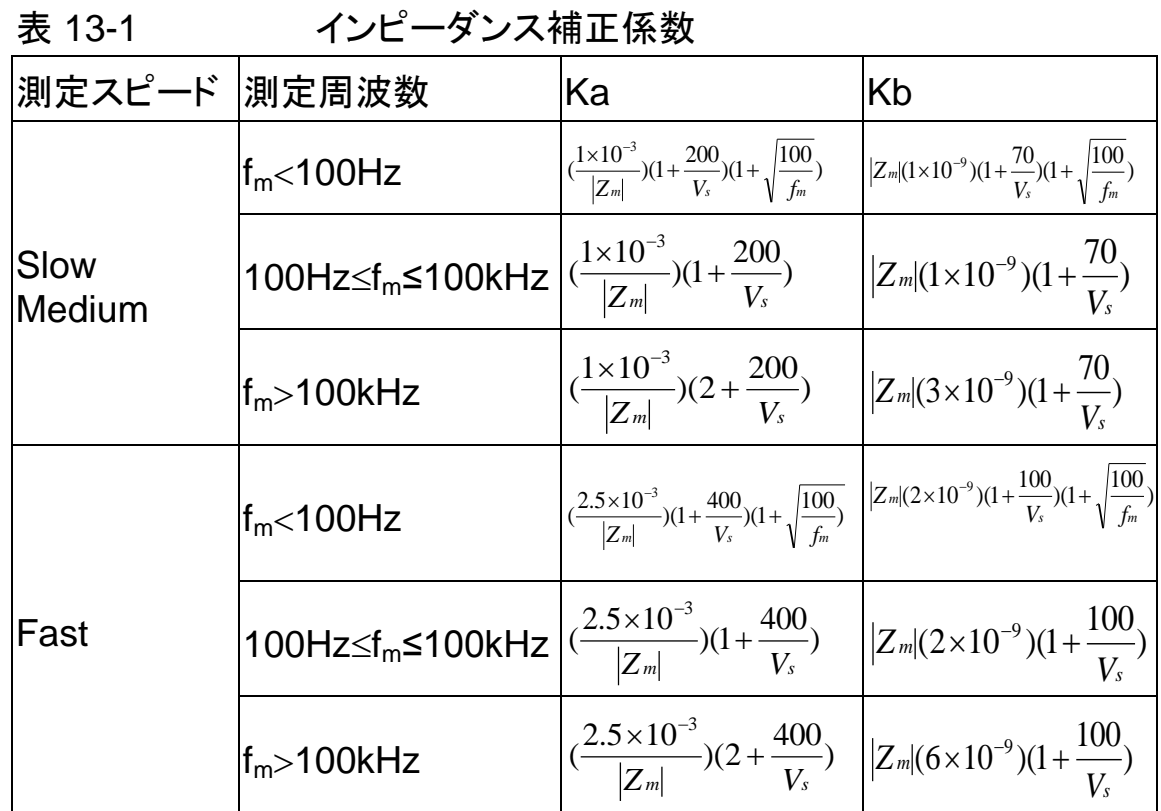

fm: 測定周波数 [Hz]

Zm: DUTのインピーダンス [Ω]

Vs: テスト信号の振幅 [mVrms]

インピーダンスが500Ω未満である場合には、Kaを使用します。 Kbは、無視すること ができます。

インピーダンスが500Ωよりも大きい場合には、Ka、Kbを無視することができます。

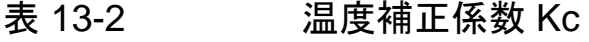

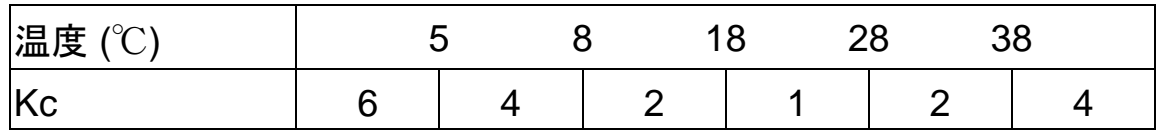

表 13-3 オープン/ショートトリミング補間Kfの補正係数

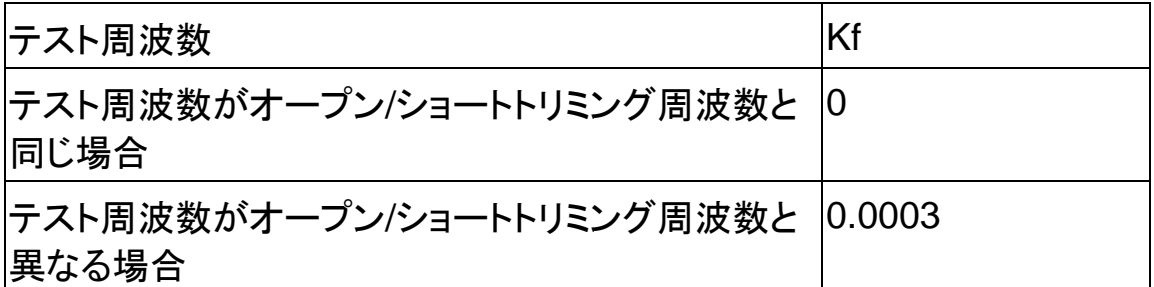

各モデルのオープン/ショートトリミング周波数ポイントについては、12.1一 般仕様のセクションを参照してください。

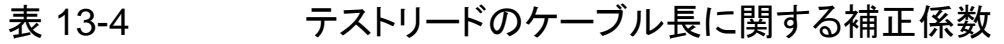

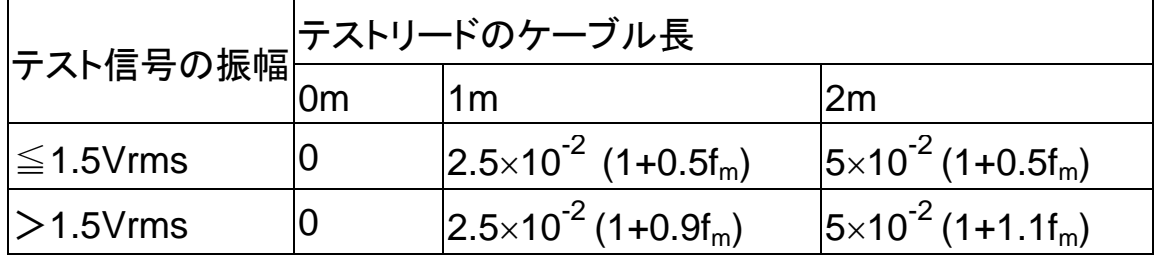

上記の表で、fmはテスト信号の周波数[kHz].を表します。

# 14. EU Declaration of Conformity

#### We

GOOD WILL INSTRUMENT CO., LTD.

declare, that the below mentioned product

Type of Product: Precision LCR Meter

Model Number: LCR-6300, LCR-6200, LCR-6100, LCR-6020, LCR-6002 are herewith confirmed to comply with the requirements set out in the Council Directive on the Approximation of the Law of Member States relating to Electromagnetic Compatibility (2014/30/EU) and Low Voltage Directive(2014/35/EU).

For the evaluation regarding the Electromagnetic Compatibility and Low Voltage Equipment Directive, the following standards were applied:

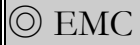

EN 61000-3-2: 2014

Voltage Fluctuation EN 61000-3-3: 2013

Radiated Immunity

Electrostatic Discharge EN 61000-4-2: 2009

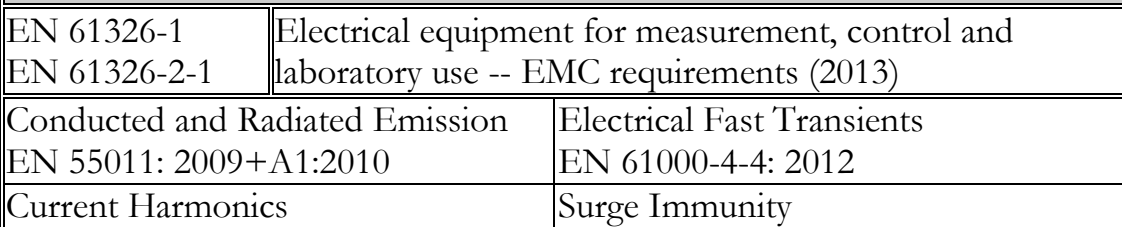

EN 61000-4-5 :2014

EN 61000-4-8: 2010

EN 61000-4-11: 2004

Conducted Susceptibility EN 61000-4-6 : 2014

Voltage Dip/ Interruption

Power Frequency Magnetic Field

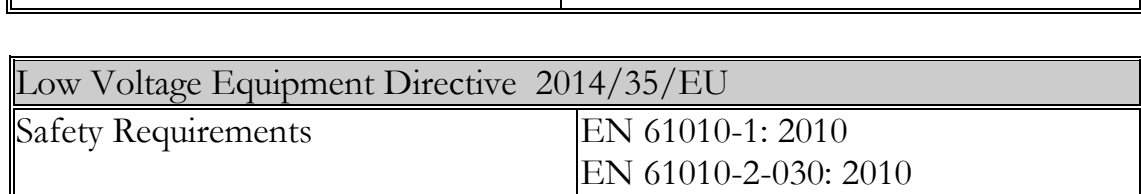

#### **GOOD WILL INSTRUMENT CO., LTD.**

EN 61000-4-3:2006+A1 :2008+A2 :2010

No. 7-1, Jhongsing Road, Tucheng Dist., New Taipei City 236, Taiwan Tel: +886-2-2268-0389 Fax: +866-2-2268-0639 Web: [www.gwinstek.com](file://///gw-fs/CE電子檔報告/(NEW)%20AFG-3051%203081%20(LVD_2010%20%20EMC_2013)%202015_07_13/www.gwinstek.com) Email: [marketing@goodwill.com.tw](mailto:marketing@goodwill.com.tw)

**GOOD WILL INSTRUMENT (SUZHOU) CO., LTD.**

No. 521, Zhujiang Road, Snd, Suzhou Jiangsu 215011, China Tel: +86-512-6661-7177 Fax: +86-512-6661-7277 Web: [www.instek.com.cn](http://www.instek.com.cn/) Email: [marketing@instek.com.cn](mailto:marketing@instek.com.cn)

#### **GOOD WILL INSTRUMENT EURO B.V.**

De Run 5427A, 5504DG Veldhoven, The Netherlands Tel: [+31\(0\)40-2557790](tel:%2B31%280%2940-2557790) Fax: [+31\(0\)40-2541194](tel:%2B31%280%2940-2541194) Email[:sales@gw-instek.eu](mailto:sales@gw-instek.eu)

お問い合わせ 製品についてのご質問等につきましては、下記まで お問い合わせください。 株式会社テクシオ・テクノロジー 本社:〒222-0033 横浜市港北区新横浜2-18-13 藤和不動産新横浜ビル7F [ HOME PAGE ] : <https://www.texio.co.jp/>

E-Mail:info@texio.co.jp

アフターサービスに関しては、下記サービスセンターへ サービスセンター:

〒222-0033 横浜市港北区新横浜2-18-13 藤和不動産新横浜ビル8F

TEL. 045-620-2786 FAX.045-534-7183